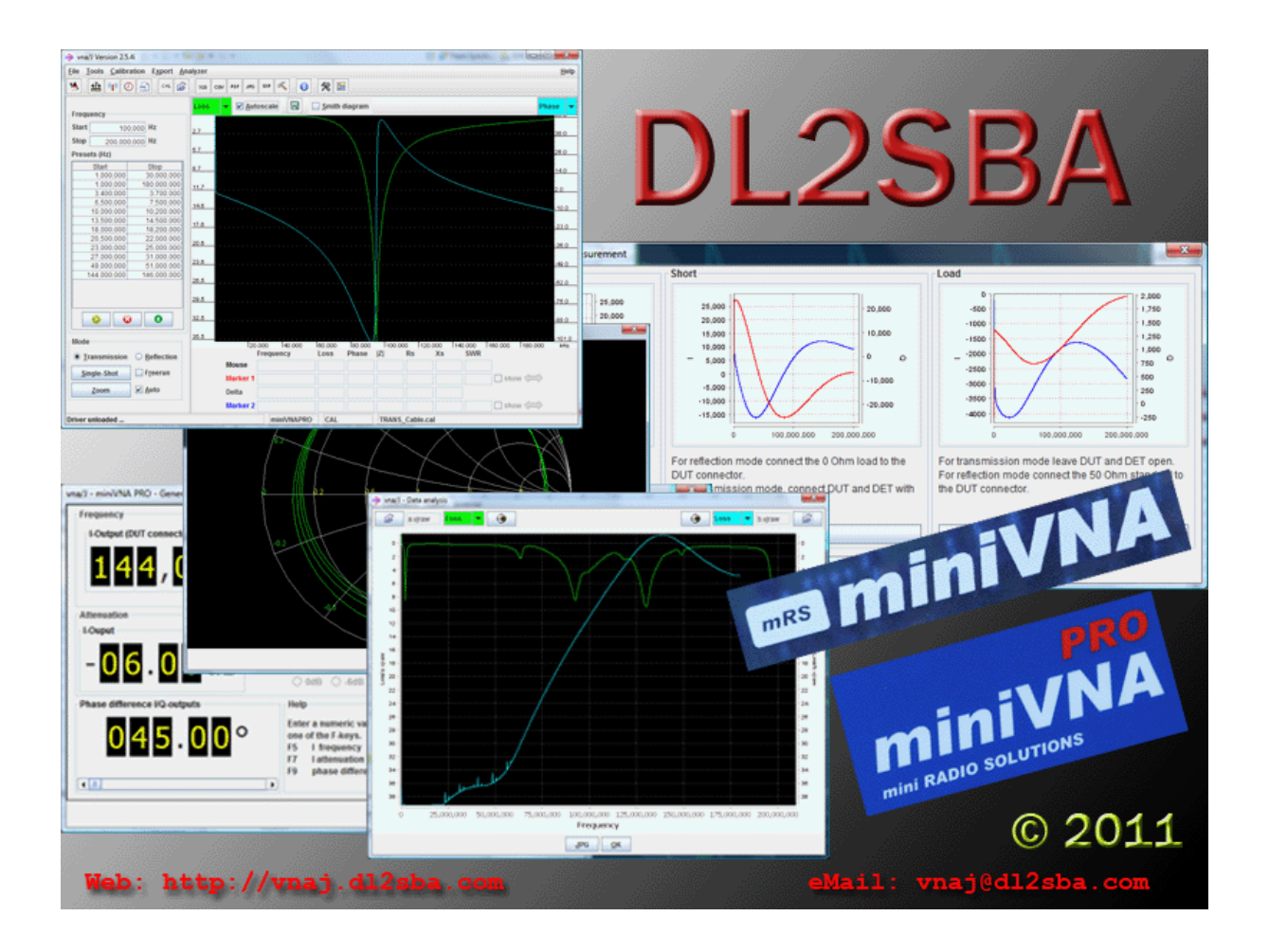

# vna/J 2.7.5 Users guide

Dietmar Krause

DL2SBA

Hindenburgstraße 29

D-70794 Filderstadt

**CO O SO**<br>**http://creativecommons.org/licenses/by-nc-nd/3.0** Friday, 27. May 2011

# **Table of contents**

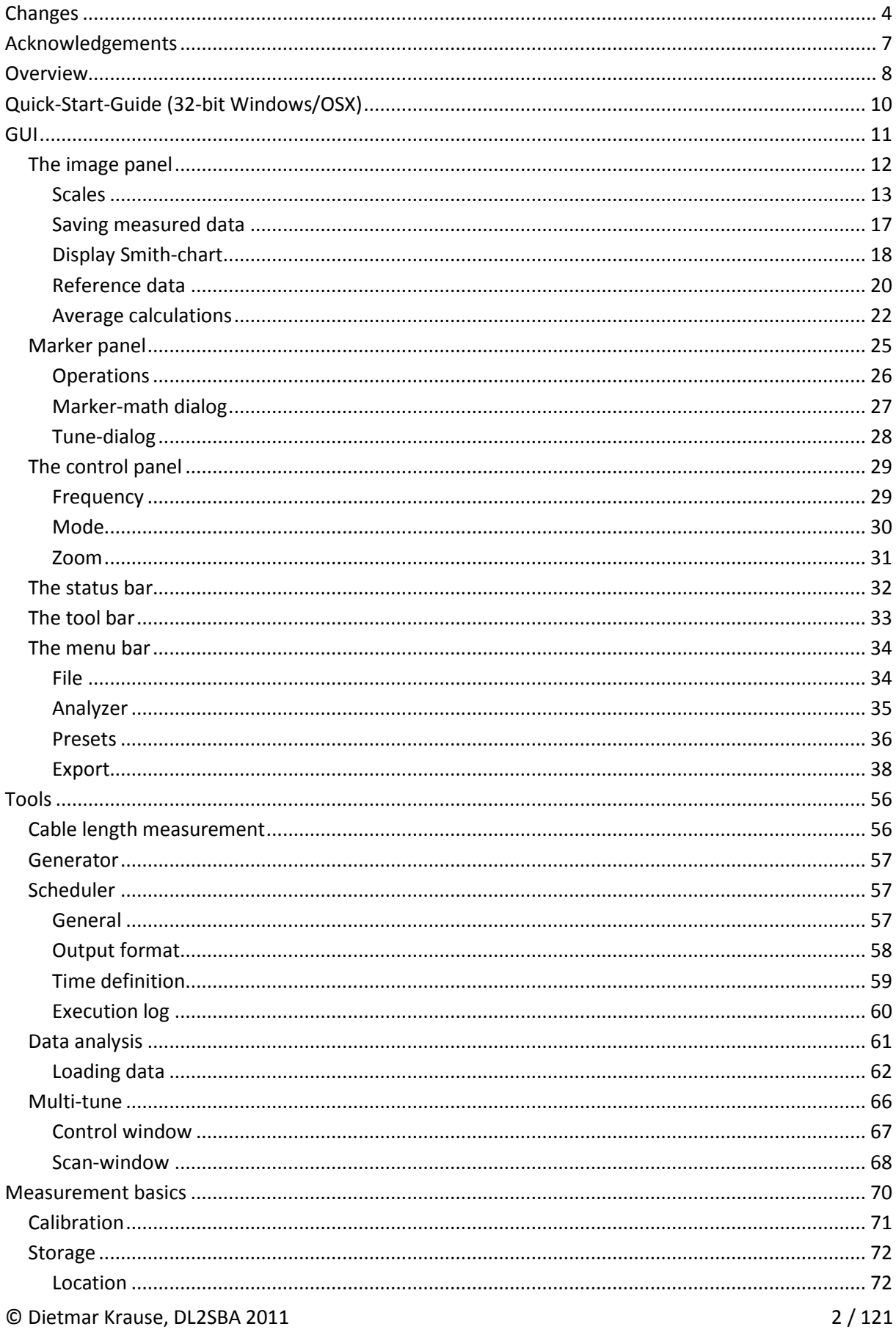

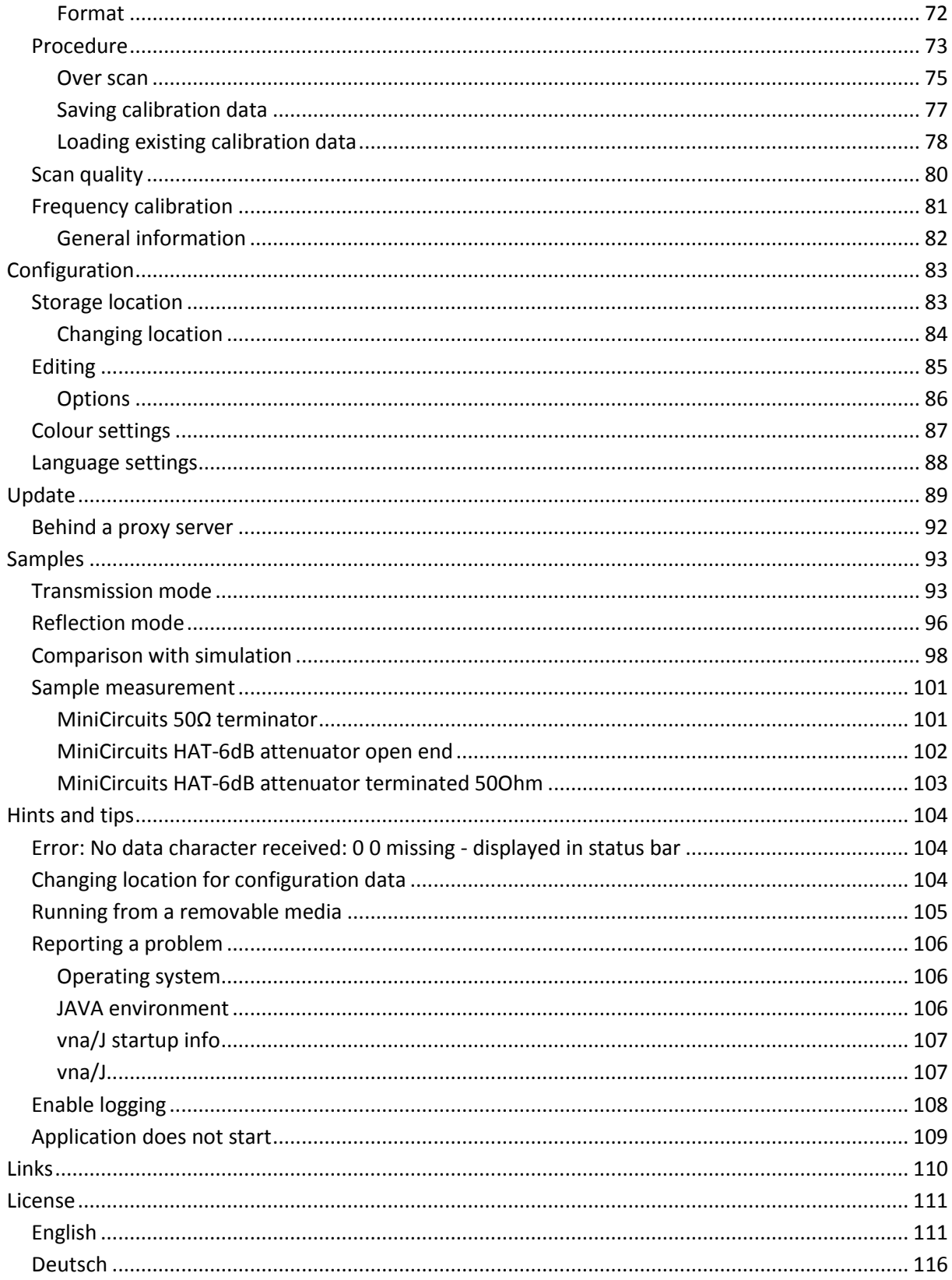

# <span id="page-3-0"></span>**Changes**

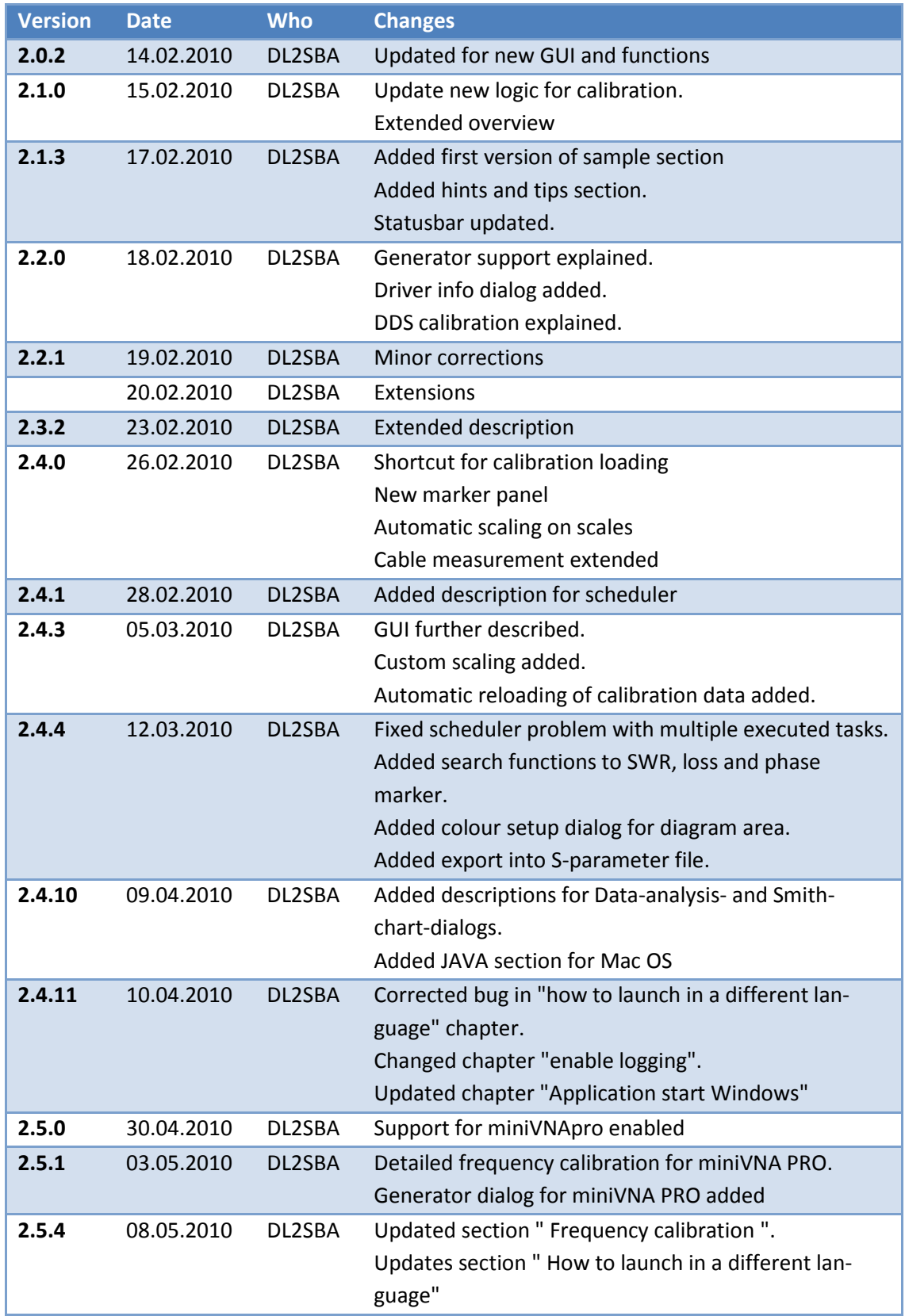

© Dietmar Krause, DL2SBA 2011 4 / 121

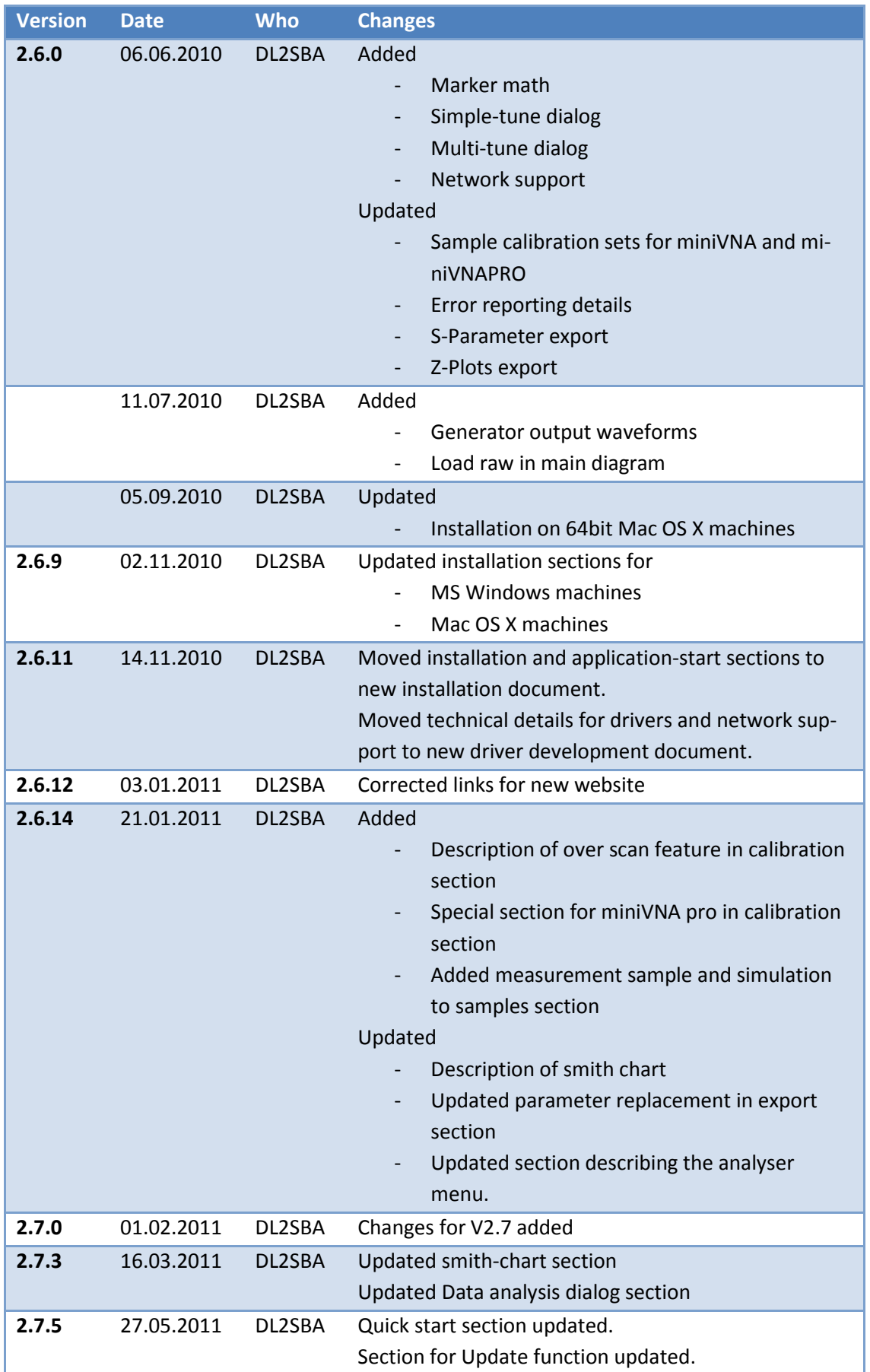

# vna/J - Users guide - V 2.7.x

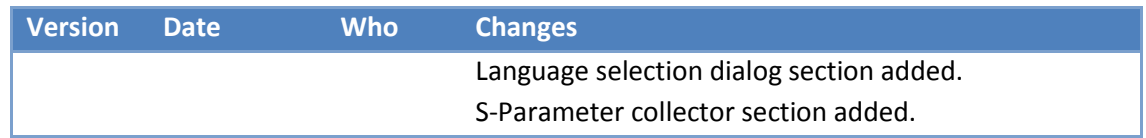

# <span id="page-6-0"></span>**Acknowledgements**

- First of all I want to thank my wife **Monika, DL6SCF** being incredibly understanding, supportive, and most of all, patient.
- **Davide, IW3HEV** and **his team** for these fine two little blue boxes.
- **Andy, GOPOY**, for his permanent quality assurance of new releases, proof-reading this document, providing an excellent installation description for SUSE LINUX and giving useful tips regarding usability etc.
- **Dan, AC6LA**, author of ZPLOTS, for his support on writing ZPlots and SnP formats correctly.
- **Tamas, HG1DFB**, for his translation to Hungarian
- **Erik, SM3HEW** for his translation to Swedish and his continuous testing and comments
- **Erik, OZ4KK**, for testing and useful tips.
- **Jan, DK5LJ**, for providing installation support of 64bit versions of RXTX library
- **Bertil, SM6ENG**, for testing and useful tips.
- **Detlef, DL7IY** for his valuable testing and comments.
- **Gerrit, PA3DJY** for providing the Dutch translation and the full user manual translation!
- The numerous users worldwide giving me permanent feedback.
- And last but not least my cat **Ina**, which helped me many times solving complex situations at the keyboard ;-)

# <span id="page-7-0"></span>**Overview**

The **miniVNA** and **miniVNApro** instruments by mRS *[http://www.miniradiosolutions.com](http://www.miniradiosolutions.com/)* are popular and very useful test instruments.

The miniVNA instrument is a small blue box with two BNC connectors and a USB connector.

The newer miniVNApro is also small blue box now with two SMA connectors and much enhanced precision.

All the control of the instrument is performed by a software application running on a PC.

Many people have contributed to the development of this software, but the focus has been mainly on the Microsoft Windows operating system. There was a Linux based application but this is no longer supported, and the advancement of the various Linux distributions has rendered it inoperable.

I've started in 2007 to develop a control application based on the Java programming language. Initial ideas were taken from the Visual-Basic-Application that was provided by mRS.

Java is a cross-platform language, which allows the identical application binary to run on any supported Java enabled Operating System.

Currently I've tested the application on Windows98, WindowsXP, Windows7-32bit, WindowsVISTA-64bit, MacOSX 32-bit versions and MacOSX 64-bit versions.

Andy has tested it successful on SUSE LINUX 11.1 and 11.2

#### *Remark:*

Not all screenshots in this documentation are taken from the latest application version.

Where it is necessary for understanding, the latest screenshots are used.

# This user manual contains the following chapters:

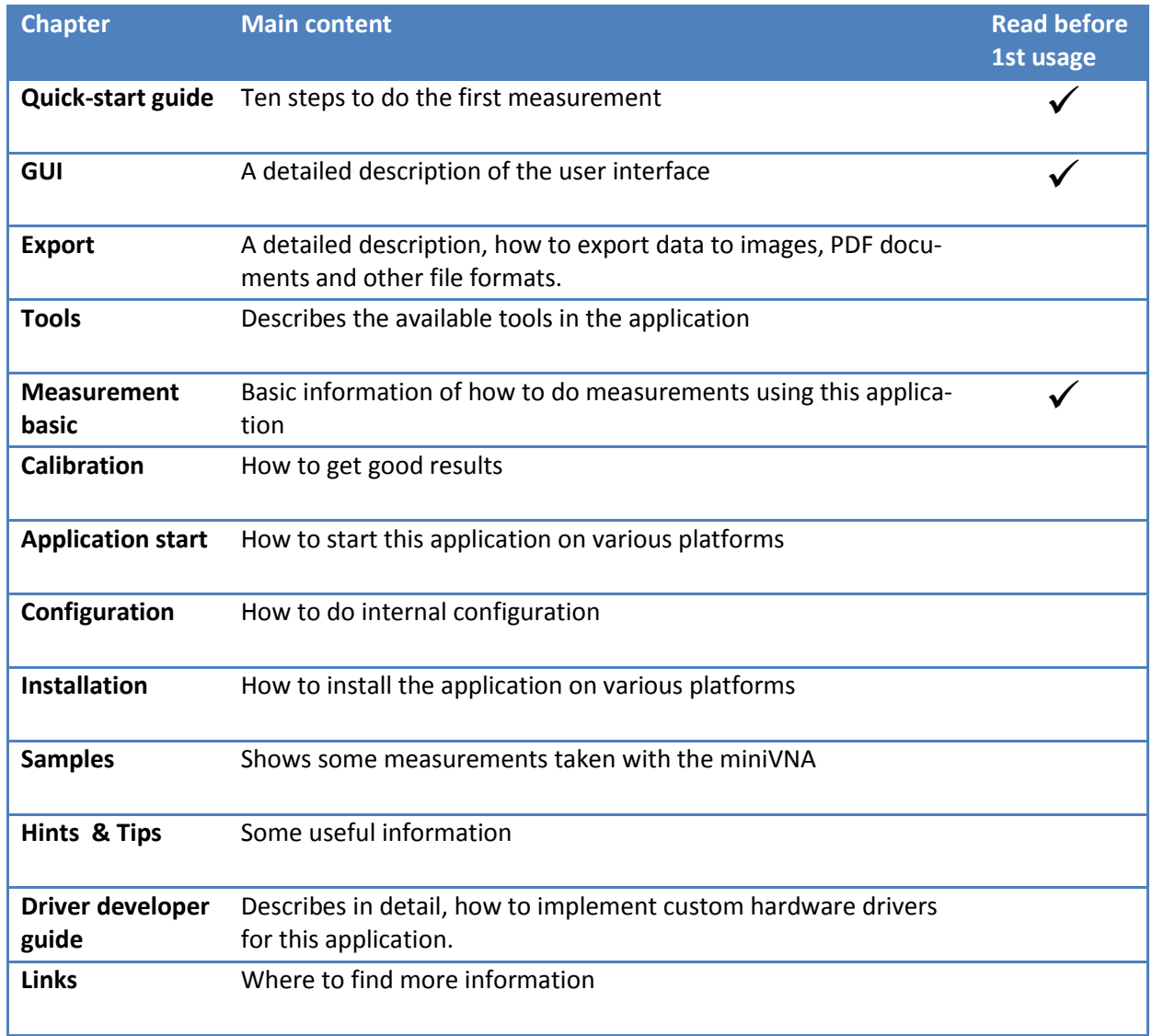

# <span id="page-9-0"></span>**Quick-Start-Guide (32-bit Windows/OSX)**

- 1. Plug-in the miniVNA into a free USB port on your PC.
- 2. Install the required FTDI serial port drivers for your PC.
- 3. Download the latest application version from [http://vnaj.dl2sba.com](http://vnaj.dl2sba.com/)
- 4. Start the application using the command **java -jar vnaJ\_X\_Y\_Z.jar**

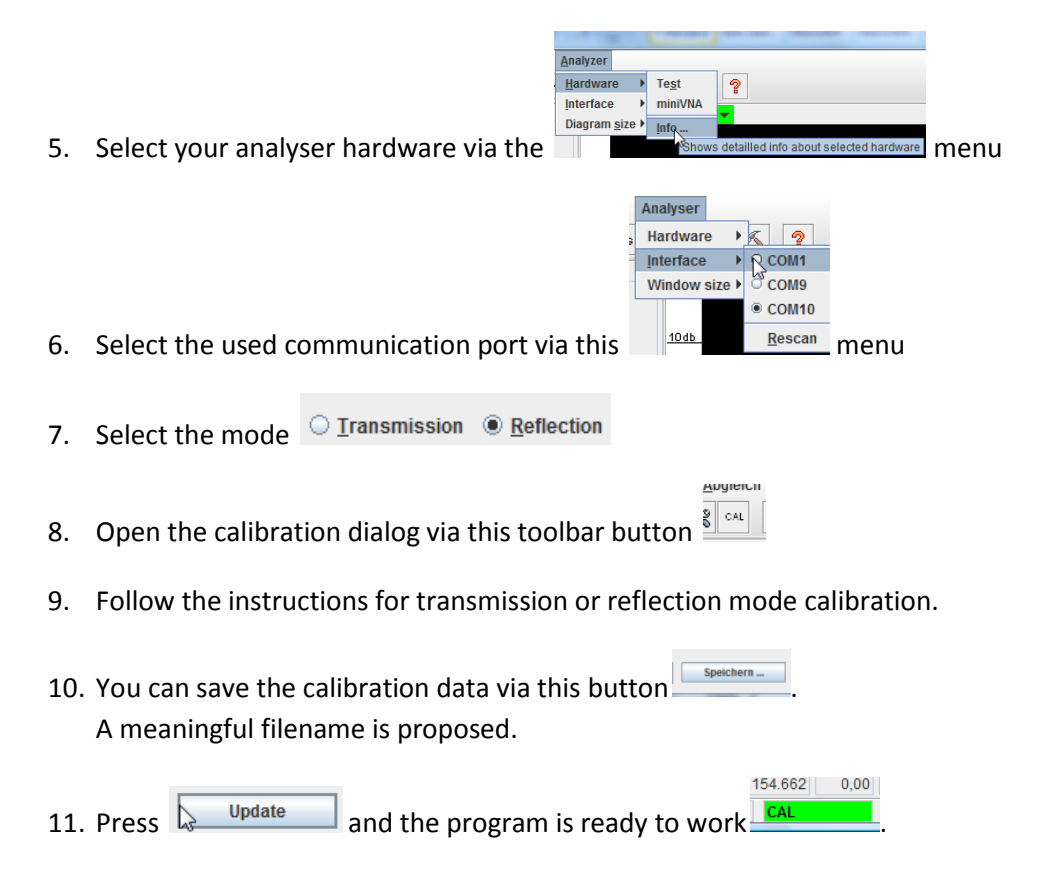

**Remark:** In case of problems with the above procedure, please be so kind and check the detailed installation manuals on [http://vnaj.dl2sba.com](http://vnaj.dl2sba.com/) prior to asking for support!

# <span id="page-10-0"></span>**GUI**

The applications main window contains the graphical representation of the scanned values in the image panel, as well as the control panel and the marker panel.

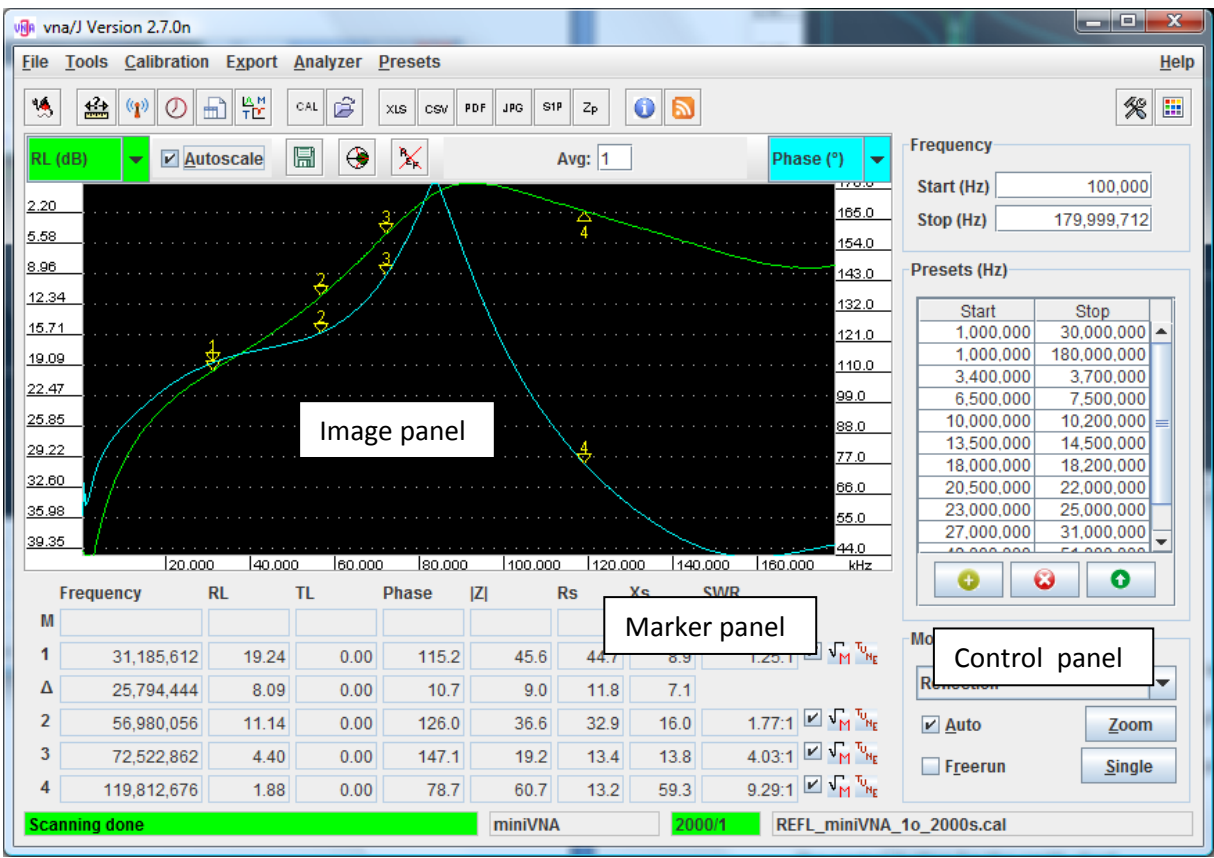

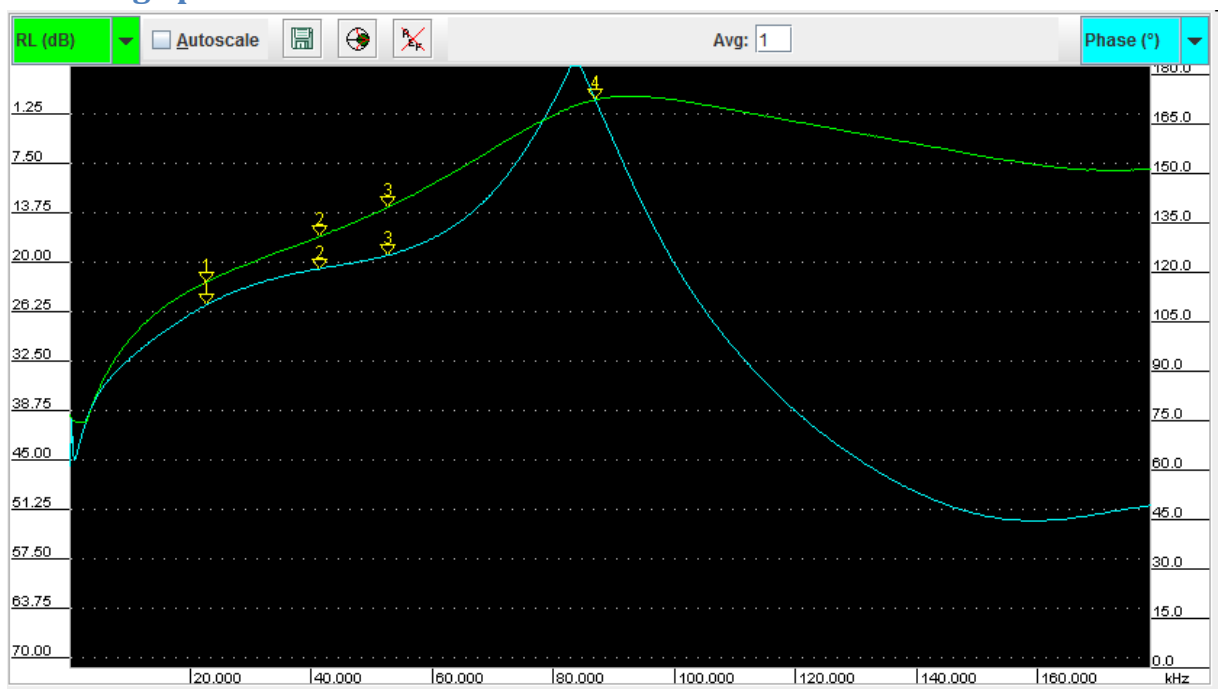

# <span id="page-11-0"></span>**The image panel**

The image panel contains the following parts:

- The scale selection drop down list boxes for the left and the right scale .
- The vertical scales matching the selected scale types in the drop down list boxes.
- The frequency scale at the bottom of the image panel.
- The control for save of measurement data
- The control button for the smith-chart
- The reference data control
- The entry field for the average function.
- The display area showing the scanned results from the analyser.

For each tick on the left scale, a dotted line is drawn in the diagram area.

### <span id="page-12-0"></span>**Scales**

Currently the following measurements are available in the scale select dropdown lists:

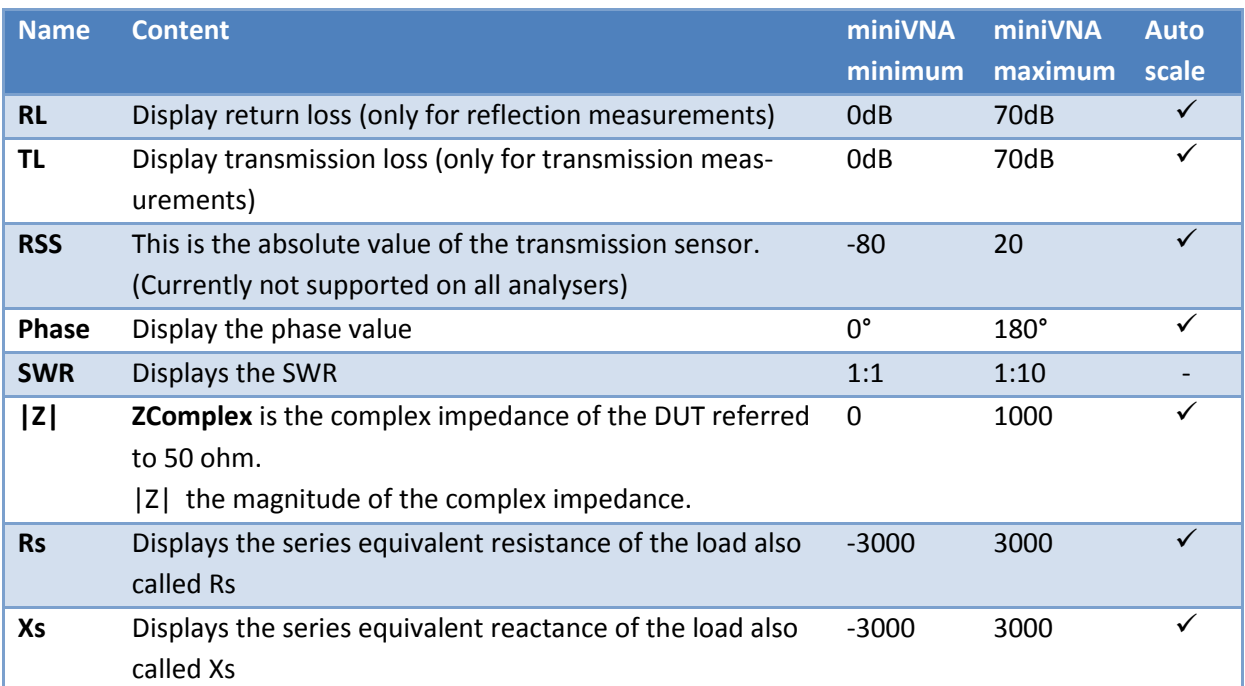

Basically the ranges are dependent on the select analyzer hardware.

# *Scale-lifecycle*

Each scale has currently three states:

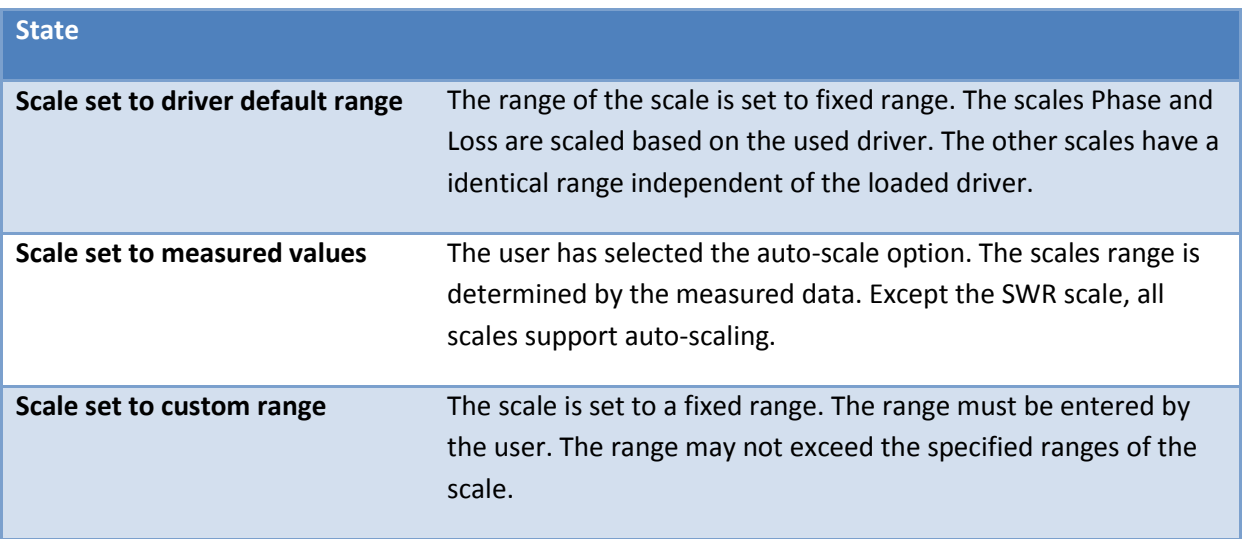

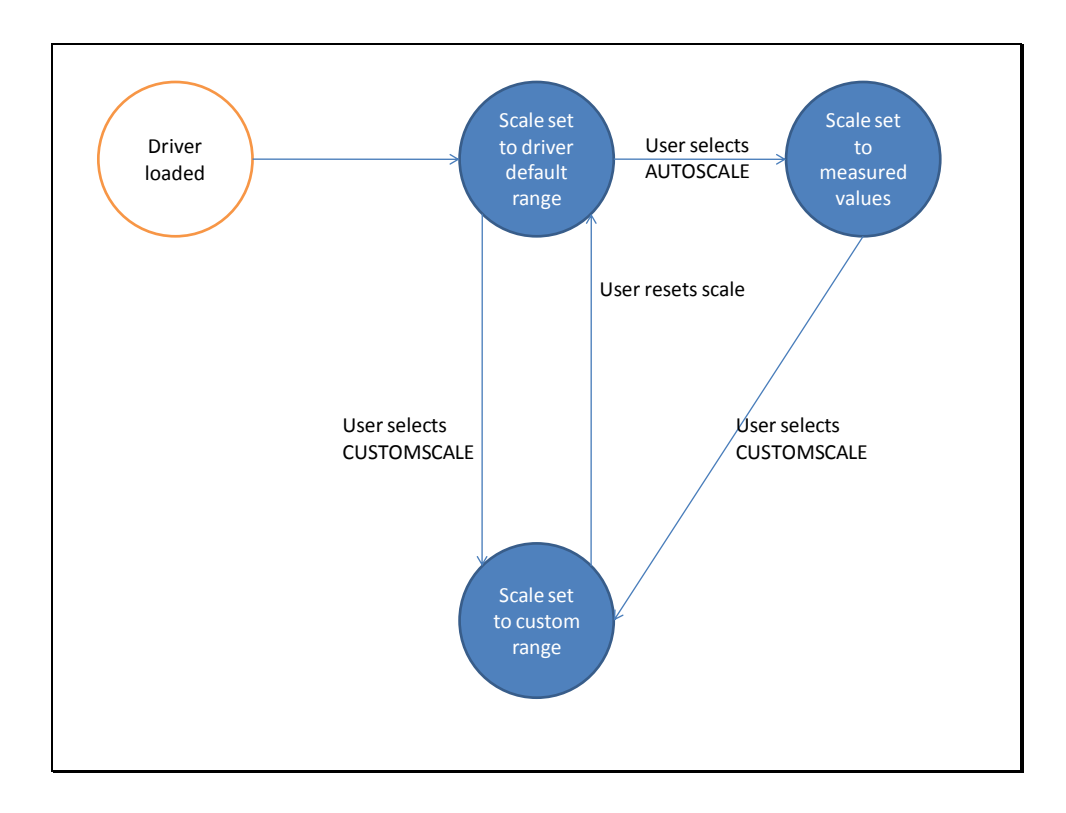

#### *Auto-scaling*

Except the SWR scale, all scales are able to scale themselves to the measured data.

Selecting the AUTOSCALE checkbox above the diagram enables this auto scale functionality.

When deselecting the AUTOSCALE box, the scale uses the minimum and maximum values as described in the previous table.

Clicking twice on the deselected AUTOSCALE box can be used to reset both scales to their default values.

#### *Custom-scaling*

Except the SWR scale, all scales can be scaled by a user-entered range.

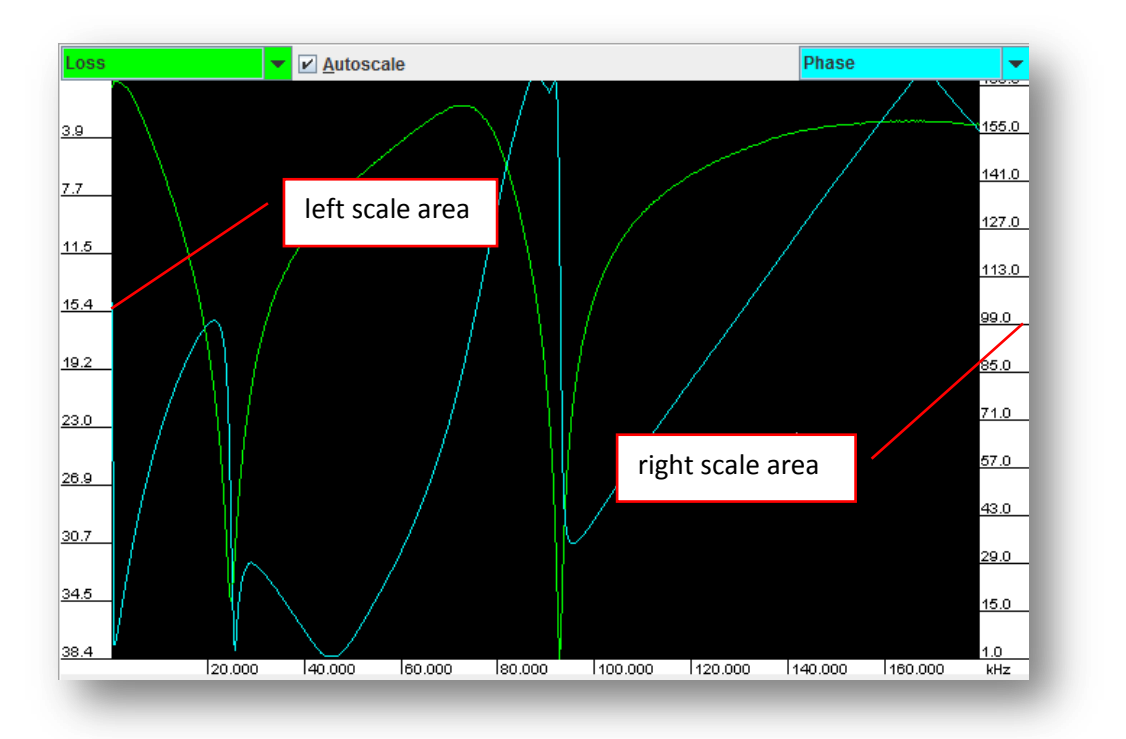

Clicking with the left mouse button on the scale area opens a small dialog, in which the user can enter the minimum (value at top of scale) and the maximum (value at bottom of scale):

If custom scaling is not supported for this scale, a message is shown:

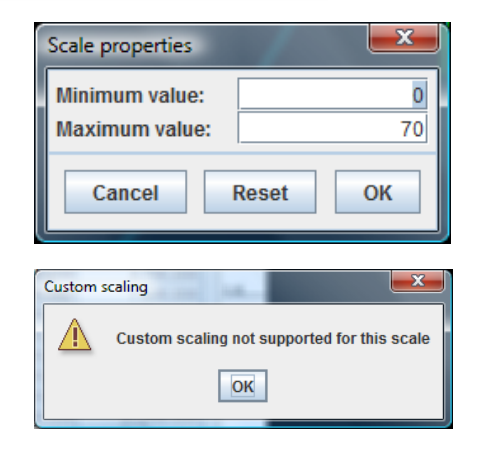

When the entered values is too low for the active scale, a message is displayed showing the maximum value.

When the entered values is too high for the active scale, a message is displayed showing the maximum value.

Clicking on the scale area, when auto-scaling is enable notifies the user, to remove first the auto-scaling option.

The scale ranges can also be set using the mouse. When the mouse is positioned on a scale area, the mouse cursor turns into a pointing hand.

Two modes are available:

- **Zoom**-in our zoom-out the scale.
- **Move** the scale up or down.

#### *Zoom-mode*

Pressing the **left** mouse button turns the mouse cursor into a loupe. Moving the mouse with pressed left button inside the scale area up or down increases or decreases the scale range.

… hard to explain - simply try it.

#### *Move-mode*

Pressing the **right** mouse button turns the mouse cursor into a double arrow. Moving the mouse with pressed right button inside the scale area up or down moves the scales range up or down up to the values given by the selected driver.

… hard to explain - simply try it.

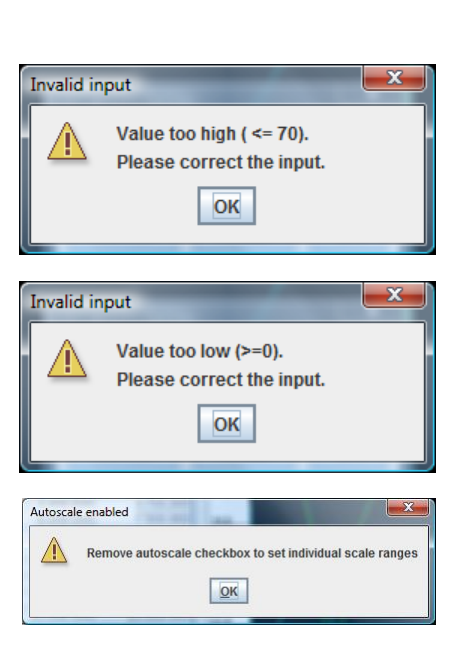

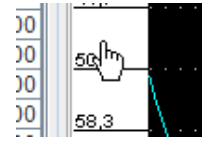

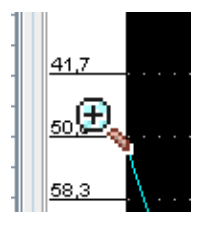

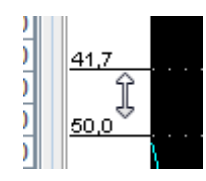

#### <span id="page-16-0"></span>**Saving measured data**

Selecting the SAVE button

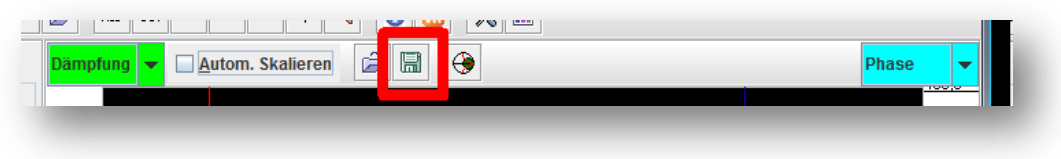

saves the currently displayed data to an external file.

The location of the file can be selected in the default SAVE dialog:

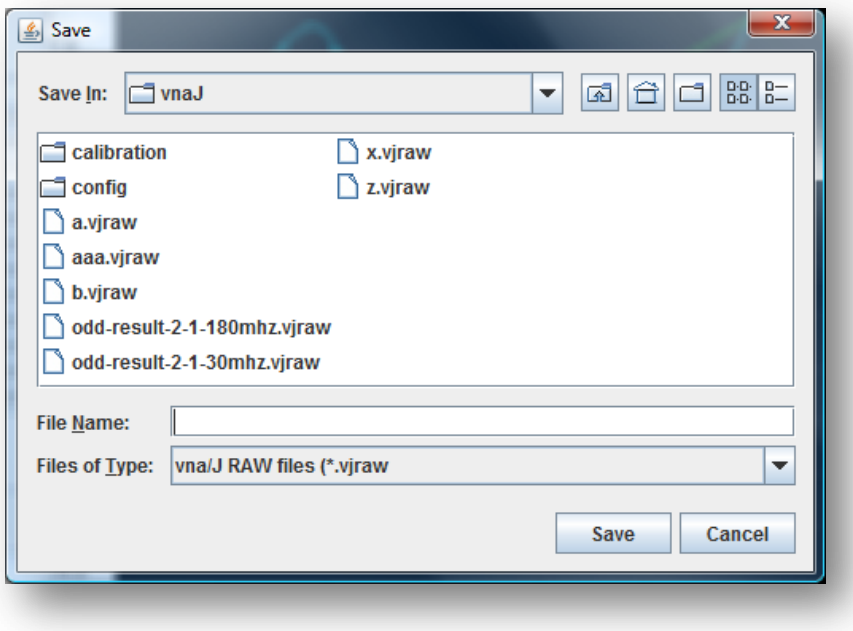

This data then can be later displayed in the analysis dialog (See chapter ["Data analysis"](#page-60-0) on pag[e 61\)](#page-60-0) or reloaded into the diagram area to do cursor measurements etc.

**Note**: The exported files of type **vjraw** are simple XML-files which are compressed in GZIP-format. Adding the extension **.gz** to a file enables i.e. WINZIP to open the file correctly and show the contained XML-data.

#### <span id="page-17-0"></span>**Display Smith-chart**

Selecting the Smith-chart checkbox

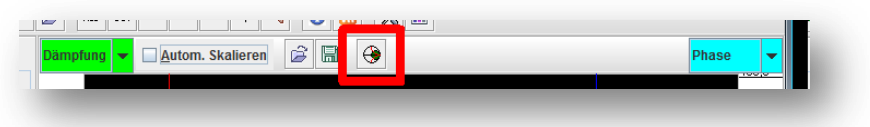

opens a non-modal dialog, that displays the current measured data inside a Smith-chart:

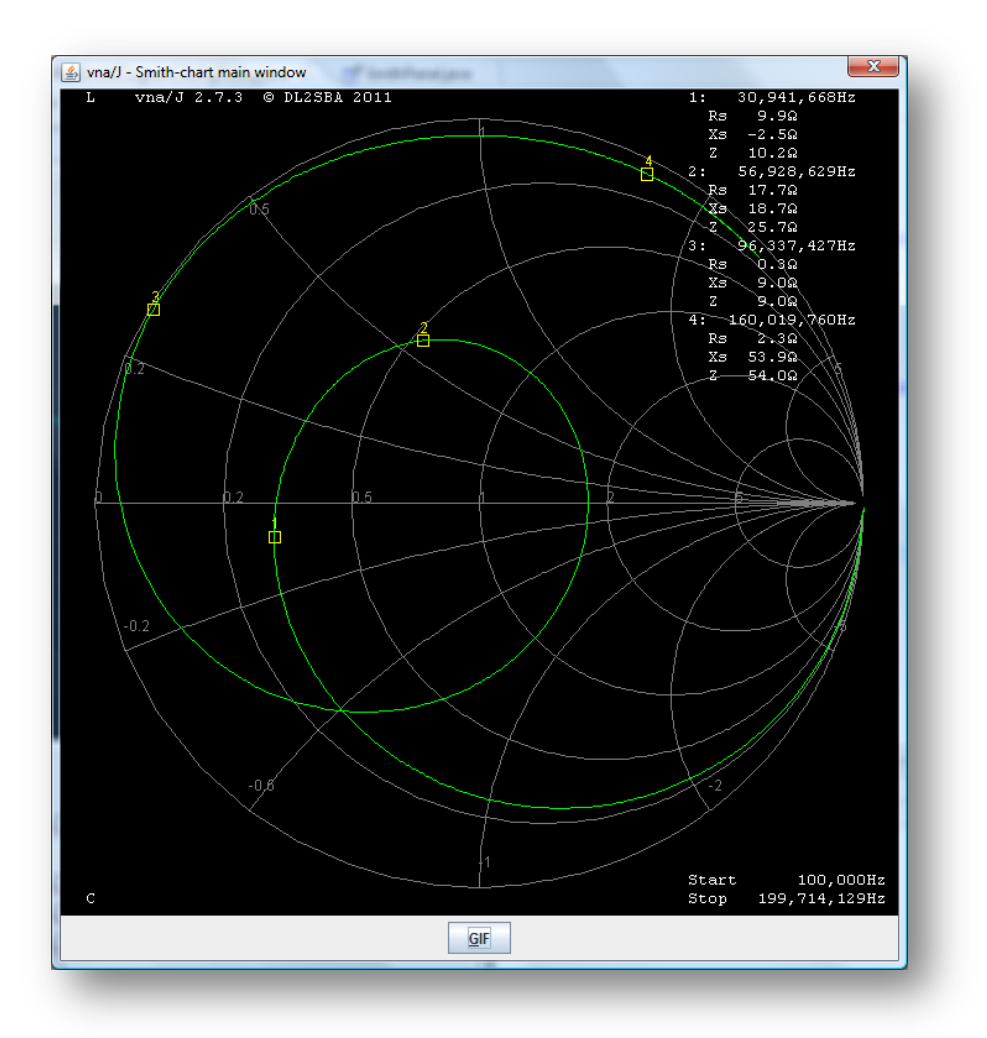

If the markers are selected in the main window, a small rectangle in the marker colour is drawn on the smith-chart and the configured marker data is printed on the right diagram side.

*Note: The relevant data for a Smith-chart is only available in reflection mode. In transmission mode, the analyser is not capable providing the relevant data.*

*The data in the smith-chart is updated whenever a new scan is done in the main window.*

*The marker data is updated, when the markers are moved in the main window.*

#### *Export to GIF-file*

The diagram can be exported using the GIF-button right to the detail data. Selecting this button, opens the default SAVE default where the name and location of the diagram can be set.

The size (number of x/y-pixels) of exported image is determined by the size of the Smith-chart inside the dialog. To get higher resolution, simply resize the dialog to the desired size and then use the export function.

#### *Configuration*

The Smith-chart can be configured by clicking inside the diagram.

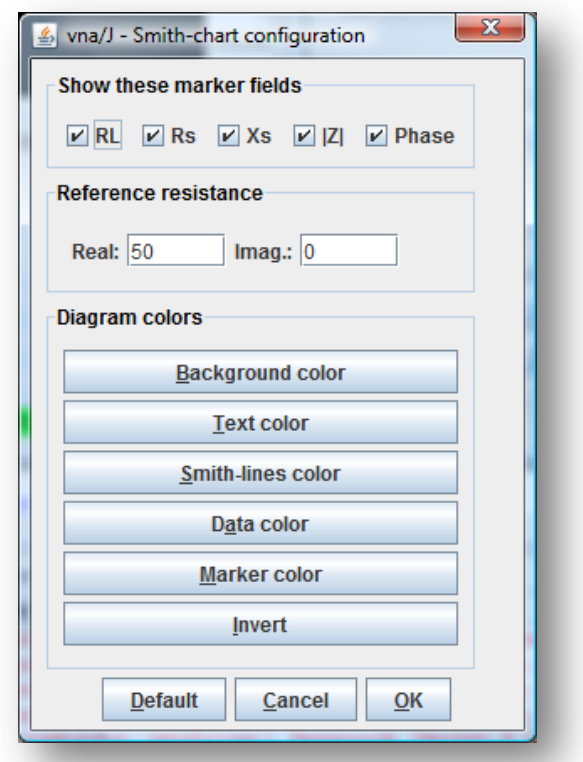

Here the data shown for each marker in the smith-chart can be configured. The marker-name and frequency is always printed.

Further the reference resistance can be changed, for which the chart is calculated.

The colour of each element on the diagram can be selected using the buttons in the "Diagram colors" box.

*Note: The changed reference resistance is used only on for the NEXT scan.*

#### <span id="page-19-0"></span>**Reference data**

To compare previously measured data with the current measurement, a reference trace can be loaded and displayed in the image panel

Initially no reference data is loaded. This is shown in with crossed-button in the toolbar.

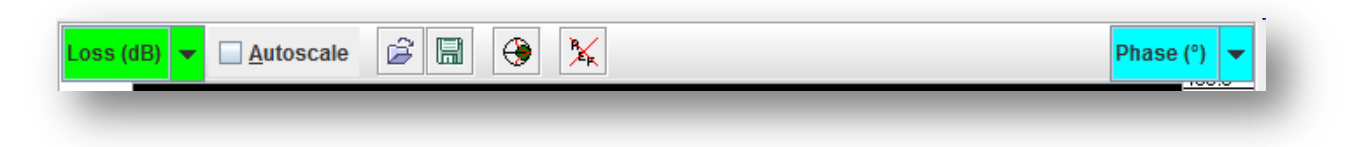

When reference data is loaded, the cross is removed from the toolbar button:

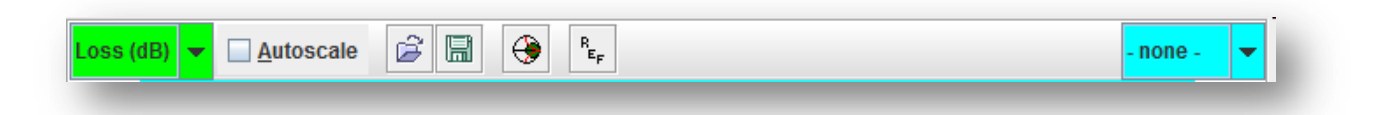

and the reference trace is shown in the main diagram in the selected colour (here WHITE) after the next scan.

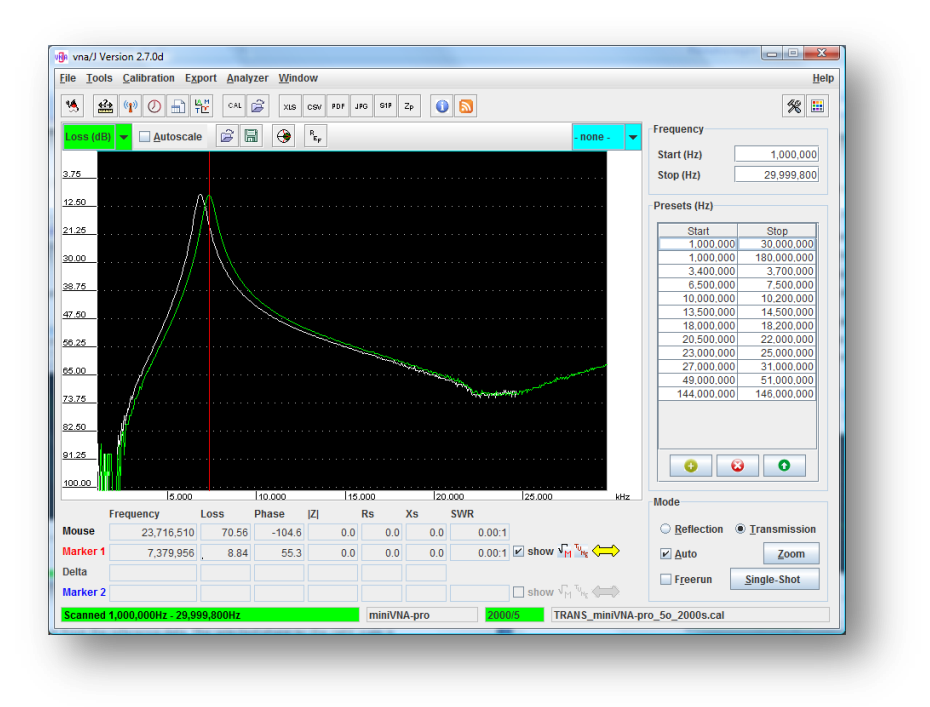

Only the left scale value is drawn from the reference data. The selected phase on the right scale is only drawn from the measurement data.

*Note: The reference data is drawn together with measured data. So after loading a new reference data set, it is displayed after the next executed scan.*

*First the reference data is drawn and then the measured data. This means, if the reference data is "covered" by the measured data, no reference trace is visible!*

Clicking the reference button opens the "Calibration load dialog". Here the user can search and select a previously saved reference data set (see chapter ["Saving measured data"](#page-16-0) on pag[e 17\)](#page-16-0) or remove the previously loaded reference data set.

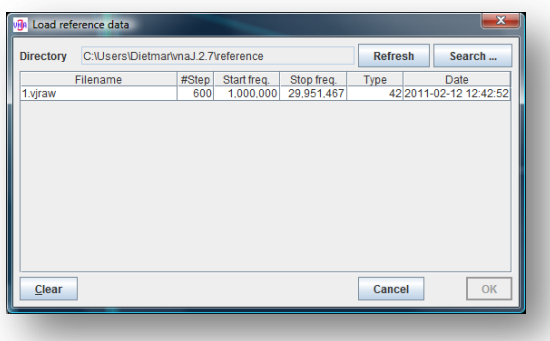

In the list all found reference datasets are displayed which were found in the selected directory.

- The directory can be changed using the "Search..." button.
- The content of the selected directory can be re-read using the "Refresh" button
- When a valid reference data set is selected in the list, the "OK" button is enabled.
- Selecting the "OK" button loads the selected reference dataset into diagram panel.
- Selecting the "Clear" button removes a previously loaded reference data set.

When the loaded reference data does not completely cover the measurement range, only the available reference data is drawn. As shown here the reference data is only available from 5.3MHz to 11.3MHz and the measurement scan ranges from 1MHz to 30MHz:

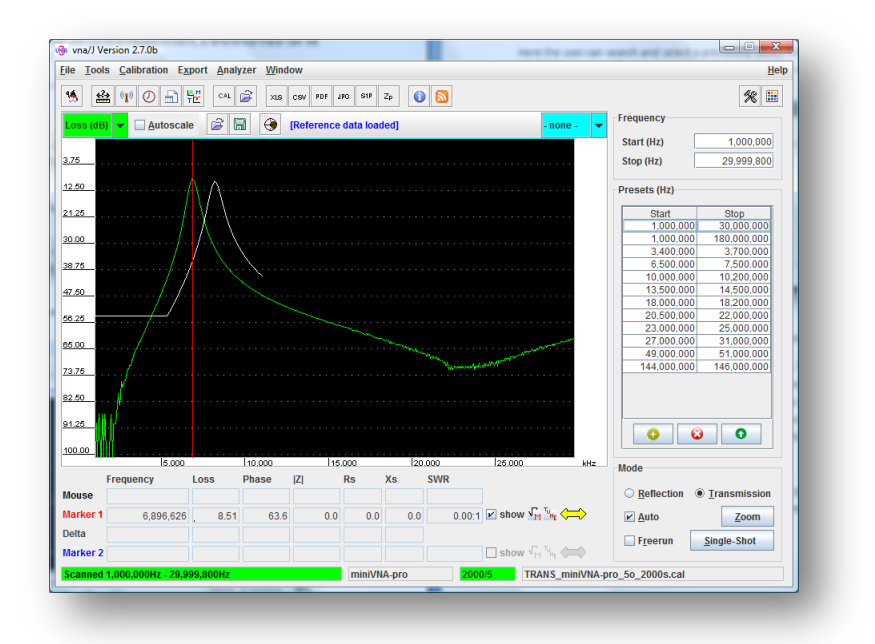

*Note: Displaying a directory with a lot of reference data files in, can take some time, as every dataset has to be completely read to retrieve all the required information.*

© Dietmar Krause, DL2SBA 2011 21 / 121

#### <span id="page-21-0"></span>**Average calculations**

In the scale select panel, there is the "AVG" input field

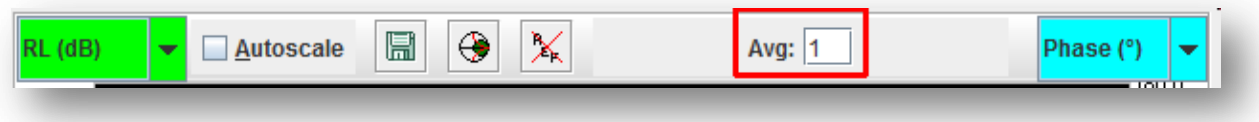

for the number of iterations, which should be used during scans.

- A number of 1 means, that each scan is directly processed and displayed in the diagram panel.
- A number larger than 1 means, that all measured values RAW-values from the analyser are **ntimes** summed up and then divided by **n.**

This help i.e. to reduces the influence of strong BC stations in the 40m band.

#### *Remarks*: *Averaging numbers from 1 to 9 are valid*

*The time for executing a scan with Avg=2 is twice the time of a Avg=1 scan and so o The samples are provided by Detlef, DL7IY and are measured using a miniVNApro and a large cage-antenna (Reuse).*

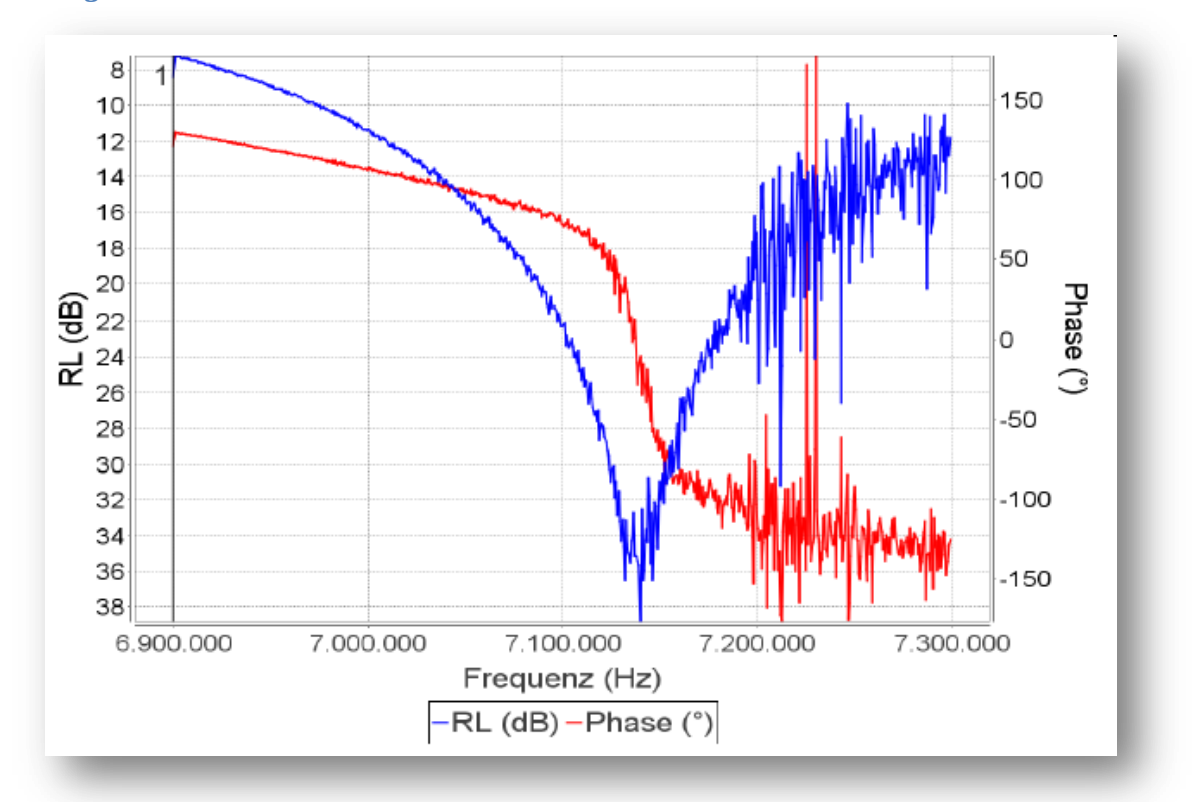

# *Average 1*

# *Average 2*

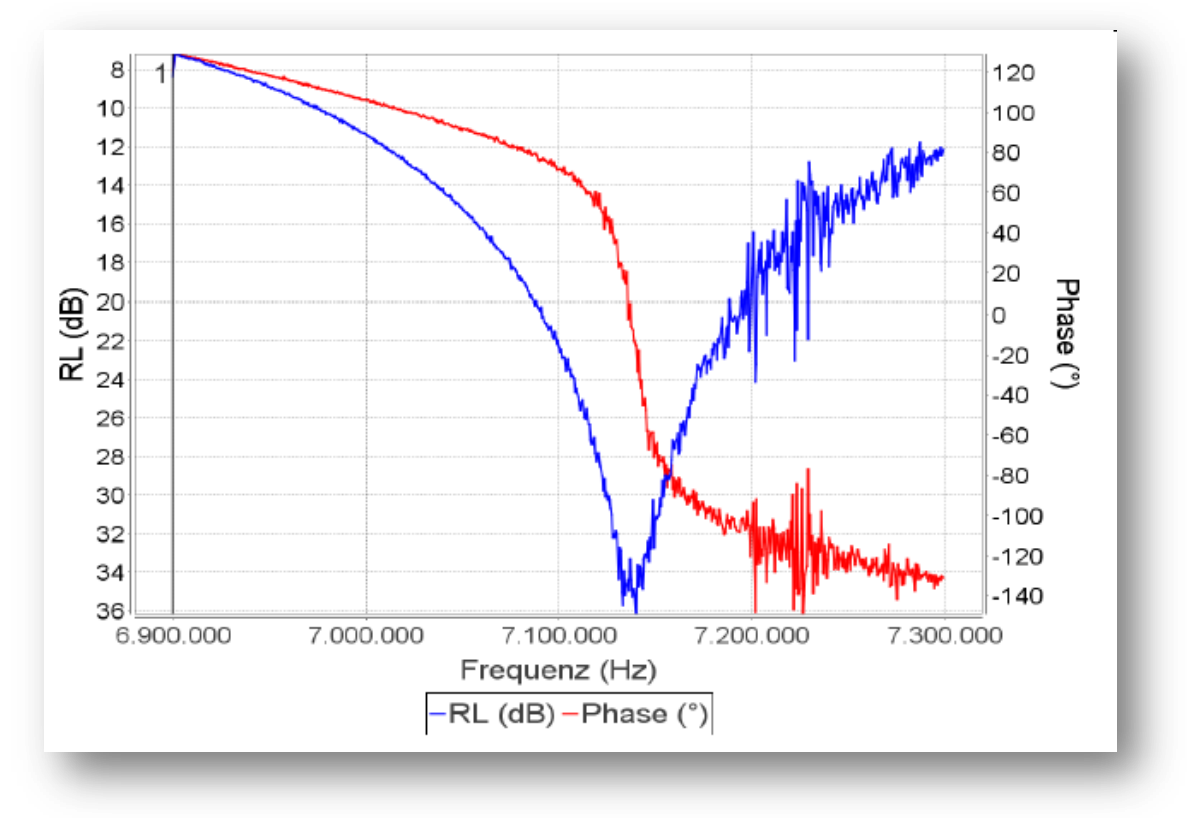

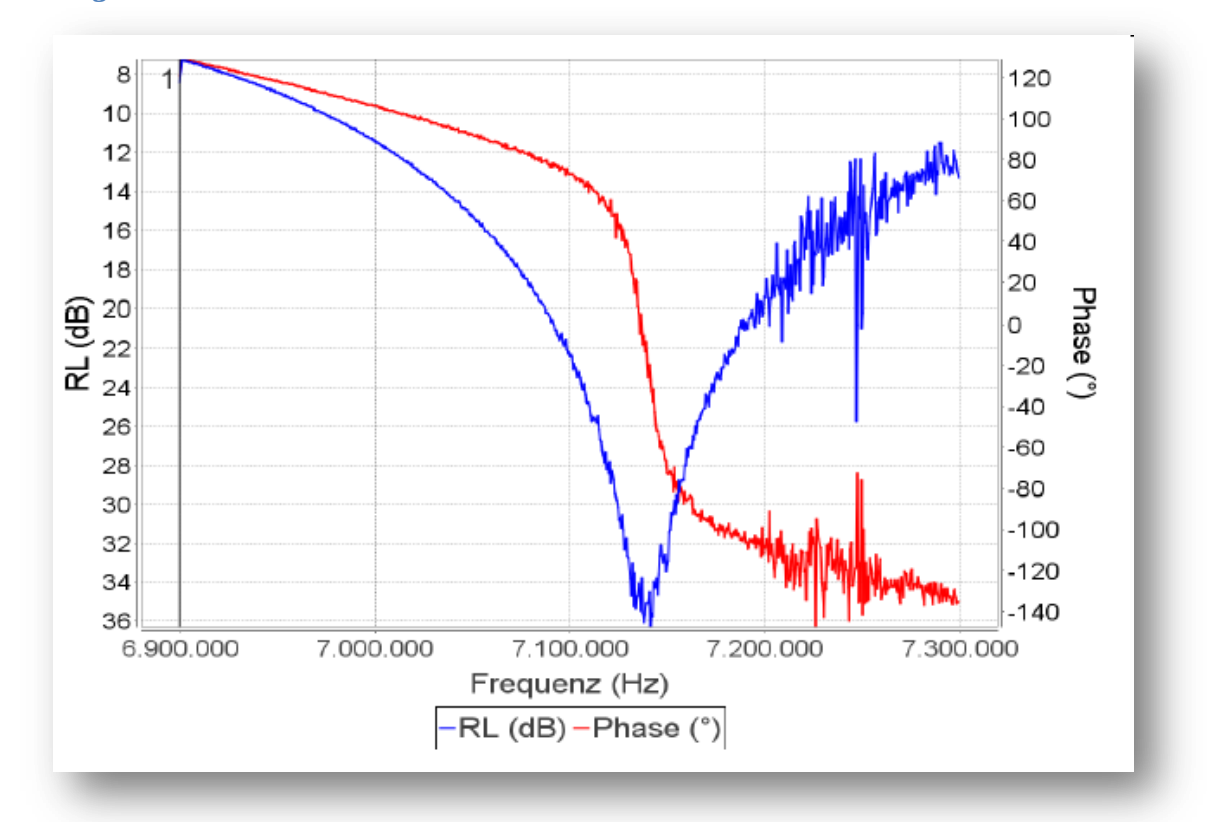

# *Average 4*

#### *Average 8*

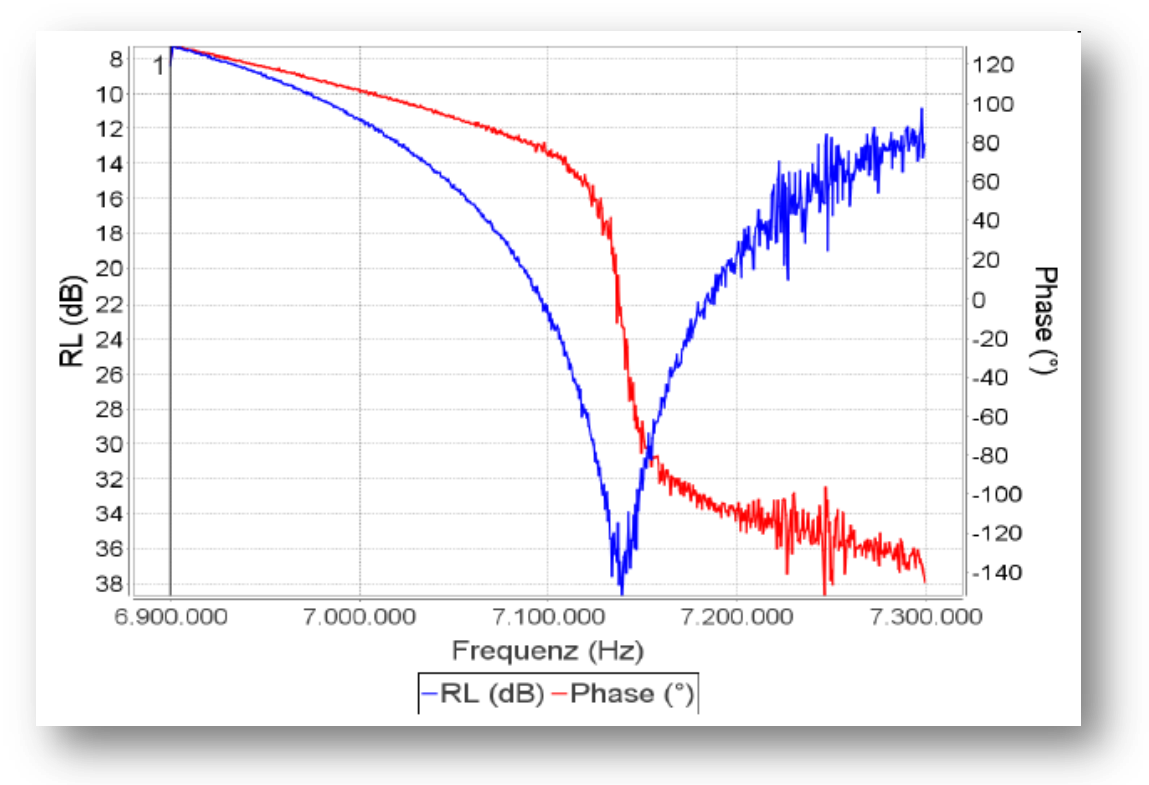

# <span id="page-24-0"></span>**Marker panel**

The marker panel displays the actual data of the five markers:

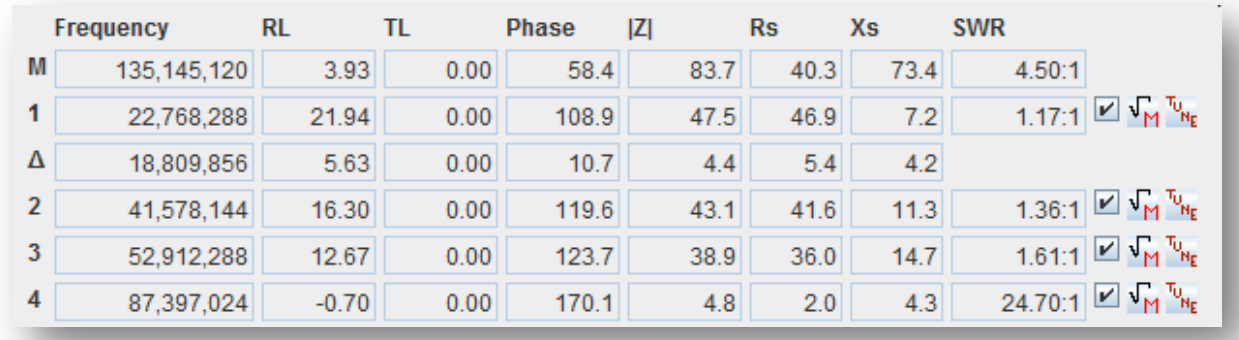

#### **Image 1 - marker panel**

- **Mouse** Displays values, when the mouse cursor is inside the image panel.
- **Marker 1** Can be set by moving the mouse into the diagram panel and clicking the **left** mouse button.

It can be moved using the mouse-wheel.

- **Delta** Calculates the absolute differences between most of the Marker 1 and Marker 2 data.
- **Marker 2** can be set by moving the mouse into the diagram panel and clicking the **left** mouse button while pressing the **Shift**-key. It can be moved using the mouse-wheel while pressing the **Shift**-key.
- **Marker 3** can be set by moving the mouse into the diagram panel and clicking the **left** mouse button while pressing the **Control**-key. It can be moved using the mouse-wheel while pressing the **Control**-key.
- **Marker 4** can be set by moving the mouse into the diagram panel and clicking the **left** mouse button while pressing the **Shift-Control**-keys. It can be moved using the mouse-wheel while pressing the **Shift-Control**-keys.

### <span id="page-25-0"></span>**Operations**

Un-checking the option button **right** to the marker, removes the marker from the diagram panel.

When the mouse is positioned inside the diagram panel, the current values at the mouse position are displayed in the marker named **M**

The LOSS, PHASE and SWR fields support search mode.

When the search mode is selected, the marker is automatically positioned on the maximum- or minimum-value in the diagram.

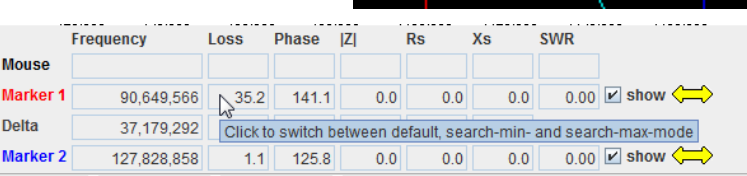

Two search-modes are supported:

- min-search mode

The search mode is selected by clicking on the respective fields in marker 1 or marker 2.

- max-search mode

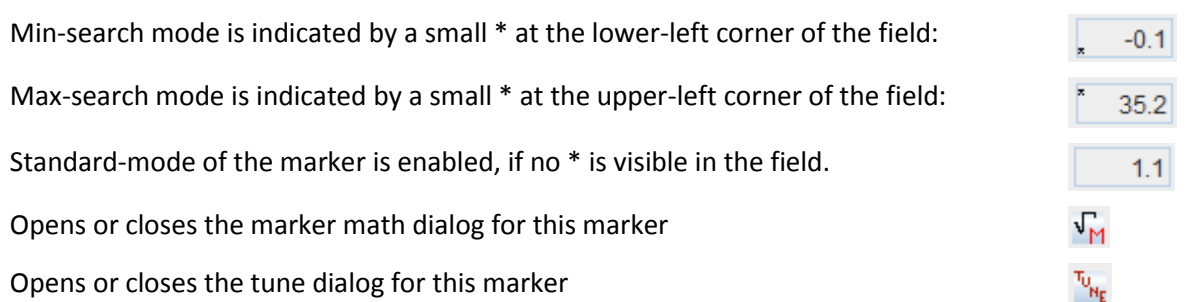

Markers are shown in the diagram as small triangles:

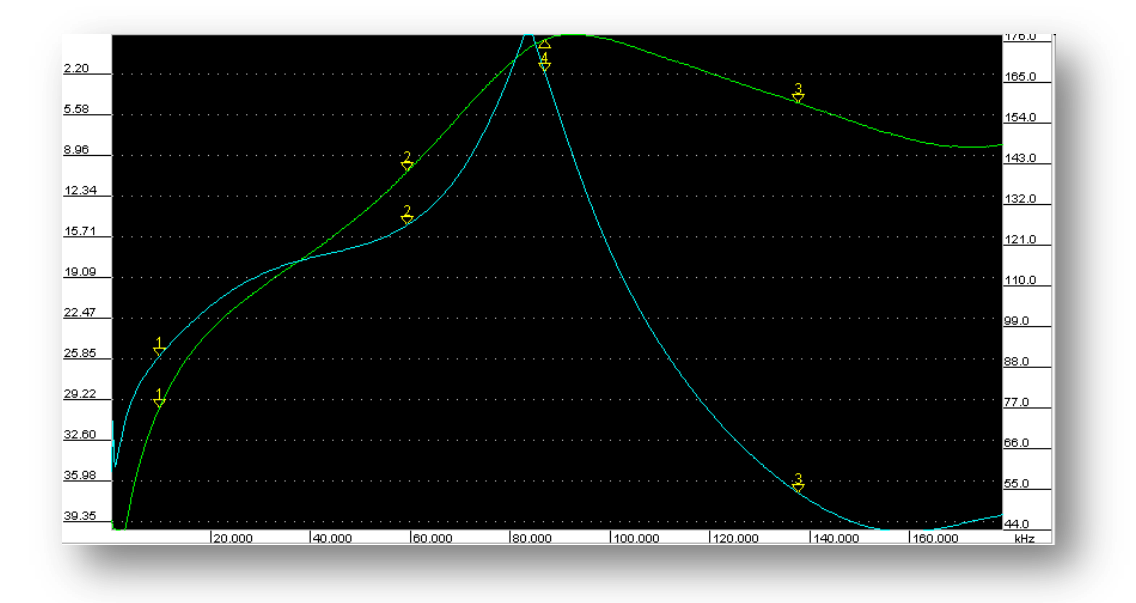

 $\triangleright$  show

#### <span id="page-26-0"></span>**Marker-math dialog**

This dialog can be used i.e. to tune an antenna filter to a given centre frequency an a defined bandwidth.

The marker-math dialog is bound to one marker. The data displayed in this dialog is the data of this marker.

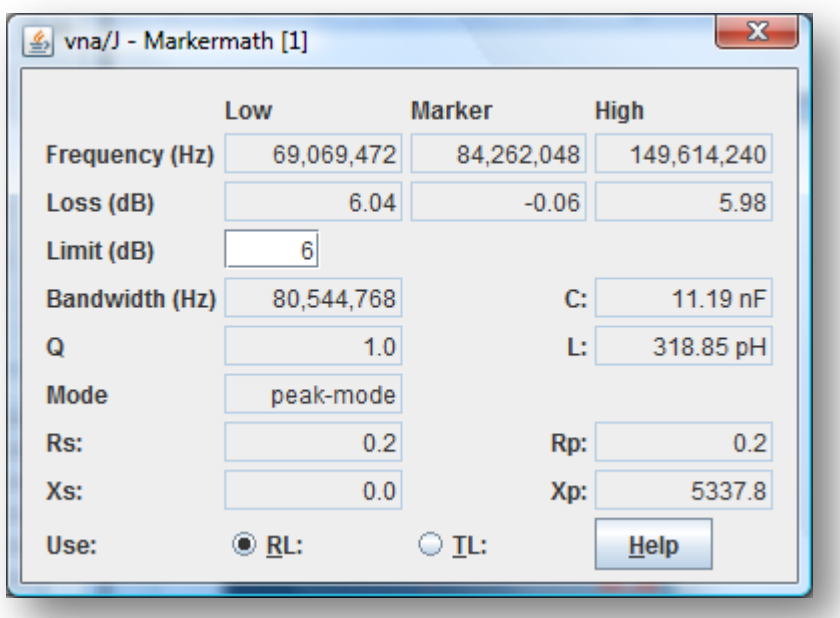

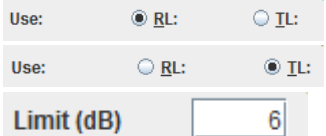

To use the reflection loss data for calculation, select this radio button. To use the transmission loss data for calculation, select this radio button. Enter the desired bandwith.

With this dialog, it is possible to measure i.e. the 6dB bandwidth of a bandpass or notch filter.

For a simple notch filter the procedure is described in chapter ["Transmission mode"](#page-92-1) on pag[e 93.](#page-92-1)

*Remark*: *The data in the dialog is updated after a scan!*

### <span id="page-27-0"></span>**Tune-dialog**

This dialog can be used i.e. to tune an antenna when the PC display is some distance away. The tune dialog is bound to one of the two markers. The data displayed in the tune-dialog is the data of this marker.

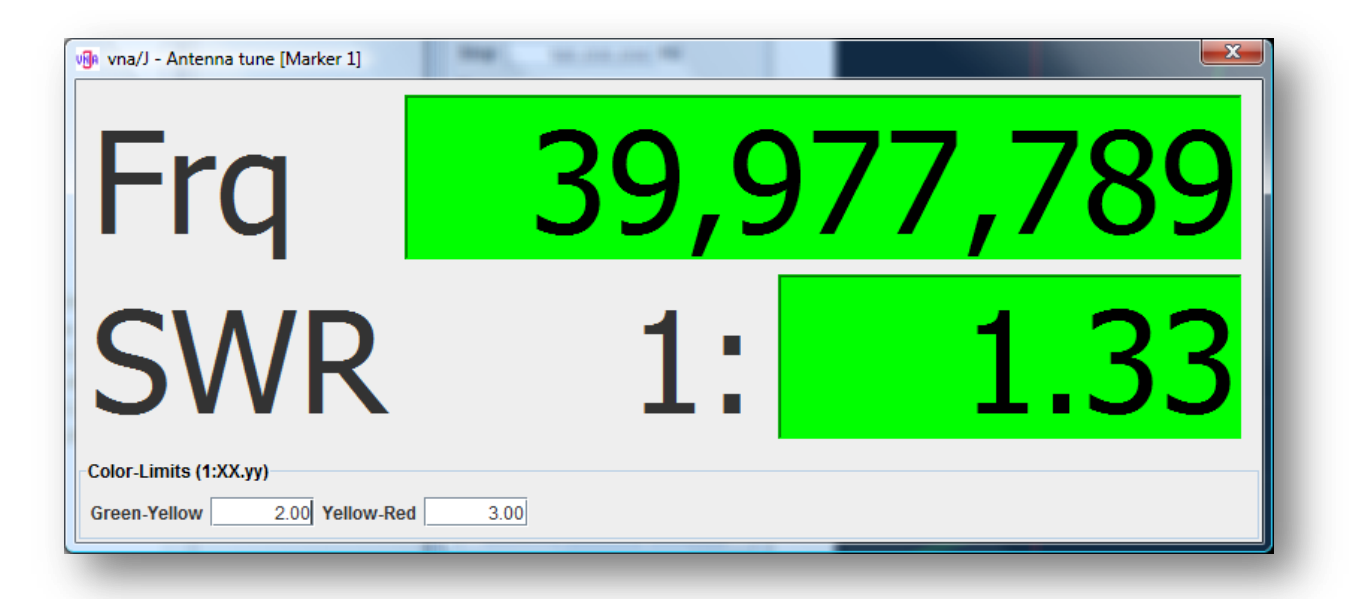

 $\triangleright$  show

 $\mathbf{v}_{\mathbf{h}_{\mathrm{F}}}$ 

The dialog is available, when the corresponding marker is visible.

The dialog can be displayed by clicking on the toggle button. The first click opens the dialog, a second click removes the dialog. The position, size and the entered limits are stored separately for each tune dialog.

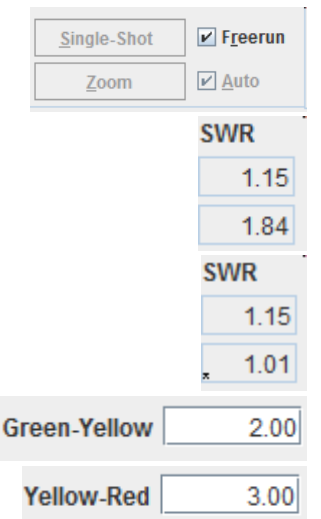

For a continuous reading ensure, that the free-run mode is enabled.

If you want to display the SWR at a **fixed frequency**, ensure, that the marker search mode is **not enabled**, means no small star is shown in the marker fields.

If you want to display the minimum or maximum SWR value in the given scan range, enable the marker search mode for the SWR marker field.

The background colour of the frequency and SWR fields can be controlled by these two fields.

The background is green, if the SWR is below the entered value in field **Green-Yellow**. The background is yellow, if the SWR is between **Green-Yellow** and **Yellow-Red**. The background turns red, if the SWR is above the value in the field **Yellow-Red.**

**Remark:** The Close icon in the dialog does not work!

#### <span id="page-28-0"></span>**The control panel**

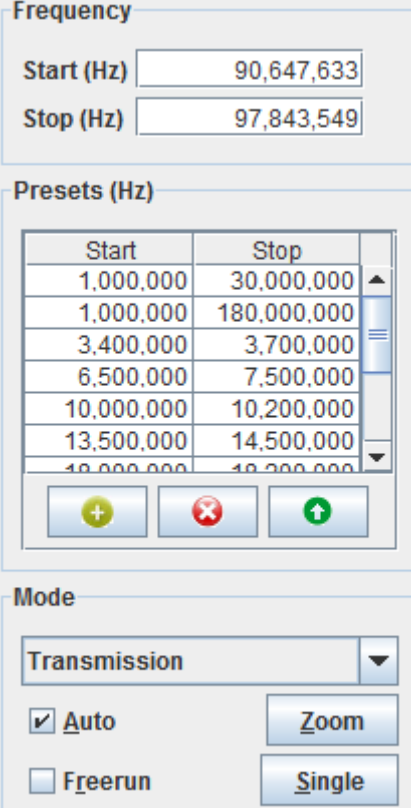

#### <span id="page-28-1"></span>**Frequency**

In the frequency control panel, you can enter the desired start and stop frequencies for the scan.

The frequencies entered must be between the lower and upper maximum which the selected analyzer device can handle. The range can be checked using the driver info (see chapter …).

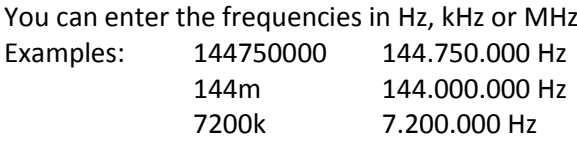

The start frequency should be below the stop frequency.

By double-clicking with the left mouse button on an entry in the presets list, you can quickly set the start/stop frequencies to the desired range. A selected list entry can also

be used clicking the  $\overline{\bullet}$  button.

Entries in the presets list can be deleted by selection an

entry in the list and clicking on **...** A currently entered frequency can be added to the list

clicking on the **button**.

The presets for the common HAM bands are loaded at first application start.

The preset list is stored to the file system and loaded on application start.

#### <span id="page-29-0"></span>**Mode**

The available modes for the selected analyser type are displayed in the dropdown combo box.

Selecting the checkbox enables the continuous measurement with the given parameters in the frequency and mode group. If the checkbox is deselected, the scanning of the VNA stops and the pushbutton for single shot is active.

During continuous scanning, most of the menu entries and toolbar buttons are disabled to ensure a correct measurement.

The freerun-mode can be started using the **F11**-key.

Clicking the button triggers a single scan of the analyzer.

A single scan can be also triggered using the **F12**-key.

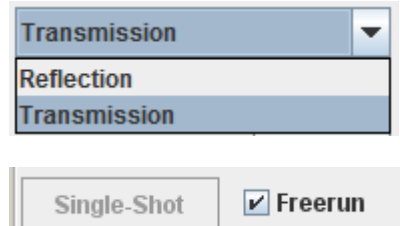

**Single-Shot** 

#### <span id="page-30-0"></span>**Zoom**

There are two types of zoom modes supported:

- Min-Max-zoom
- Percentage zoom

If the AUTO checkbox right to the zoom button  $\Box$  **Example 1**  $\Box$  Auto is checked, the analyzer automatically performs a scan after the ZOOM button was pressed.

#### *Min-Max-zoom*

Zoom When both markers are visible inside the diagram, clicking the **button sets that start and** stop frequencies to the range selected by the markers 1 and 2.

#### Setting the markers to

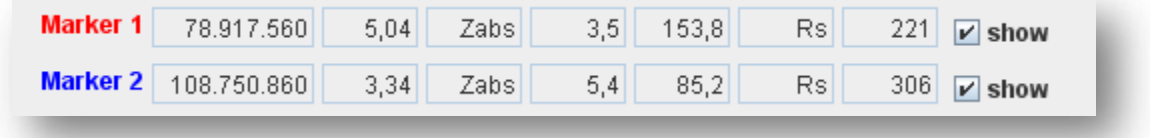

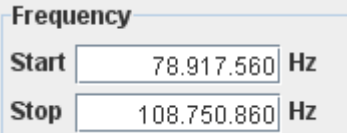

And clicking the zoom button sets the scan range to .

#### *Percentage-zoom*

When only one marker is visible in the diagram, clicking the zoom button zooms into the current diagram with:

- The centre frequency is the marker frequency
- A frequency range of 20% of the current frequency range.

#### For example:

- Currently selected scan range from 1MHz to 100MHz. Marker is set to 60MHz.
- Now press ZOOM.
- New scan range is 50MHz to 70MHz with a centre frequency of 60MHz.

# <span id="page-31-0"></span>**The status bar**

The status bar at the bottom of the screen contains four sections:

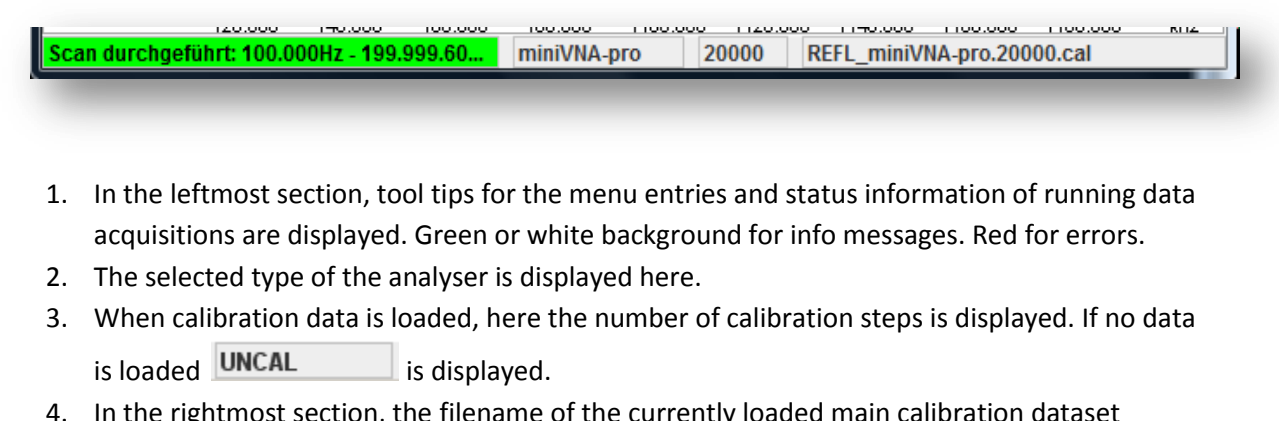

- 4. In the rightmost section, the filename of the currently loaded main calibration dataset shown.
- Remark: If any text displayed in the status bar is not completely visible, simply click on it with the mouse to display a popup dialog, displaying the complete message.

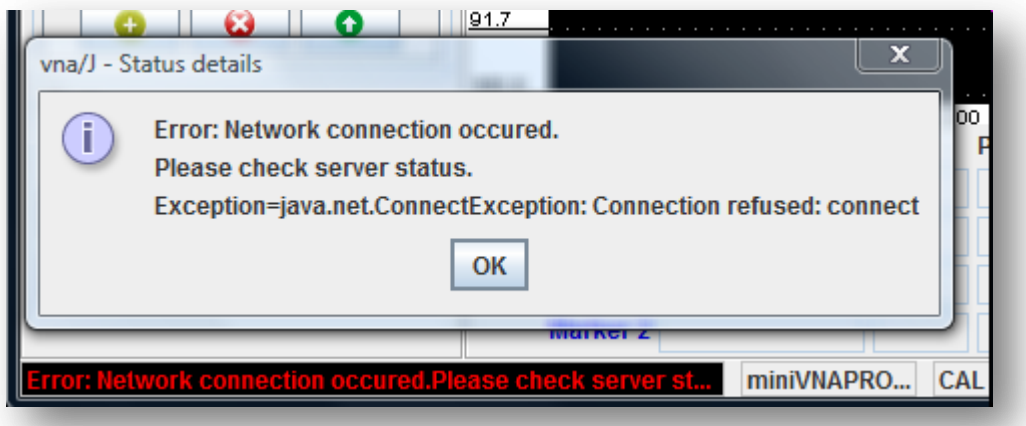

# <span id="page-32-0"></span>**The tool bar**

The tool bar below the menu bar contains useful shortcuts to commonly used commands.

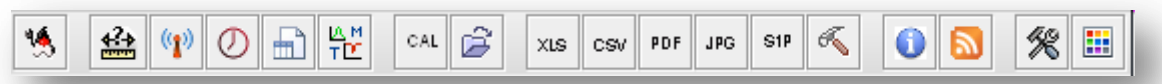

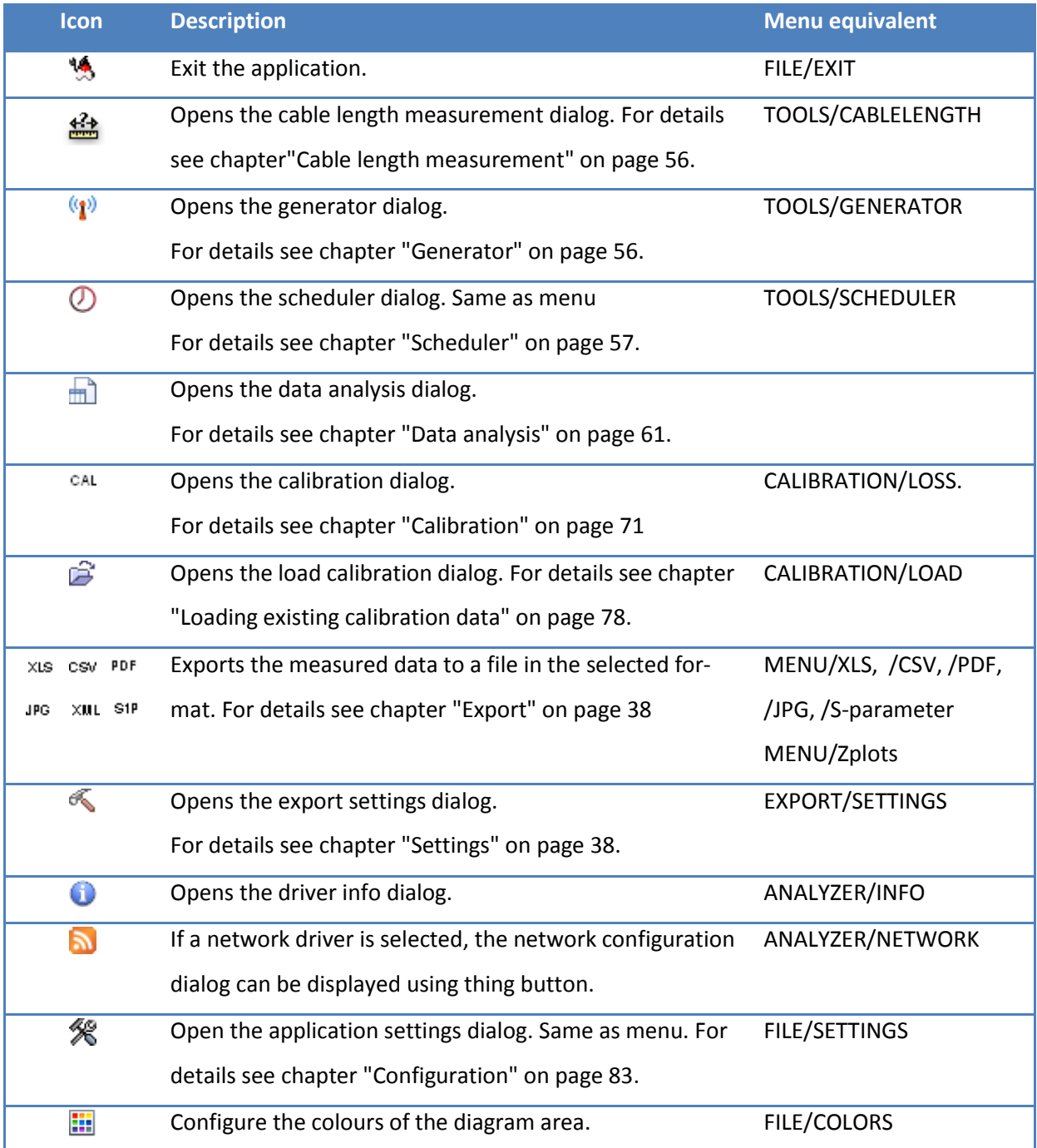

# <span id="page-33-0"></span>**The menu bar**

### <span id="page-33-1"></span>**File**

Here the general settings dialog, the language and the colour configuration dialog can be started.

The application can be closed using the EXIT entry.

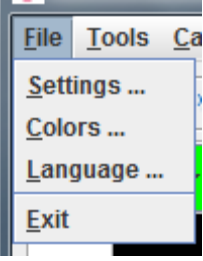

#### *Settings*

The settings dialog is displayed. See chapter ["Editing"](#page-84-0) on page [85](#page-84-0) for details.

#### *Colours*

The colour configuration dialog is displayed. See chapter ["Colour settings"](#page-86-0) on page [87](#page-86-0) for details.

#### *Language*

The language configuration dialog is displayed. See chapter ["Language settings"](#page-87-0) on page [88](#page-87-0) for details.

# <span id="page-34-0"></span>**Analyzer**

The configuration of the analyzer hardware can be found in the analyzer menu.

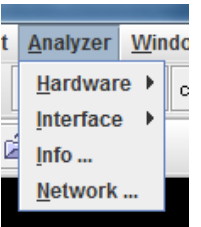

# *Hardware*

Currently these hardware drivers are available for vna/J:

- *mini RADIO SOLUTIONS miniVNA*.
- *mini RADIO SOLUTIONS miniVNA pro*
- a *sample* driver for testing without hardware.

Other listed drivers may have experimental status!

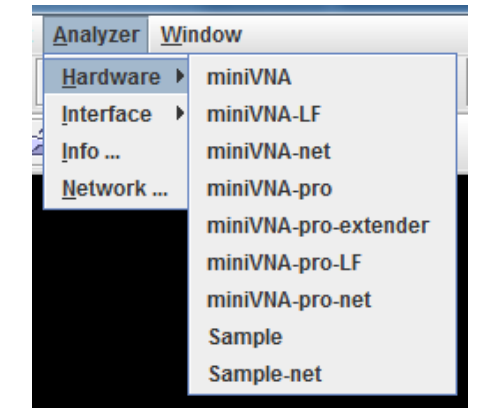

### *Interface*

After selecting the correct hardware, the driver performs a scan for available serial ports in the system.

The found ports are listed in this menu.

A rescan can be executed by clicking on the RESCAN menu entry. This may be useful when connecting the analyzer after application start to the computer.

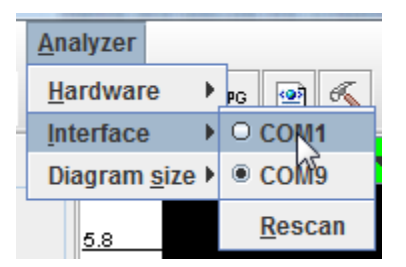

*Remark*: *The name of the interfaces found on the systems depends on the operation system running.*

### *Info*

After selecting the correct hardware, a driver information dialog is available, which shows the hardware specific parameters.

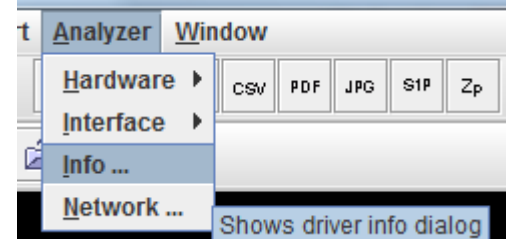

Depending on the selected driver a specific dialog is displayed. Please consult the driver guide for the various analysers.

#### <span id="page-35-0"></span>**Presets**

#### *Save …*

Selecting the menu entry PRESETS/SAVE opens this dialog:

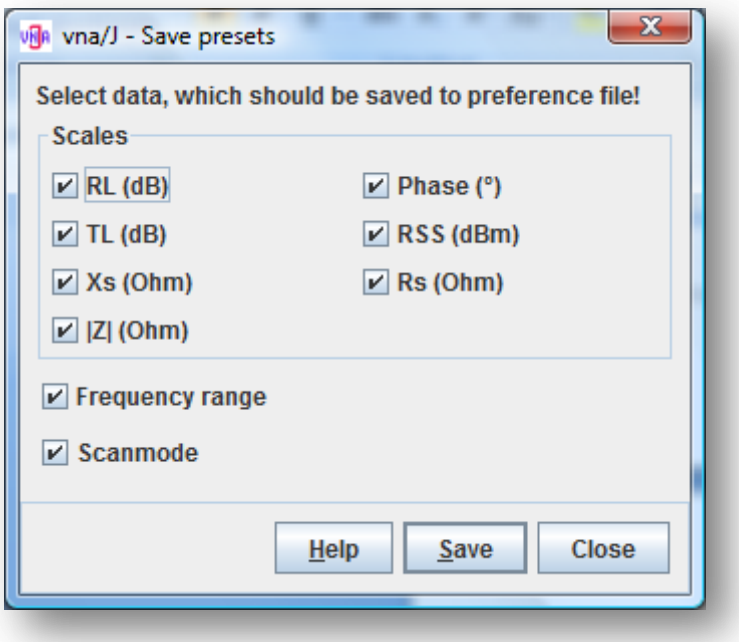

Here the user can select which data should be saved for later recall:

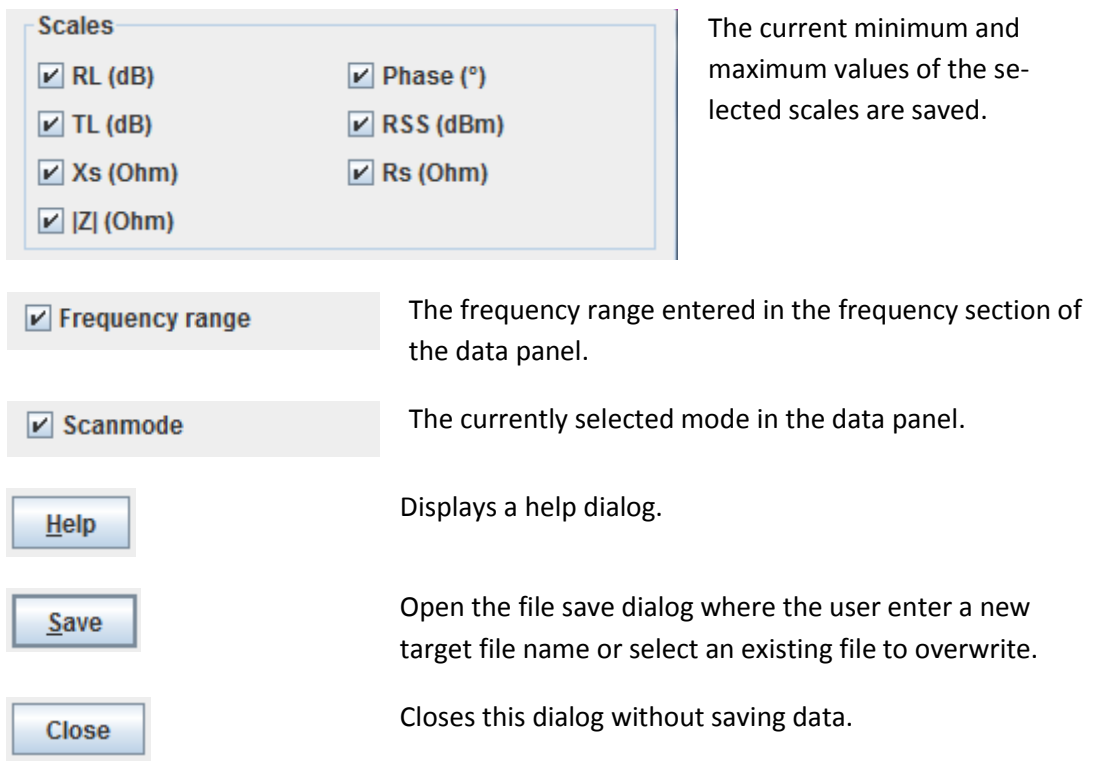
#### *Load …*

A simple file selection dialog is opened and the user can select an existing preset file to load.

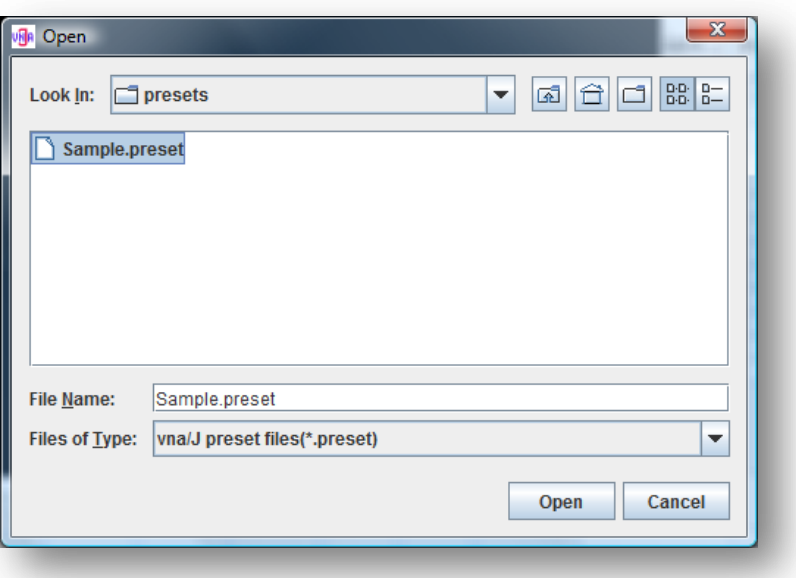

## *Internal*

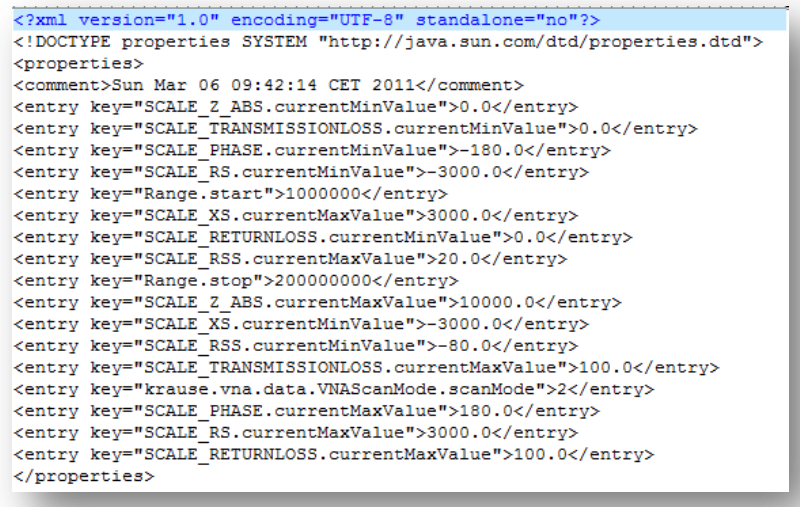

The presets are saved as JAVA property file in XML encoding.

## **Export**

Currently the application supports 4 ways to export the measurement data into an external files:

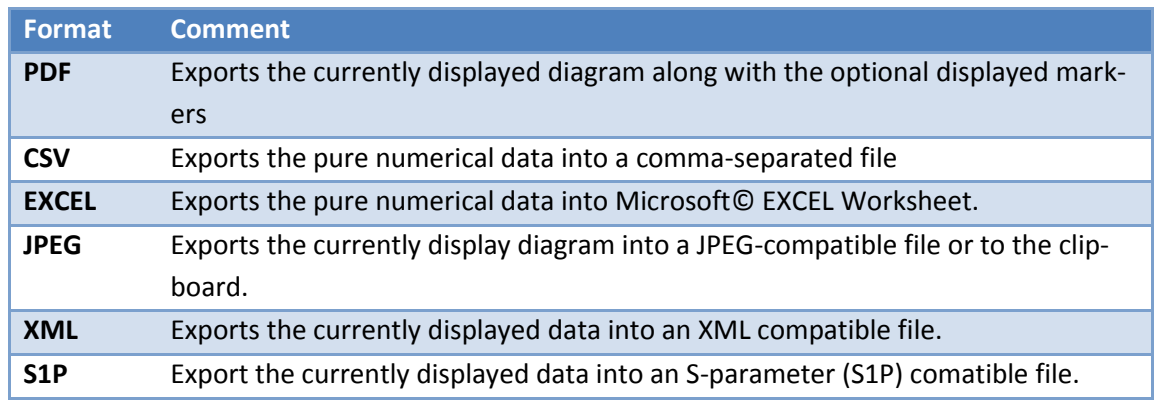

The export functions are available via the EXPORT menu or the corresponding toolbar buttons:

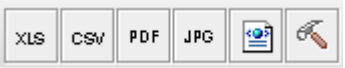

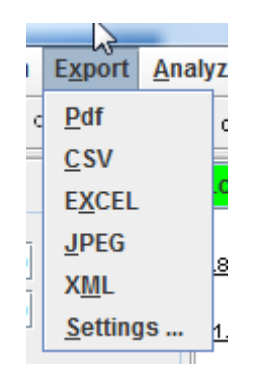

## <span id="page-38-0"></span>*Settings*

The settings dialog sets common parameters for all export formats.

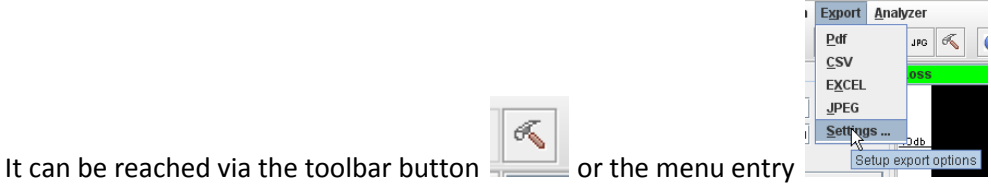

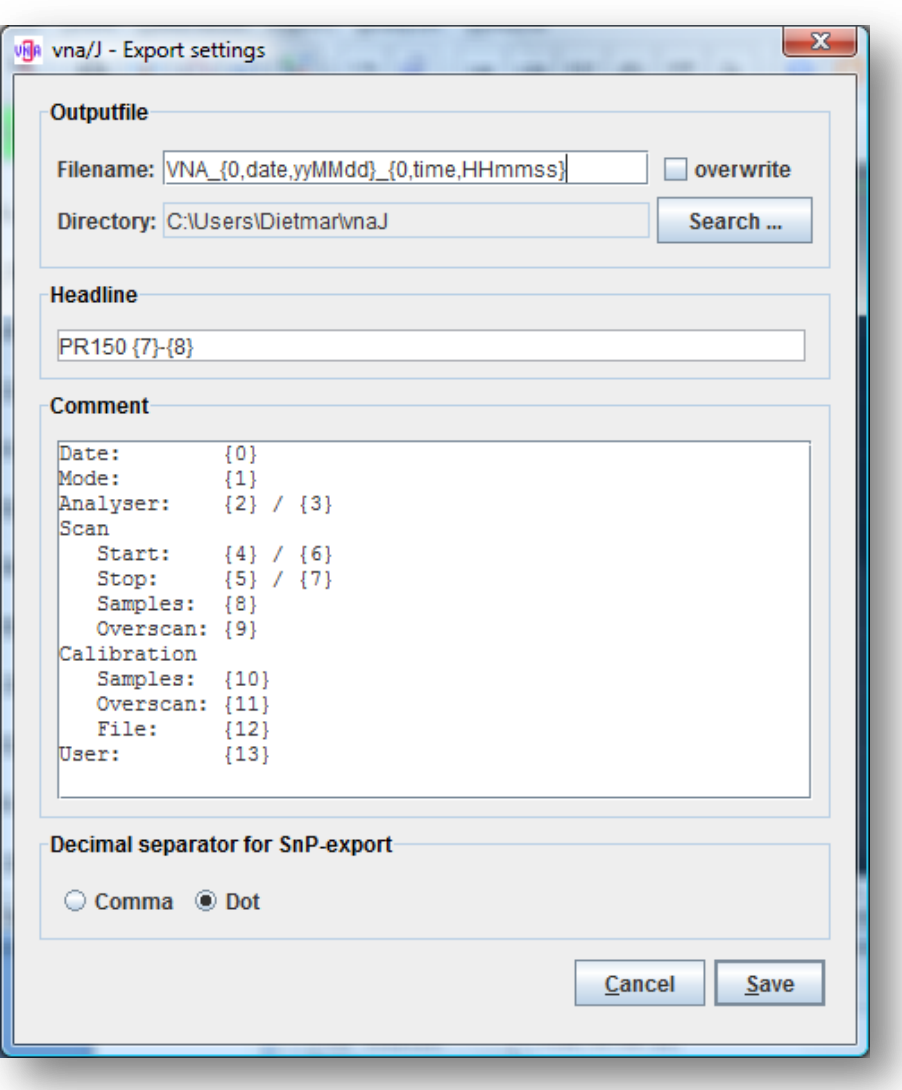

## <span id="page-39-0"></span>Filename

Here you can enter the name for the exported files. Depending on the export type, the correct filename extension (XLS, PDF, JPG and CSV) is appended to this name.

As a special feature, the filename supports parameter replacement. The following parameters are supported:

- {0} timestamp (see next chapter)
- {1} transmission or reflection mode
- {2} short name of the analyser
- {3} long name of analyser
- {4} start frequency for the scan (without thousand-separators)
- {5} stop frequency for the scan (without thousand-separators)
- {6} start frequency for the scan (with thousand-separators)
- {7} stop frequency for the scan (with thousand-separators)
- {8} number of samples of current scan
- {9} number of over scans used for this scan
- {10} number of samples of used calibration data set
- {11} number of over scans contained in this calibration data set
- {12} filename of the used calibration data set
- {13} user login ID from operation system

## Timestamp

When calling the export function, the current timestamp is provided in parameter {0}. Here are some formatting examples for this timestamp 2010-02-15 17:12:45:

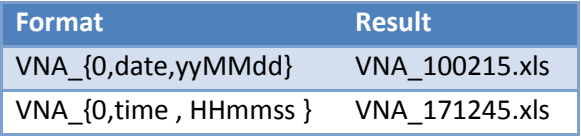

The following replacement parameters are currently supported:

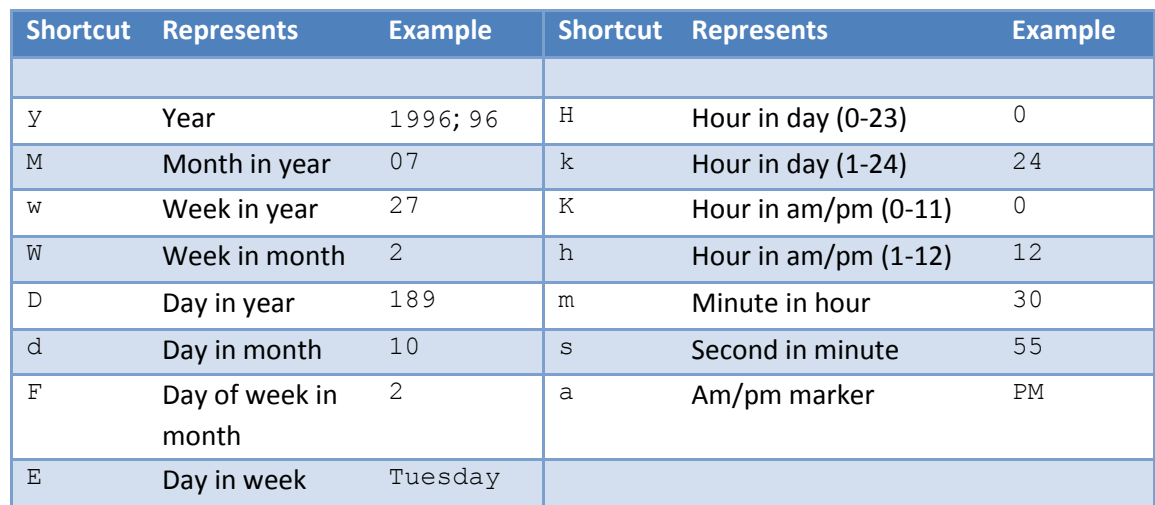

## **Directory**

Here the directory is displayed, into which all export files are written. The directory can be selected using the SEARCH button.

## **Overwrite**

If the checkbox OVERWRITE is set, an existing file with the same name as the file to be created is overwritten.

If the checkbox OVERWRITE is not set, a message is shown and you are asked, whether you want to overwrite this file.

*Note*: *When a part of the filename is dynamic (i.e. inserted date or time parts) the overwrite warning is only shown, when exactly the same filename is already existing at the export location.*

*If you plan to use the scheduler to generate automatically export, ensure, that this checkbox is not set or that every time the scan runs, a different filename is generated!*

## Title

Here you can enter a diagram title which is displayed in the head section of the exported diagrams (JPG and PDF format).

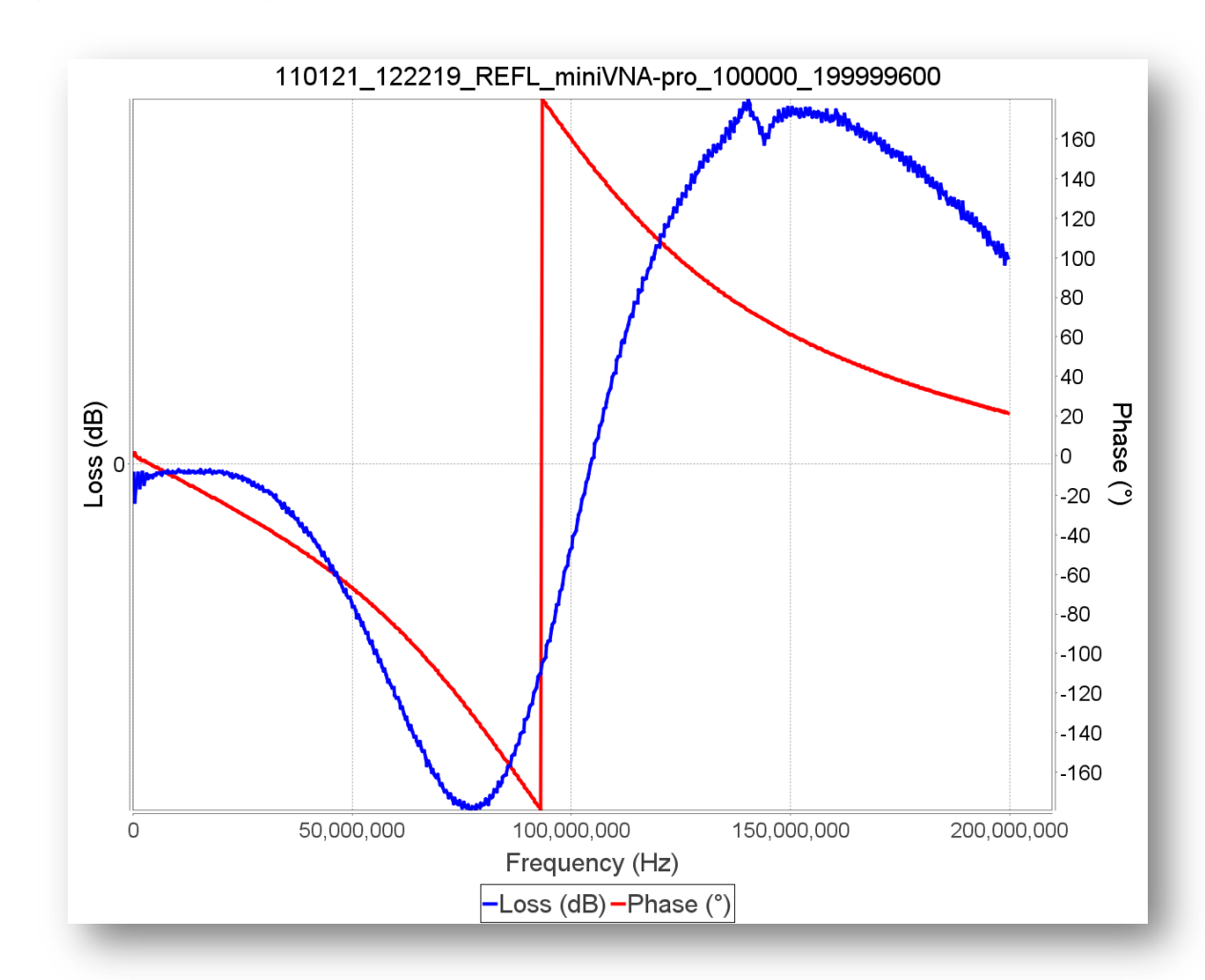

The same replacement parameters are supported as for the filename field.

### Comment

Here you can enter a detailed comment for the measurement which is printed in the generated PDFdocument below the diagram.

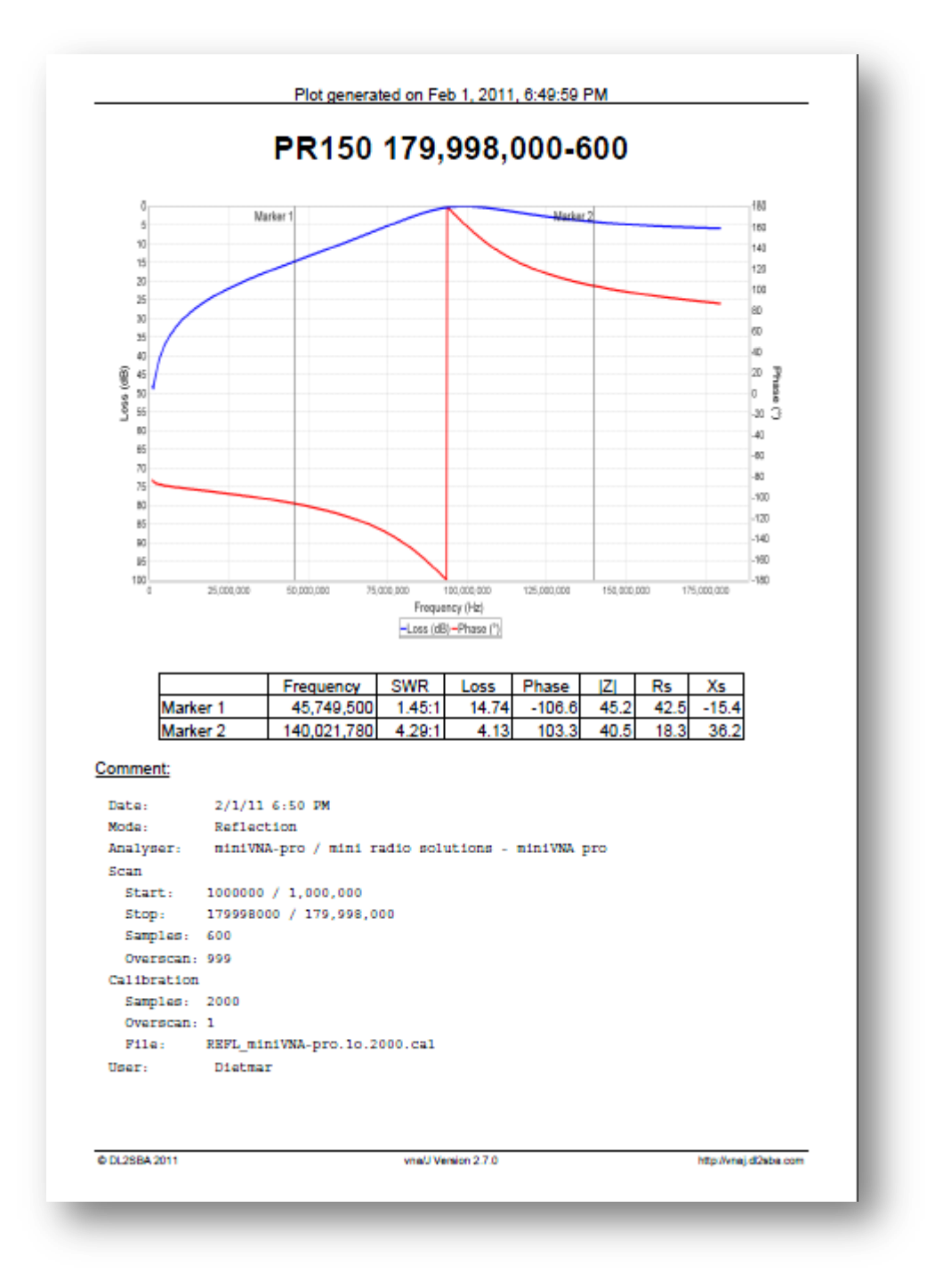

For printing a fixed-space-font is used, so fundamental formatting can be done using SPACES. The same replacement parameters are supported as for the filename field.

'n

 $\overline{\phantom{1}}$ 

## *CSV export*

Currently only the values

- frequency
- phase and
- loss

are exported in CSV format.

For EN/US locales, the comma is used as value separator. The dot is used as decimal separator:

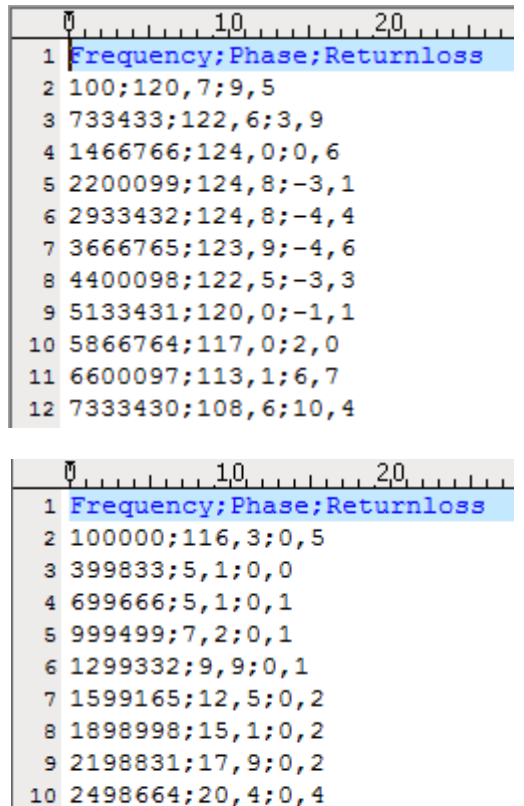

11 2798497;23,0;0,5 12 3098330;25,7;0,6

 $\overline{15}$ 

For DE/CH/AT locales, the semicolon is used as value separator. The comma is used as decimal separator.

## *Microsoft© Excel export*

Currently only the values

- frequency
- phase and
- loss

are exported in XLS format.

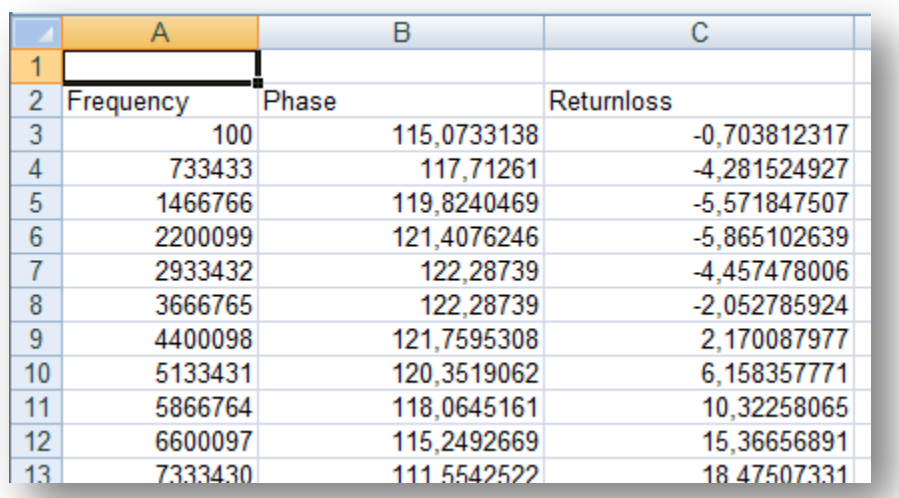

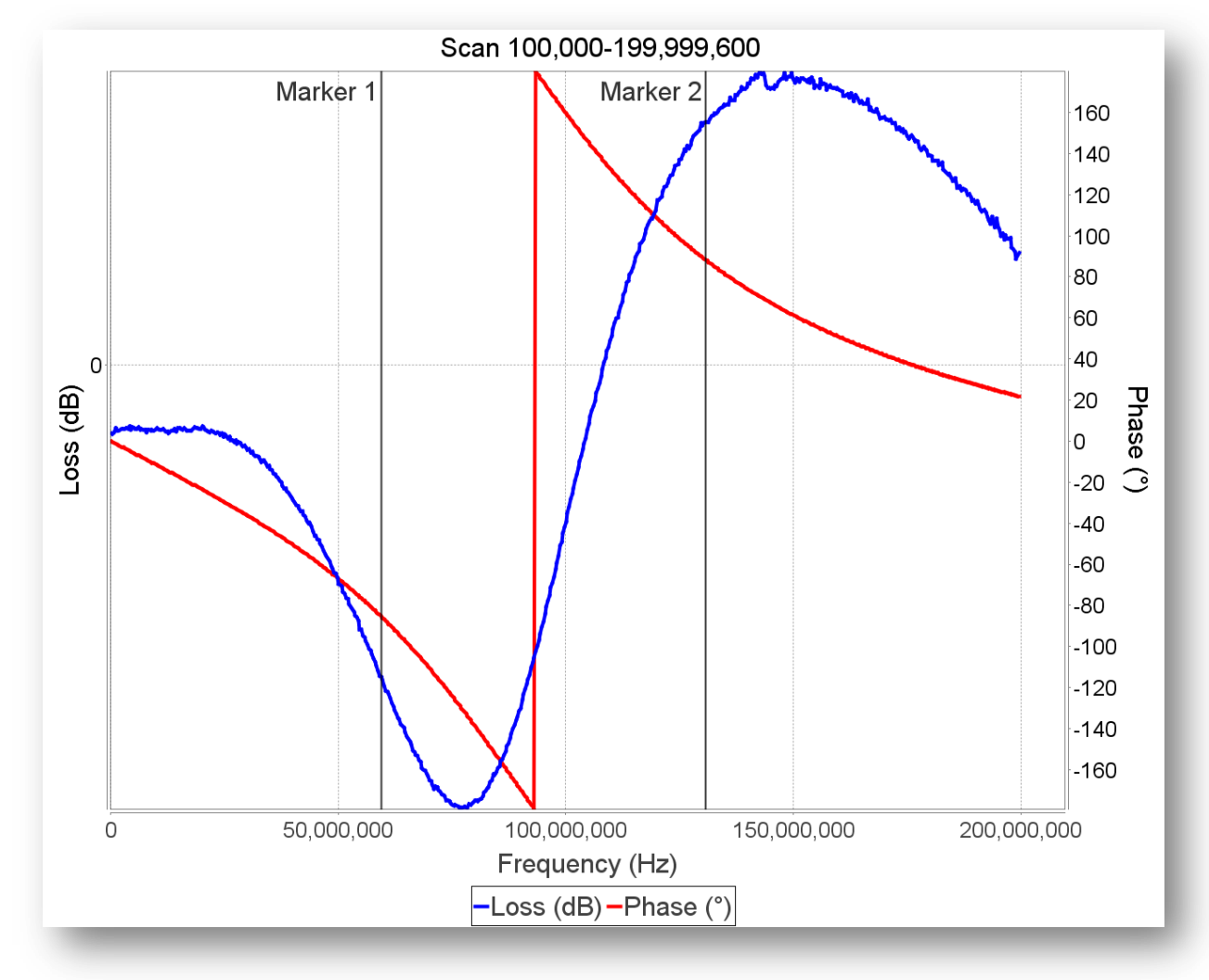

## *Jpeg export*

When selecting the menu item or clicking the toolbar button, the diagram is saved in JPEG-format to an external file.

*Hint*: *When left-clicking the toolbar button with pressed shift-key on the keyboard, the image is copied to the systems clipboard as image. The image can be inserted in various applications like MS Word etc.*

*Most of the screenshots in this document are created this way.*

## *PDF export*

Clicking the PDF toolbar button  $\Box$  or selecting the menu entry EXPORT/PDF exports the current displayed data to a PDF document.

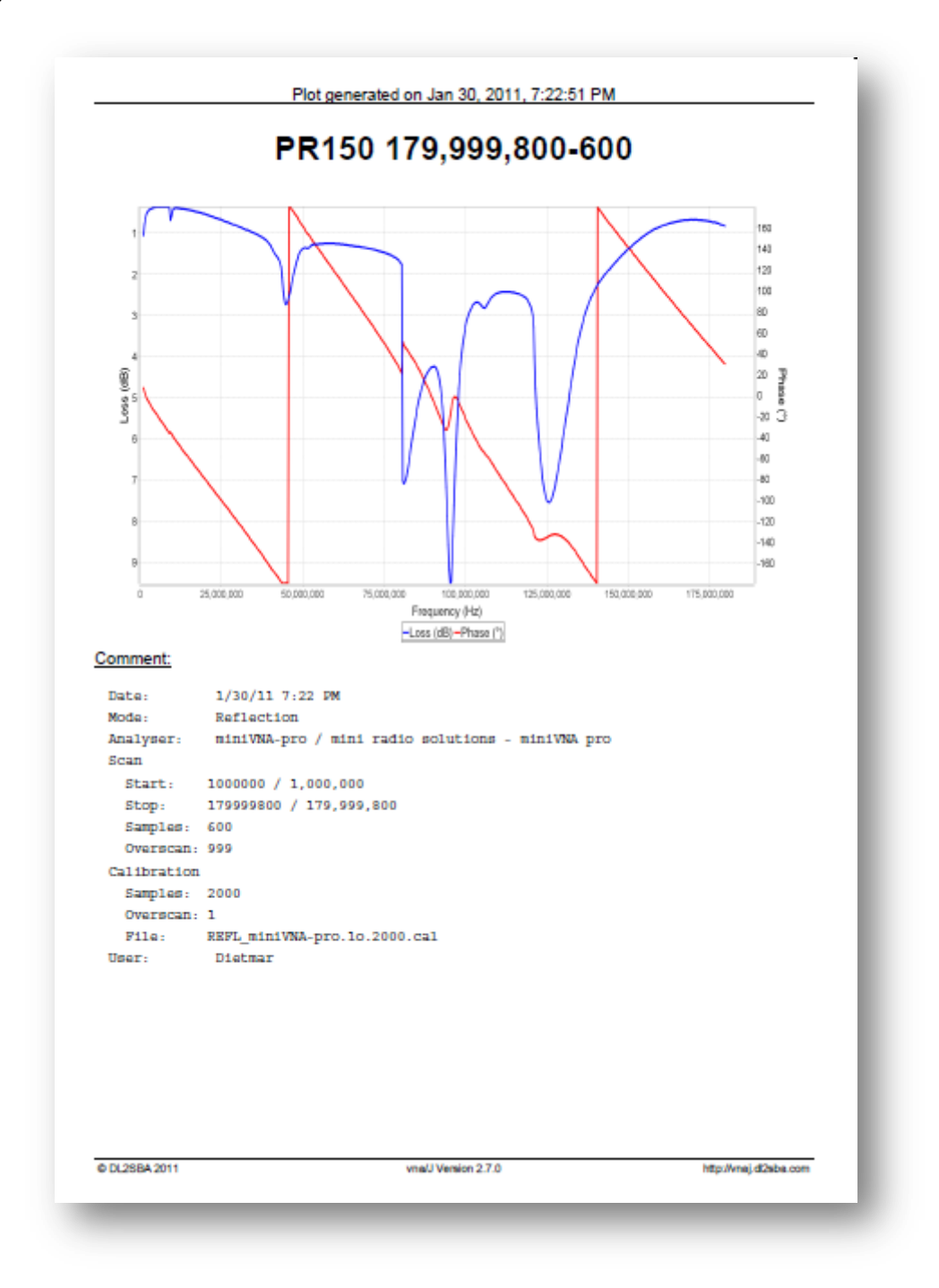

### **Options**

When the user presses the SHIFT-key and clicks on the toolbar button, the PDF document is generated according the EXPORT settings and then opened in the systems PDF reader application.

When the user presses the CTRL-key and clicks on the toolbar button, the edit dialog for the export text is displayed:

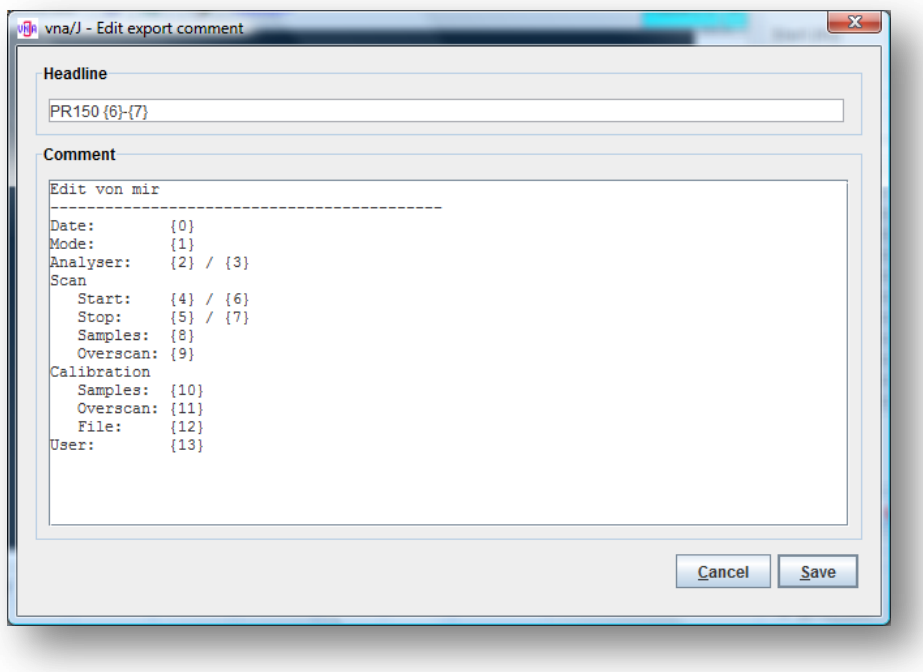

Here the comment and headline fields can be edited. Selecting the "CANCEL"-button aborts the PDF export. Selecting the "SAVE"-button stores the texts in configuration and continues with PDF generation.

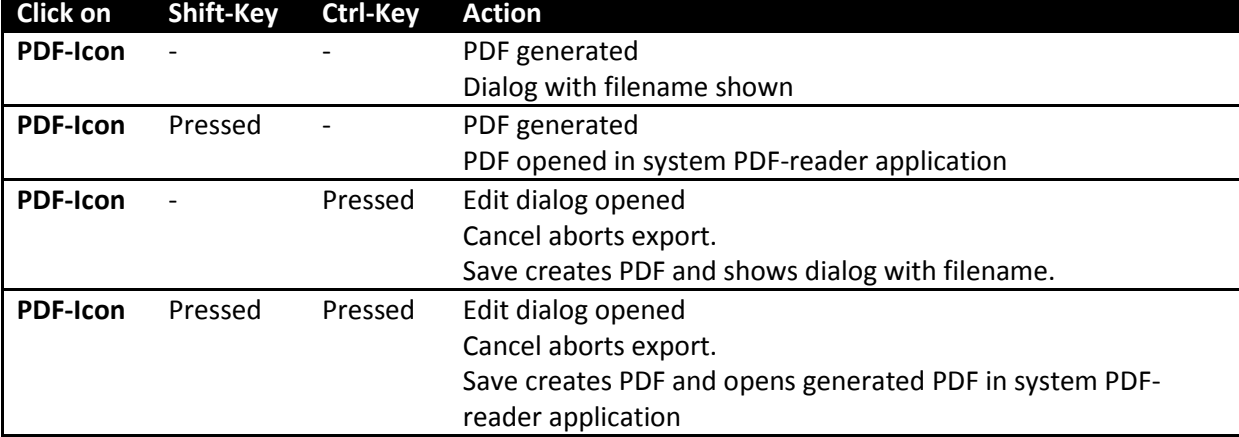

In general the following behaviour is implemented:

#### Sample

The comment can be formatted using the export settings described in chapter ["Settings"](#page-38-0) on pag[e 39.](#page-38-0)

```
Comment:
           3/2/11 4:02 PM
 Date:
 Mode:
           Reflection
 Analyser: miniVNA / mini radio solutions - miniVNA
 Scan
          100000 / 100,000
  Start:
  Stop: 179999882 / 179,999,882
  Samples: 527
   Overscan: 999
 Calibration
   Samples: 2000
   Overscan: 1
   File: REFL miniVNA 10 2000s.cal
 User:
           Dietmar
```
To get this sort of comment field enter this in the export configuration dialog:

```
Date: {0}
Mode: {1}
Analyser: {2} / {3}
Scan
   Start: {4} / {6}
   Stop: {5} / {7}
  Samples: {8} Overscan: {9}
Calibration
   Samples: {10}
   Overscan: {11}
   File: {12}
User: {13}
```
## *S-parameter export*

This function can be used to export the measurement data for 3rd-party applications, that require data in Touchstone® File Format Specification format.

This format was published 2002 by Agilent. A detailed specification can be found here:

[http://www.eda.org/pub/ibis/connector/touchstone\\_spec11.pdf](http://www.eda.org/pub/ibis/connector/touchstone_spec11.pdf)

The parameters are defined for this model:

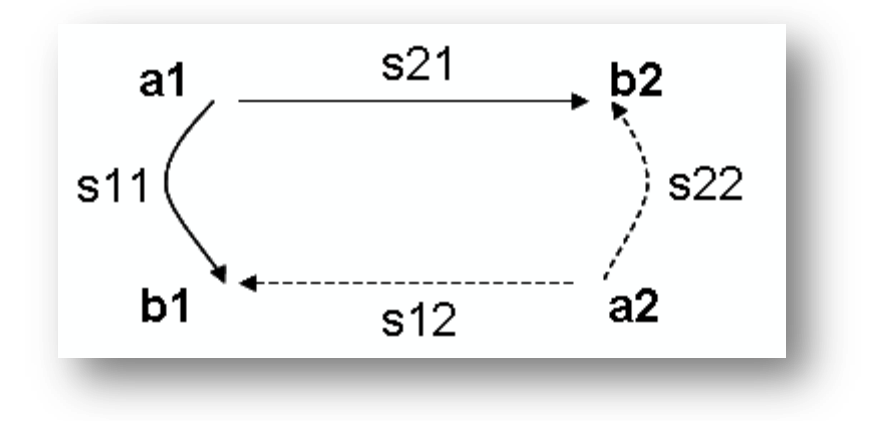

Currently the miniVNA is only capable of measuring the parameter S11 in reflection mode and S21 in transmission mode. The other parameters can only be measured, when manually reversing the DUT/DET connectors.

Remark: The decimal separator used in S-parameter export is NOT determined by the locale of the operating system but by two radio-buttons in the export settings dialog. See also chapter ["Settings"](#page-38-0) on page [39.](#page-38-0)

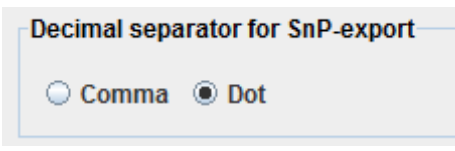

#### S1P-parameter export

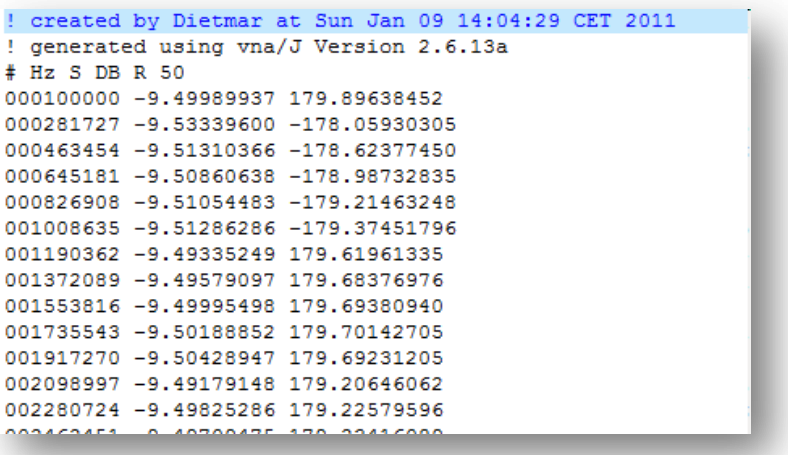

In reflection mode a file with the extension S1P is generated with the following layout:

#### S2P-paramet*e*r export

In transmission mode a file with an S2P extension is generated, having this layout:

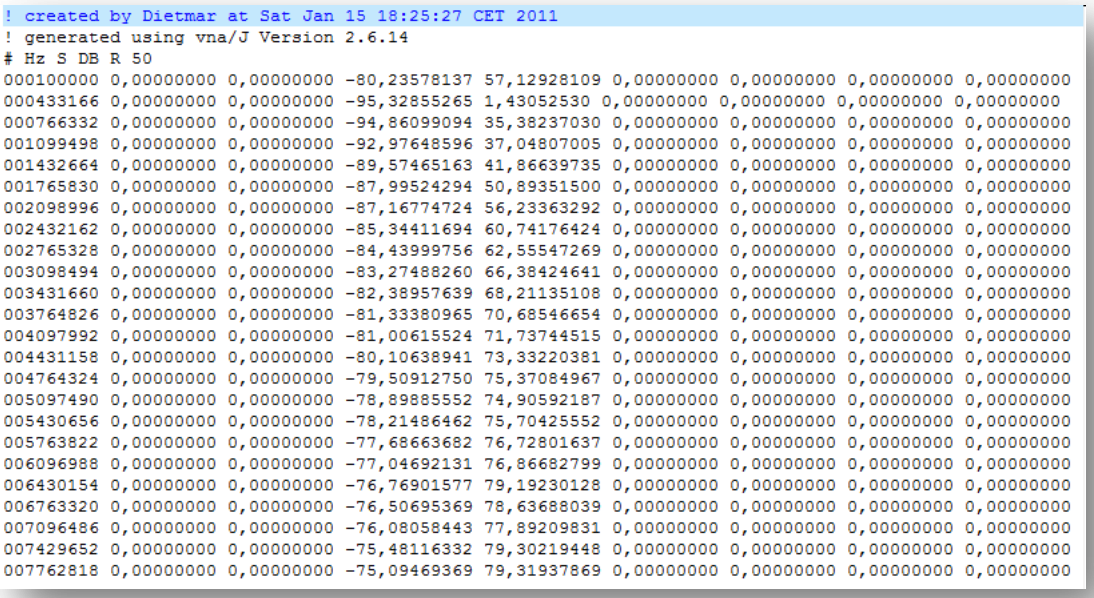

Only the parameter S21 is set in the generated file, all other parameters are set to dummy values, here 0.

#### *ZPlots export*

This function exports the measurement data in a format, that can be read by the popular Zplots-EXCEL-Spreadsheet provided by Dan, AC6LA (http://www.ac6la.com/zplots.html).

The export filename also ends with **.csv**, so that Excel can load it without any renaming.

Importing the data into Zplots enables the user, to use the features of the Zplots-Spreadsheet even with newer MS-Office versions, where the serial port support currently no longer works.

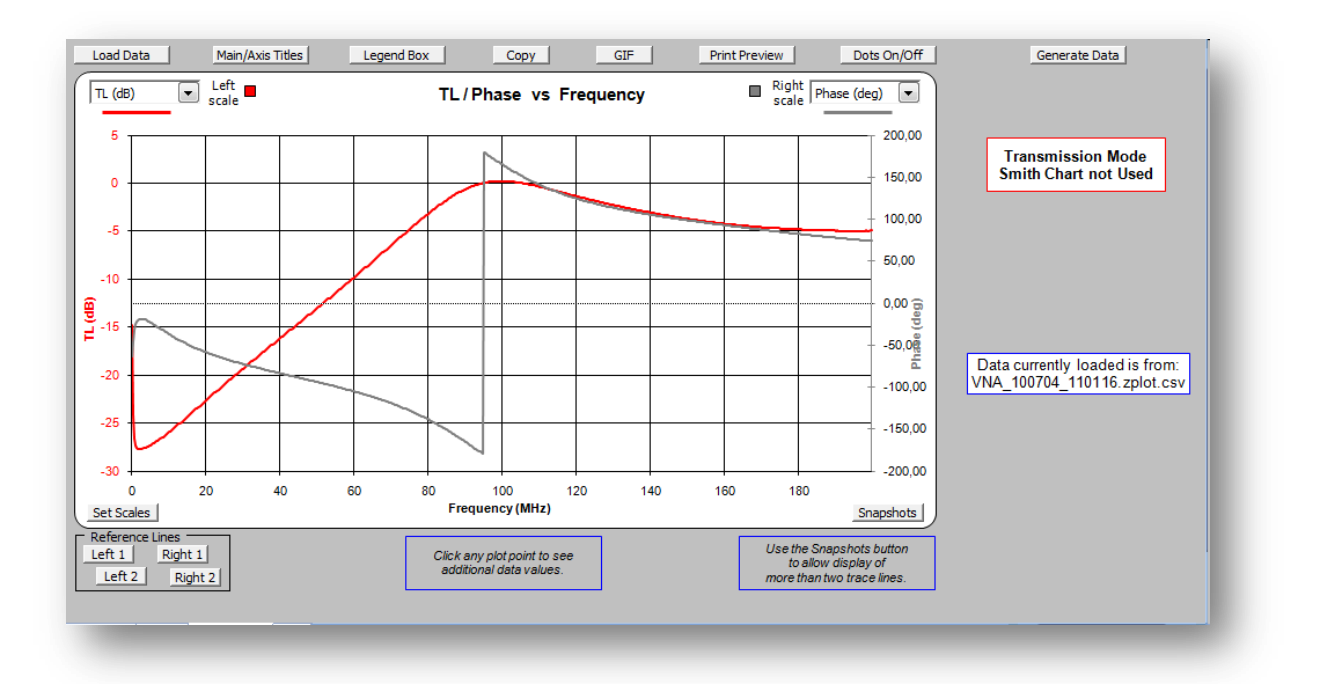

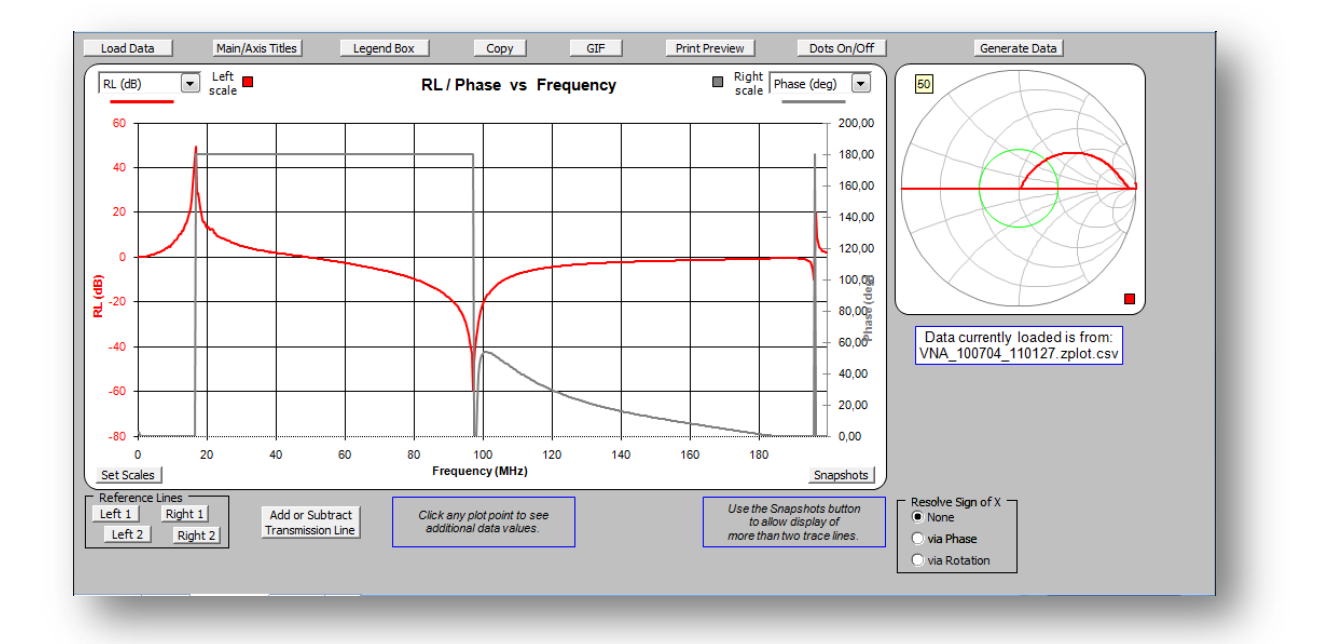

## *S-Parameter collector*

#### Introduction

The miniVNA as well as the miniVNA*pro* can only measure one S-parameter at a time. If you want to create a complete set of S-parameters for a two-port device, you have to execute four different scans with varying port connections. Problem is now, that you cannot combine the results of these four scans in one S-parameter file.

To support the user in creating files with more than one S-parameter, the S-parameter collector was introduced.

#### S-Parameter collector dialog

The S-parameter collector dialog can be found in the EXPORT-menu.

Selecting the menu entry open this dialog:

This dialog is a non-modal dialog, means you can continue working with vna/J as usual.

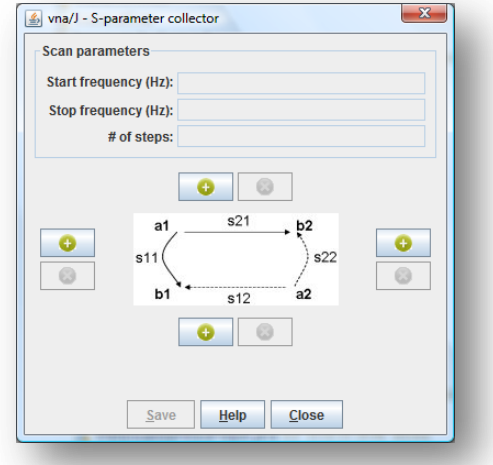

When you've executed a scan, you can put it into the collector by selecting one of the add-buttons

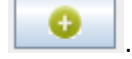

If this was the first scan, the scan parameters are listed in the fields and the corresponding delete-

 $button$  is enabled.

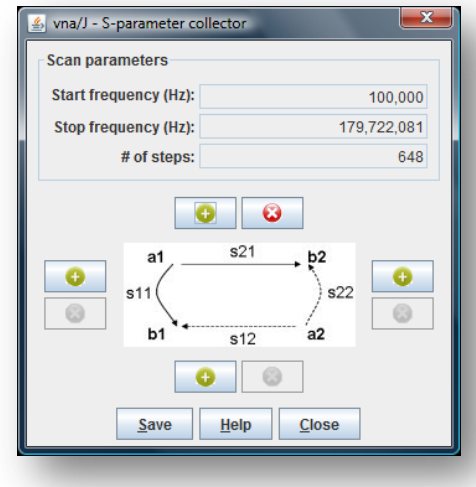

If you want to delete a specific parameter, simply click the corresponding delete-button.

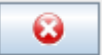

If you want to replace a specific parameter with a new scan, simply execute a new scan and re-click the corresponding add-button.

If you have finished your "collection" of S-parameters click the save-button. This opens the SnP Export file dialog. See next chapter for details

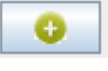

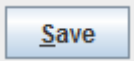

#### SnP Export Dialog

This dialog is shown, when the SAVE-button in the S-parameter collector dialog is pressed:

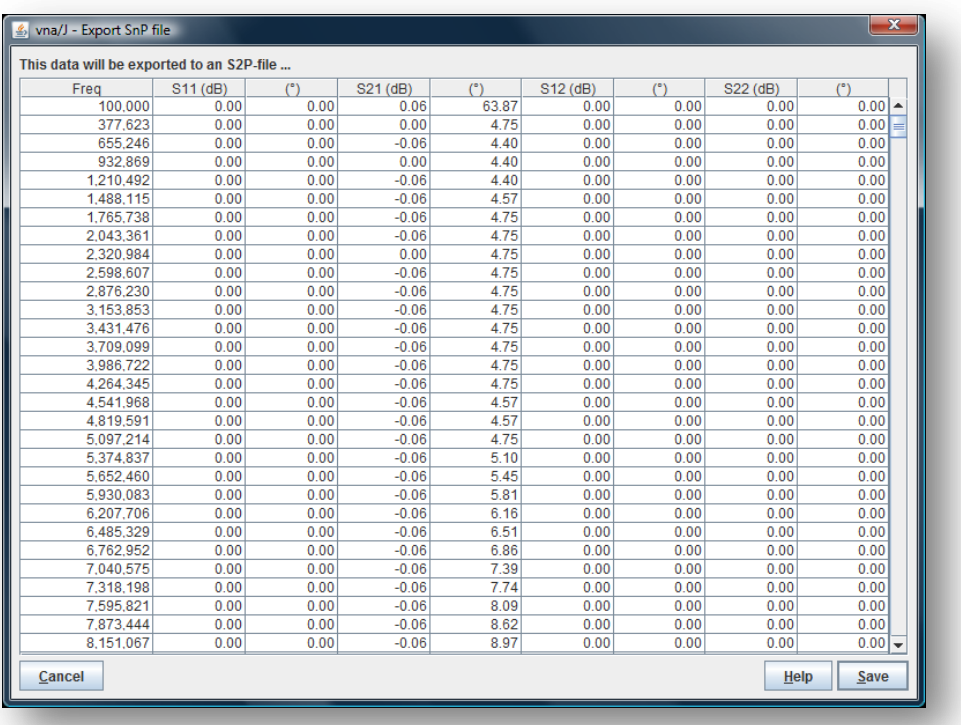

In this dialog your collected scan data is displayed. If this data is matching your requirements, select

the save-button  $\frac{\text{Save}}{\text{to open a standard-size}}$ 

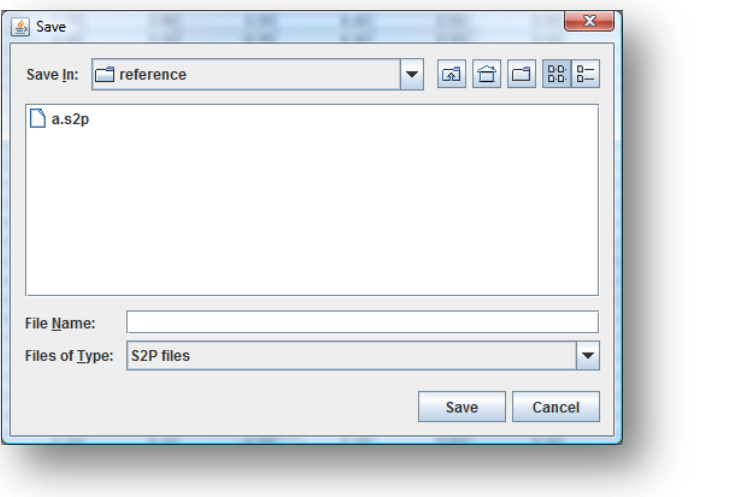

Here you can assign a name to the S-parameter file. Again selecting the save-button  $\frac{\text{Save}}{\text{in}}$  in this dialogs, writes the S-parameter files into the selected location on your file-system.

You're then returned to the S-parameter collector dialog.

# **Tools**

Currently four tools are available in addition to the network analyser functionality:

- Determine the length of a coaxial cable of a know type
- Use the miniVNA as a simple HF-signal generator
- Scheduler for measurements
- Display and compare previously saved data

These functions can be reached via the TOOLS menu or the corresponding toolbar buttons:

## **Cable length measurement**

This tool enables the user

- to determine the length of a coaxial cable with known velocity factor
- to determine the velocity factor of a cable with known length

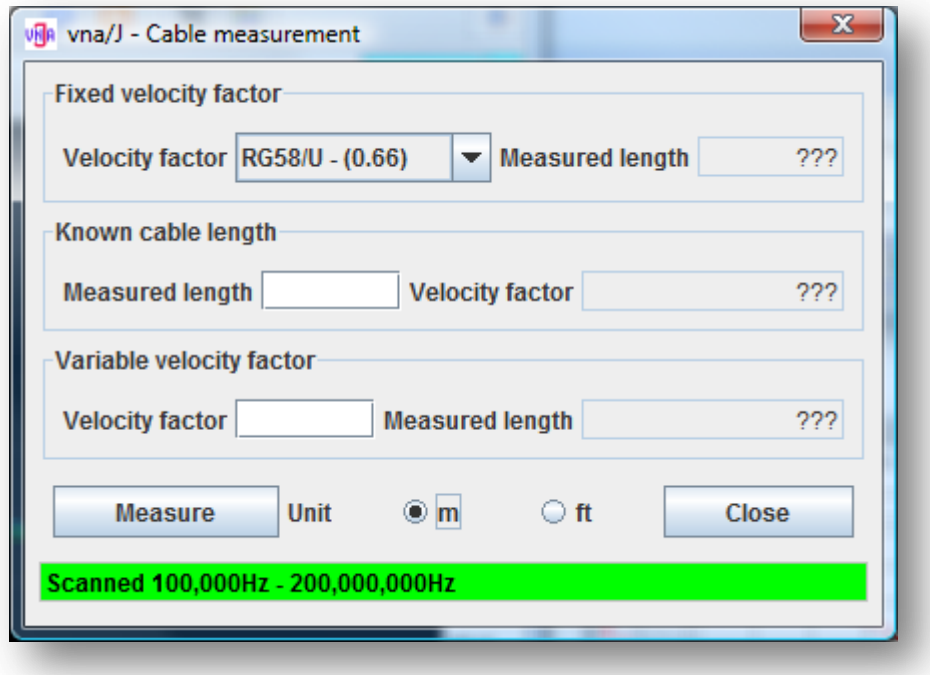

Pressing the MEASURE button starts a full scale scan of the attached analyser in reflection mode.

Depending on which values are filled in by the user, the results are calculated:

The length unit can be selected using the radio buttons for **m** and **ft**.

## **Generator**

Please consult the various driver guide for explanations regarding the generator dialog.

## **Scheduler**

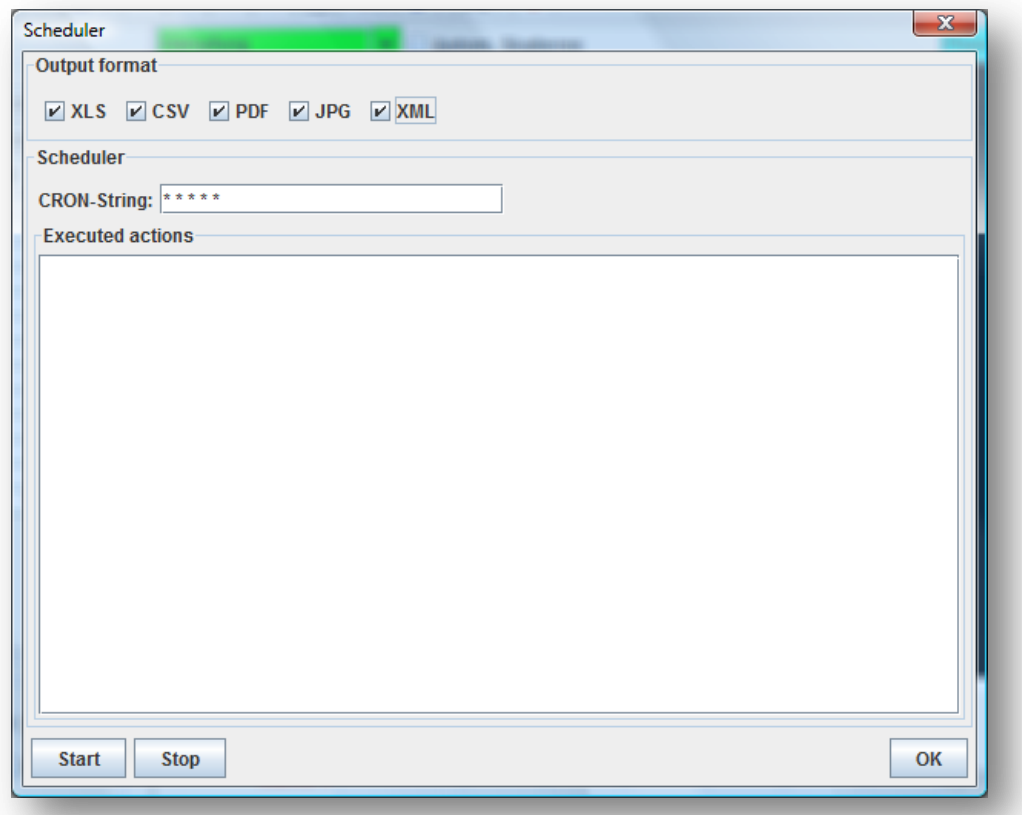

### **General**

The scheduler enables the user, to create analyzer scans on a regular basis. Therefore the user has to define in which time periods a scan should be done. For details see chapter ["Time definition"](#page-58-0) on page [59.](#page-58-0)

To give reasonable filenames, the user should define a filename pattern in the export settings like this:

#### **VNA\_{0,date,yyMMdd}\_{0,time,HHmmss}**

More details on filename pattern see chapter ["Filename"](#page-39-0) on page [40.](#page-39-0)

The scheduler is very similar to the popular LINUX CRON daemon, so for detailed information consult the LINUX documentation.

#### **Output format**

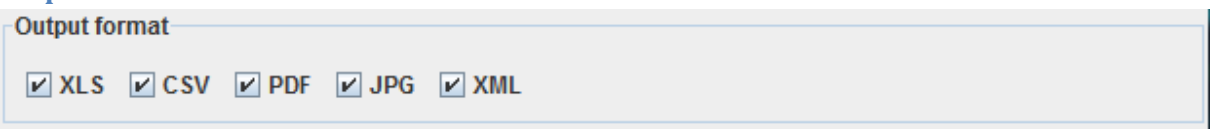

The same export formats which are available through the toolbar are also available for scheduled output generation .

For each selected output format, a separate file is created as defined in the export settings.

Selecting all checkboxes and specifying a filename patter as described on the previous page gives these filenames:

> Feb 28, 2010 11:21:01 AM c:\temp\VNA\_100228\_112101.xls Feb 28, 2010 11:21:01 AM c:\temp\VNA\_100228\_112100.pdf Feb 28, 2010 11:21:00 AM c:\temp\VNA\_100228\_112100.csv Feb 28, 2010 11:21:00 AM c:\temp\VNA\_100228\_112100.jpg Feb 28, 2010 11:21:00 AM c:\temp\VNA\_100228\_112100.xml

### <span id="page-58-0"></span>**Time definition**

The time definition must be entered in the field name **CRON-String** here:

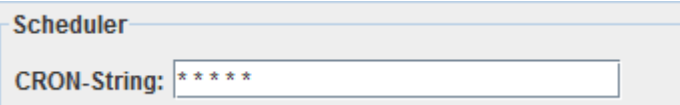

The time definition consists always of five separate patterns:

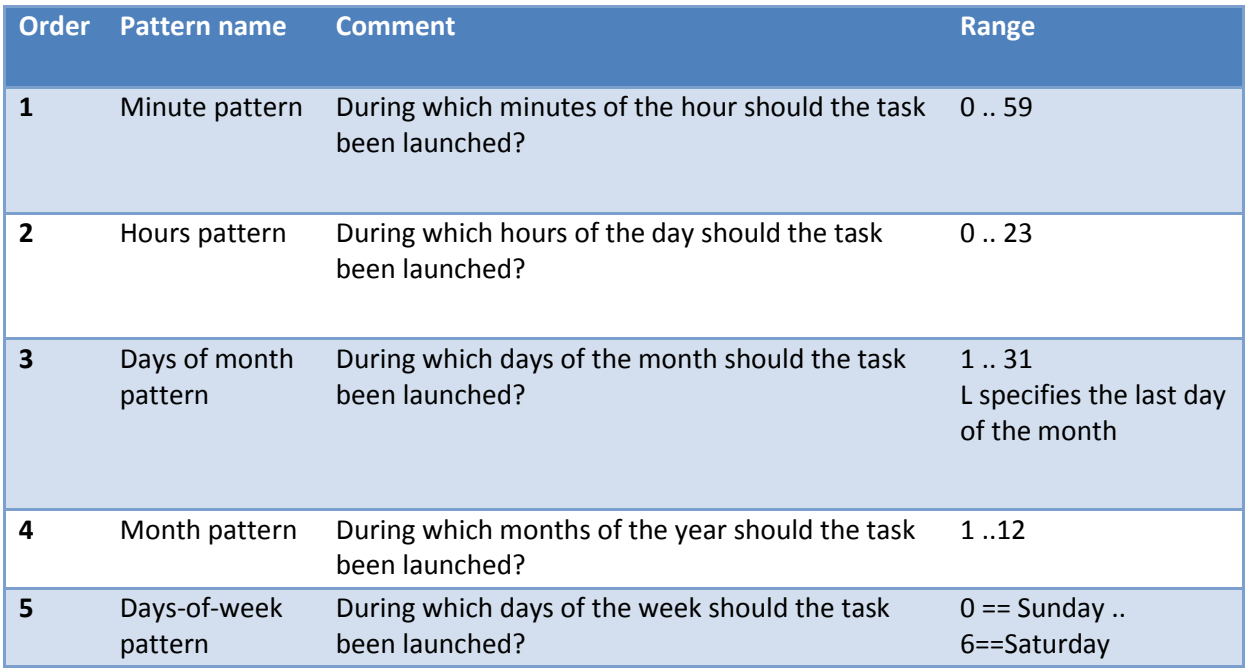

The universal quantifier **\*** can be used, to indicate

- every minute
- every hour
- every day
- every month
- every weekday

A list of discrete values can be specified using a comma as separator. I.e. "\* 0,12 \* \* \*" means execute the task at noon and midnight.

A range of values can be specified using a hyphen as separator. I.e. "0-4 \* \* \* \*" means execute the task every minute in the first five minutes of every hour.

A repetitive schedule can by done by using the slash syntax. I.e. \*/5 \* \* \* \* means execute the task every five minutes starting from now.

For more details see <http://en.wikipedia.org/wiki/Cron>

## **Execution log**

Every action that was executed by the scheduler, is reported in the list box:

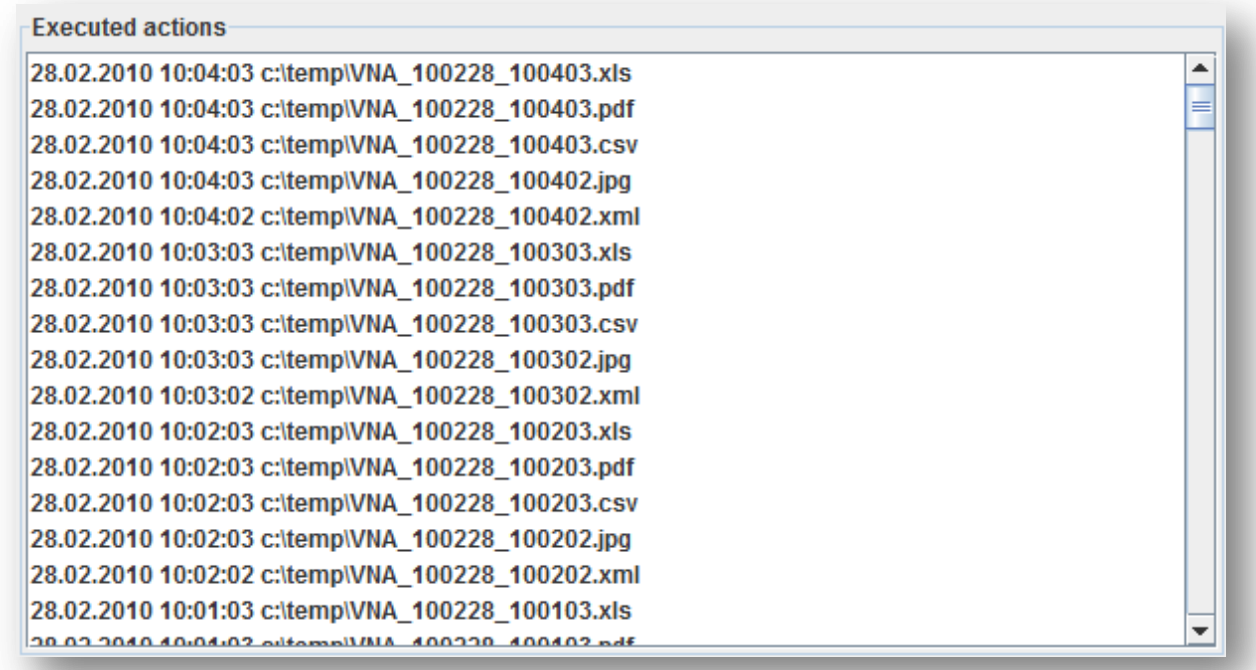

## **Data analysis**

Previously saved data can be later displayed again, using the Data analysis dialog:

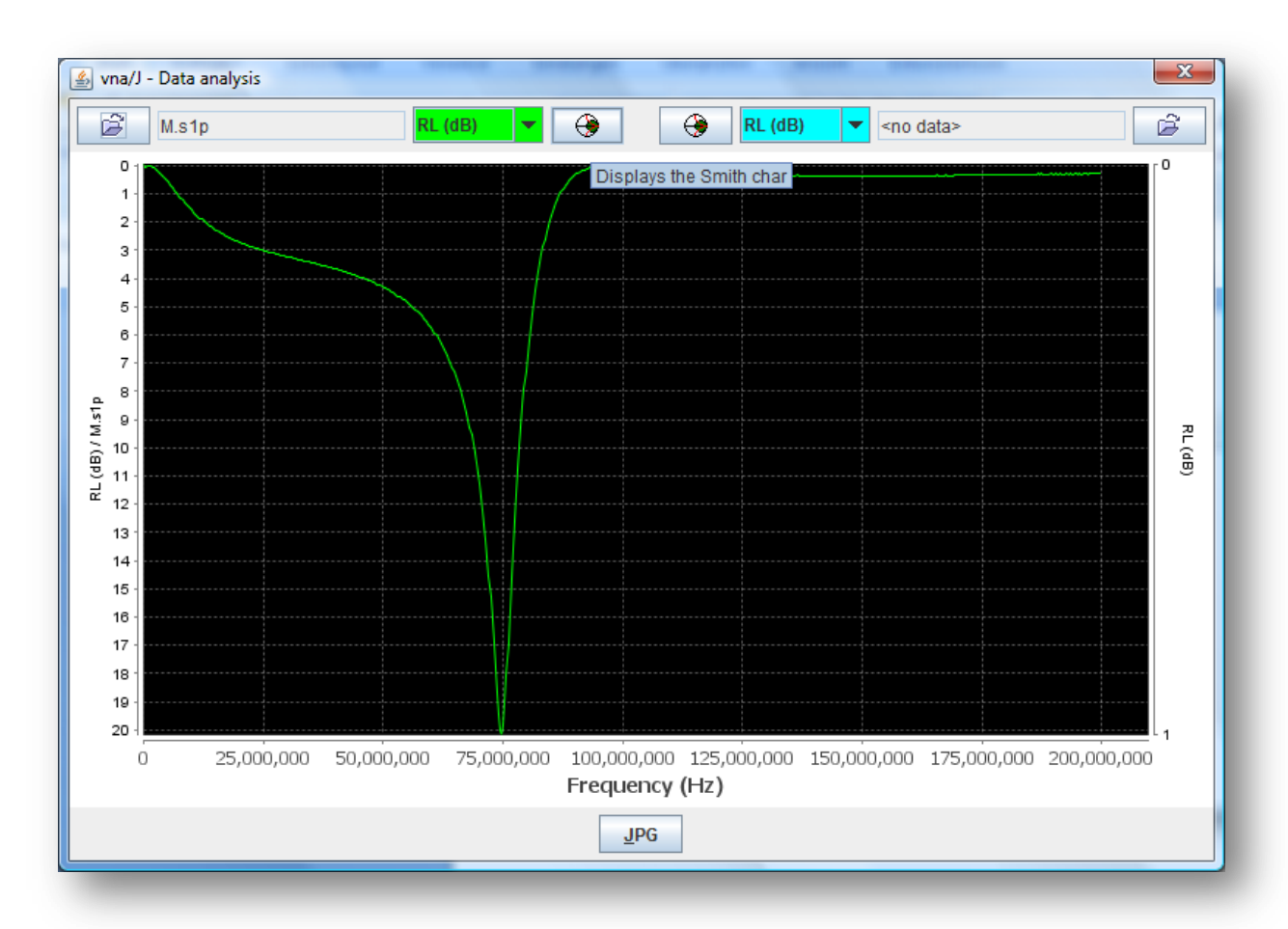

Here the user can load up to two previously recorded datasets. The available operations for the datasets are:

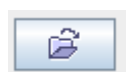

Opens the default OPEN-dialog, where the user can select a previously recorded data set.

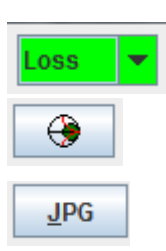

The name of the loaded data file is then displayed near the open icon. Here the same scales are available as in the main diagram area.

The data-set is displayed inside a Smith-chart in a separate dialog window. See details in chapter ["Display Smith-chart"](#page-17-0) on pag[e 18.](#page-17-0) Export the displayed diagram to a JPEG file.

The size of the exported JPG is set fixed to 1000x800 pixels.

## **Loading data**

Selecting one of the two open buttons, shows a general file open dialog where the available files are displayed:

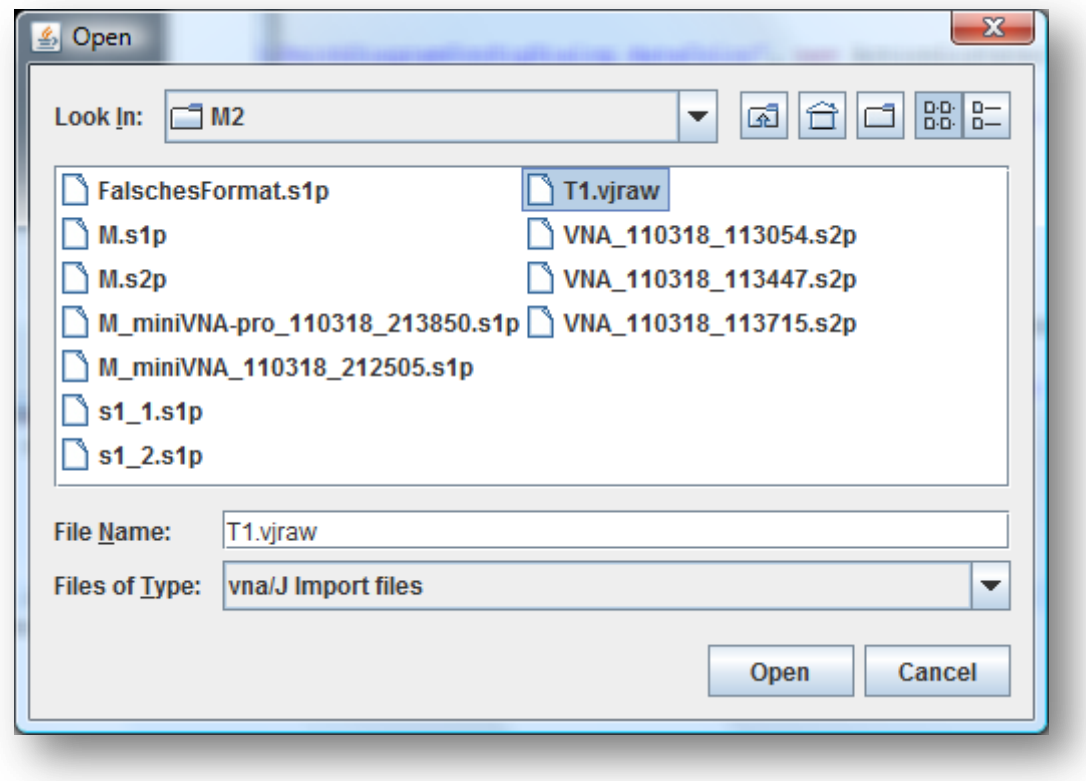

Currently RAW files (\*.vjraw) from vna/J and S-parameter files are supported.

#### *VJRAW format*

Raw files contain all the informations which where available at the point in time of measurement. See chapter ["Saving measured data"](#page-16-0) on page [17.](#page-16-0) After selecting a RAW-file for loading the data is displayed after loading.

## *S-parameters*

The application supports only properly formatted S-paramater files (see [http://www.eda.org/pub/ibis/connector/touchstone\\_spec11.pdf](http://www.eda.org/pub/ibis/connector/touchstone_spec11.pdf) for details).

Only a subset of this format is supported:

Parameter S Format DB

If the selected files contains valid data, the contained data is displayed:

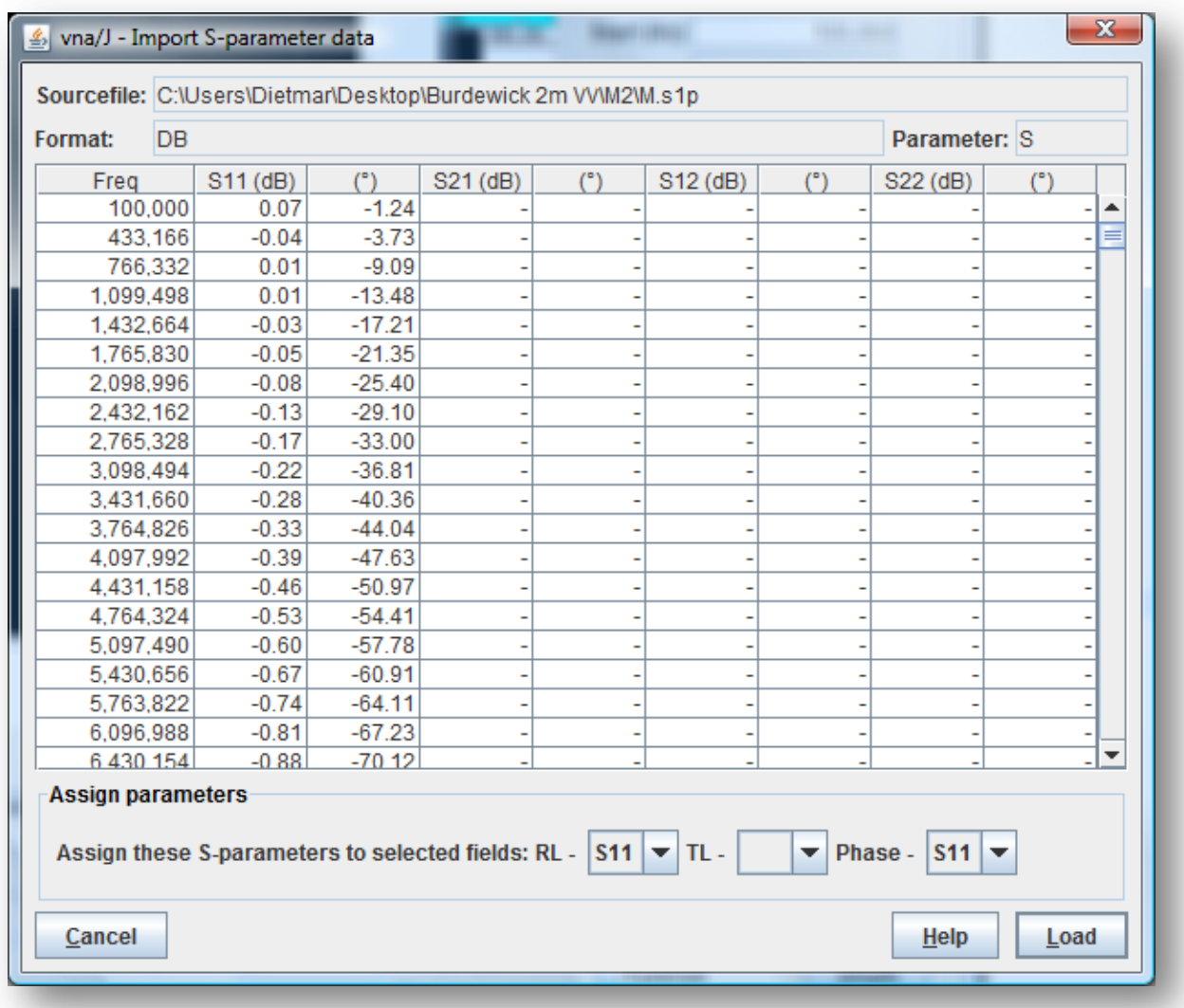

Here you have to choose, which data from the input file should be mapped to which data parameter inside vna/J.

For this, three dropdown boxes in the "Assign parameters" group are available, where the user can choose which S-parameter is assigned to which parameter in vna/J.

For a S-parameter file with

- only S11 set loss part is assigned to RL and the phase part to PHASE
- only S21 set loss part is assigned to TL and the phase part to PHASE
- S11 and S21 set loss part of S11 is assigned to RL and the phase part of S11 to PHASE. The loss part of S21 is assigned to TL

All assignments can be changed by the user.

After clicking the "LOAD" button, the data is loaded from the file, and the dependent parameters

- Rs
- $\bullet$  Xs
- $\bullet$  |Z|
- SWR

are calculated.

*Note: For analyser, which do not provide a correct phase sign (like the miniVNA or the MAX6) , the calculation of Rs maybe incorrect. This may also result in weird curves on the Smith-chart. This will be fixed in a later version of vna/J.*

### Error in file format

When loading a file without data or without a valid header, this message is displayed:

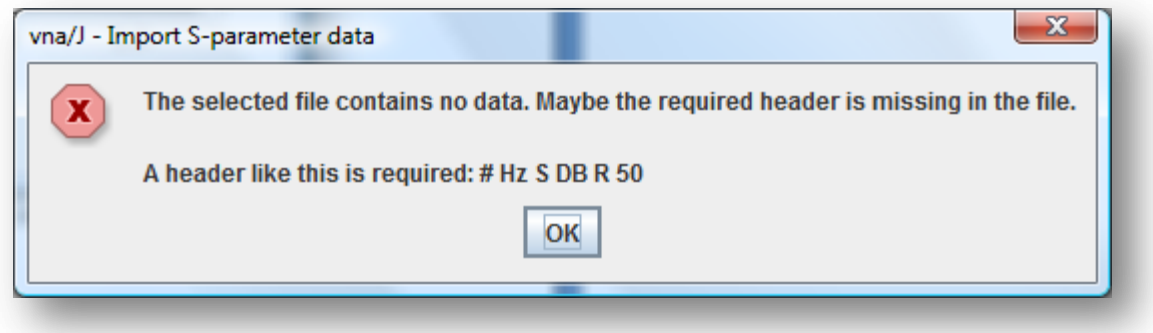

Please check the file with a standard text editor whether it contains a valid header and any data.

#### Invalid file content

If the file does not contain the proper S-format data, this message is displayed:

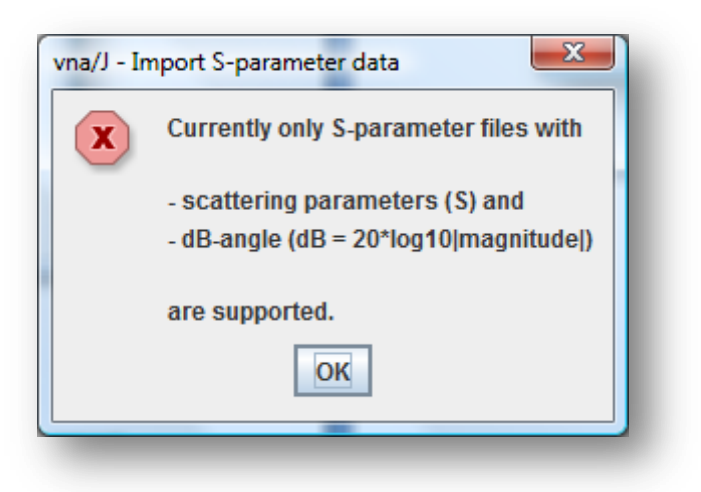

Please try to provide an S-parameter file with different format and parameters.

## **Multi-tune**

The idea of this "multi-tune" dialog is, to support the tuning of multiband antennas or multiband filters inside receivers etc.

The user can create one or more small scan windows with different frequency ranges to cover the necessary spectrum.

The window can be opened by selecting the menu bar entry TOOLS-MULTI TUNE or the

corresponding toolbar button

The mode (transmission or reflection) is determined by the selected mode in the main window.

The type of scale displayed is also determined by the scale selected in in the left-scale of the main window.

The window is modal to the main window and must be closed selecting the close-icon the upper-right corner.

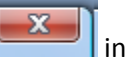

On the very first start of the multi-tune window, the frequency list is populated with the same defaults as the frequency list in the main window:

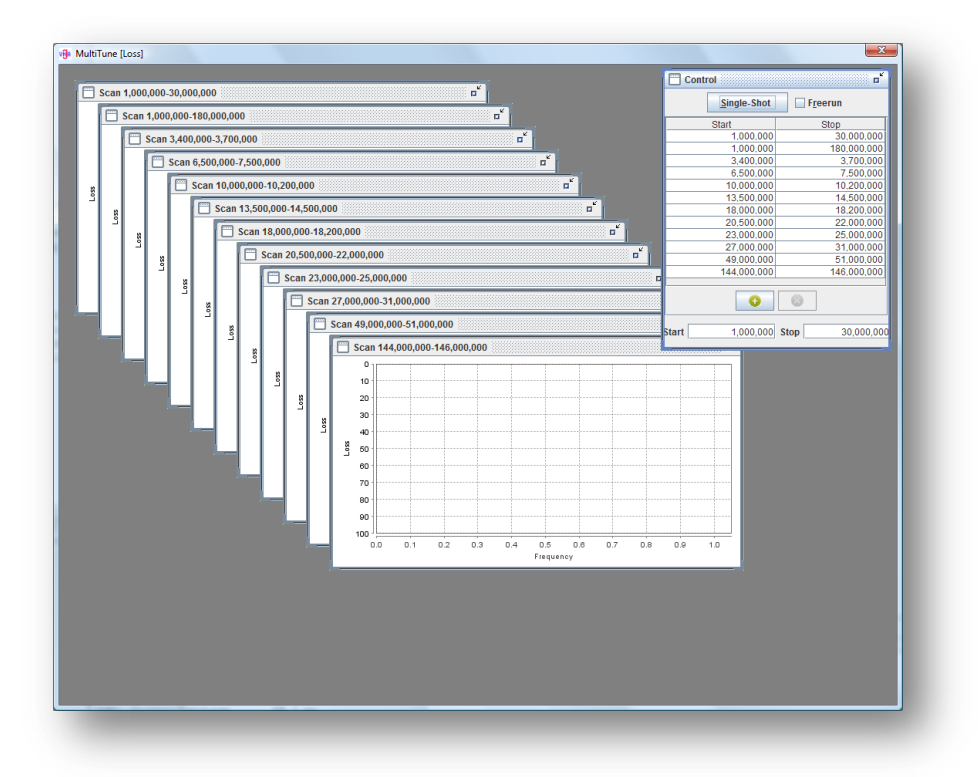

### **Control window**

The window labeled "control" contains a list of scan-ranges that are executed whenever the button

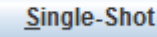

is pressed.:

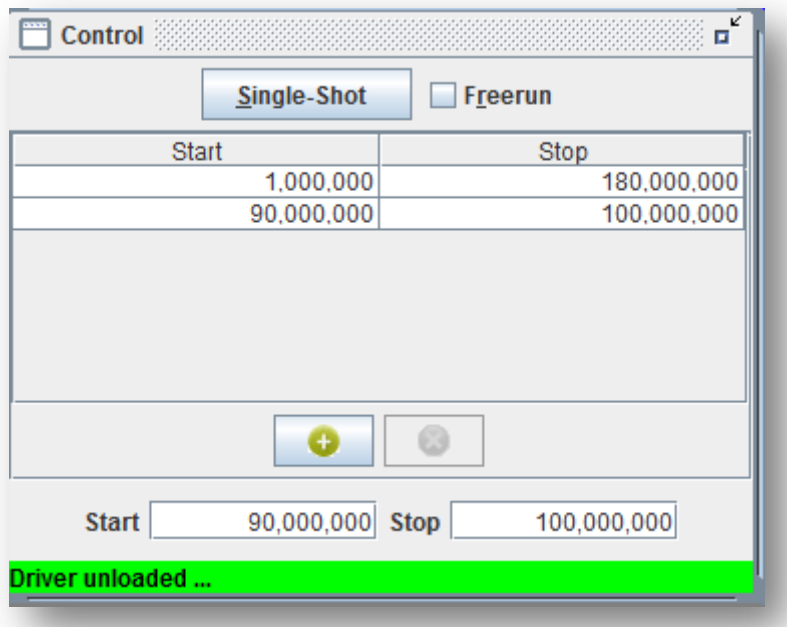

Selecting the checkbox  $\Box$  Freerun enables a free-running mode, same way as it is handled in the main window.

A new entry can be added to the list by entering the start and stop frequency in the entry fields and

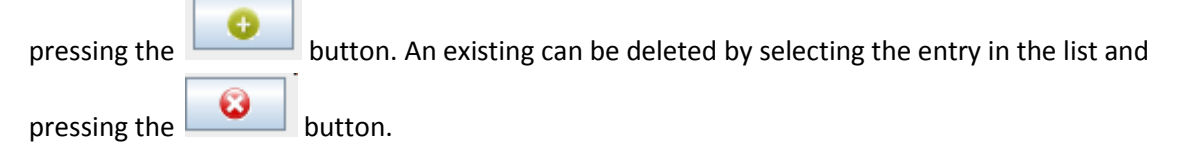

#### **Scan-window**

Each scan window contains the data for the given scan range. The measurement parameter (Loss, Phase, SWR, Xs, Rs, |Z|) is determined by the selected type of the left scale in the main window:

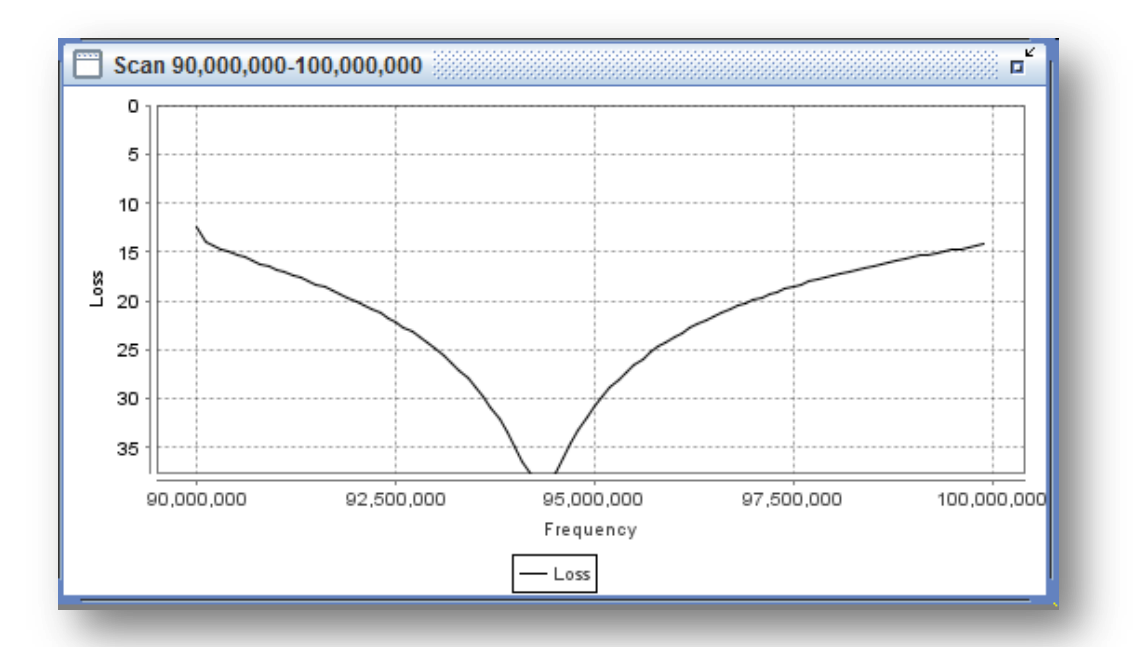

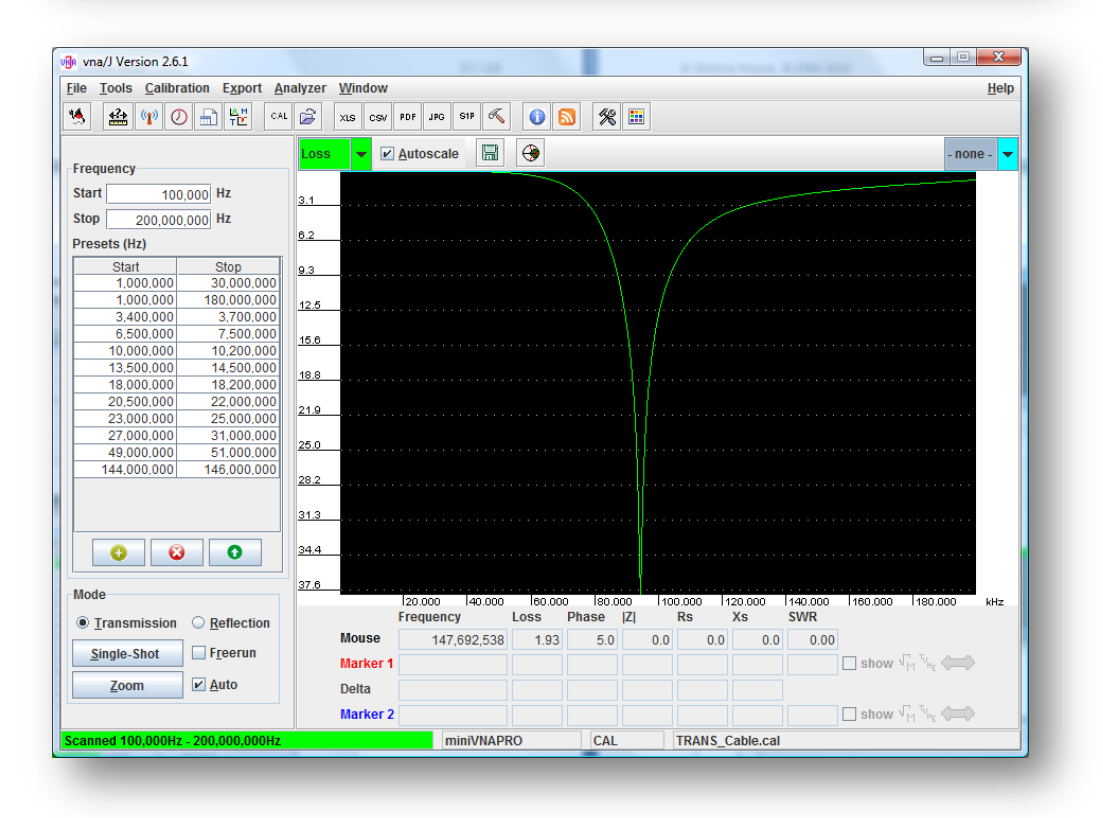

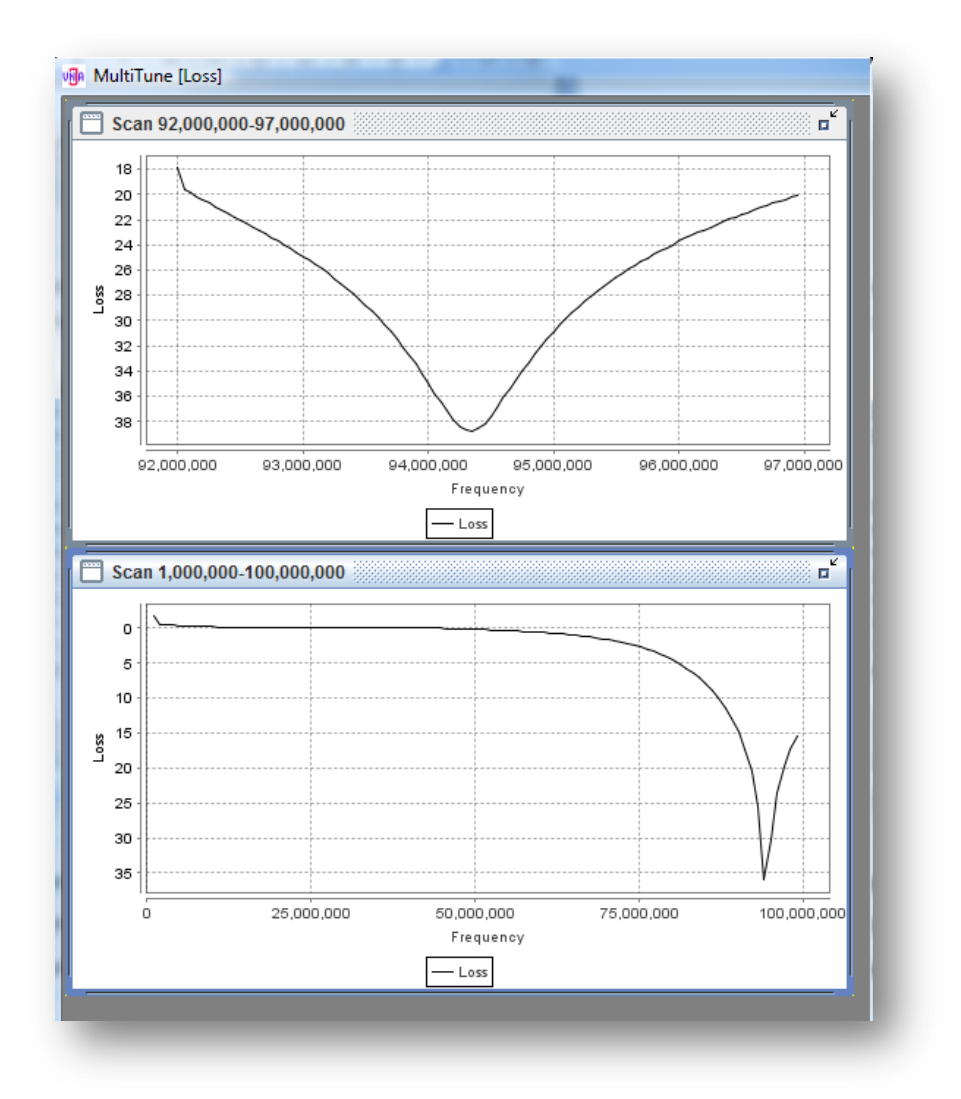

Each of the windows have personal-scaling settings:

The diagrams support a number of operations like scaling, printing or exporting the data.

Simply click on the diagram area with the right-mouse button and selected the desired option.

Each diagram has its own options. These options are NOT retained when closing and reopening this window!

# **Measurement basics**

The measurement process inside this application is a multi step one:

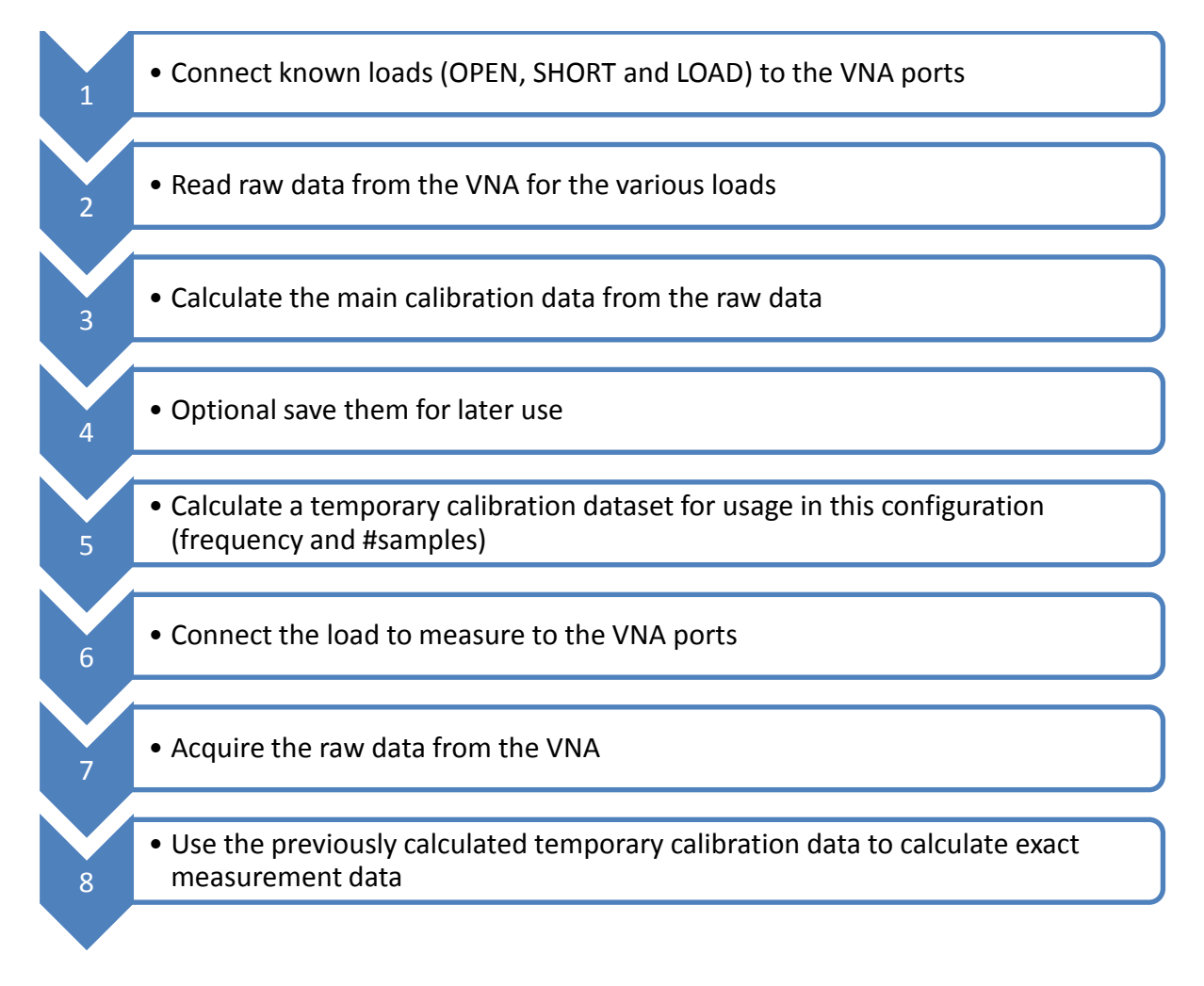

# **Calibration**

To get maximum precision, the calibration data should match the current measurement parameters, means:

- Analyser type (currently only miniVNA and the sample driver)
- Start frequency
- Stop frequency
- Mode (transmission or reflection)
- Number of measurement steps

If the frequency range is changed, a new calibration set should be created for the new range. The number of calibration steps is directly controlled by the horizontal size of diagram window.

This implementation has the big drawback, in that whenever you zoom into a diagram, a new set of calibration data must be used.

To overcome this limitation, in the current implementation a **main calibration dataset** with 2.000 points is recorded and stored.

To correct a recorded set of raw data, a **temporary calibration dataset** is created from the **main calibration dataset** and used to transform the raw data.

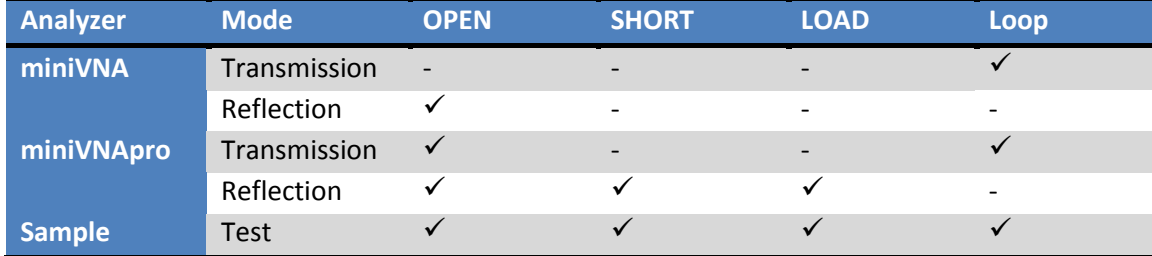

Depending of the analyser type and mode, a number of calibration data sets is needed:

## **Storage**

### **Location**

The **main calibration dataset** can be stored (see ["Saving calibration](#page-76-0) data" on page [77\)](#page-76-0) and retrieved from you local disk (see ["Loading existing](#page-77-0) calibration data" on pag[e 78\)](#page-76-1).

The calibration files are stored in the following location on your local hard disk:

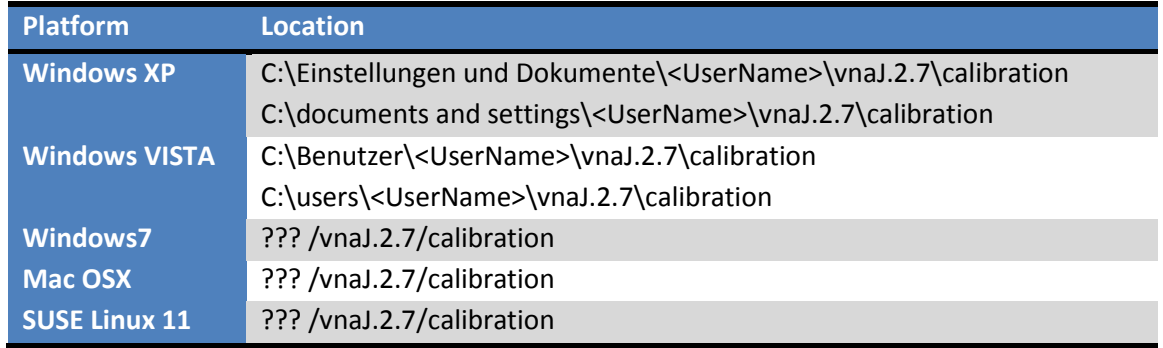

#### **Format**

The calibration files are stored binary on the filesystem with the extension **.cal**.

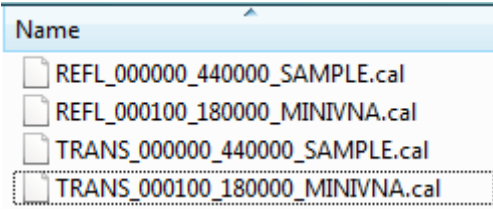
# **Procedure**

The calibration dialog is opened by selecting the menu CALIBRATION/LOSS or the corresponding button in the toolbar. In the title bar of the calibration dialog, the currently selected mode is always displayed.

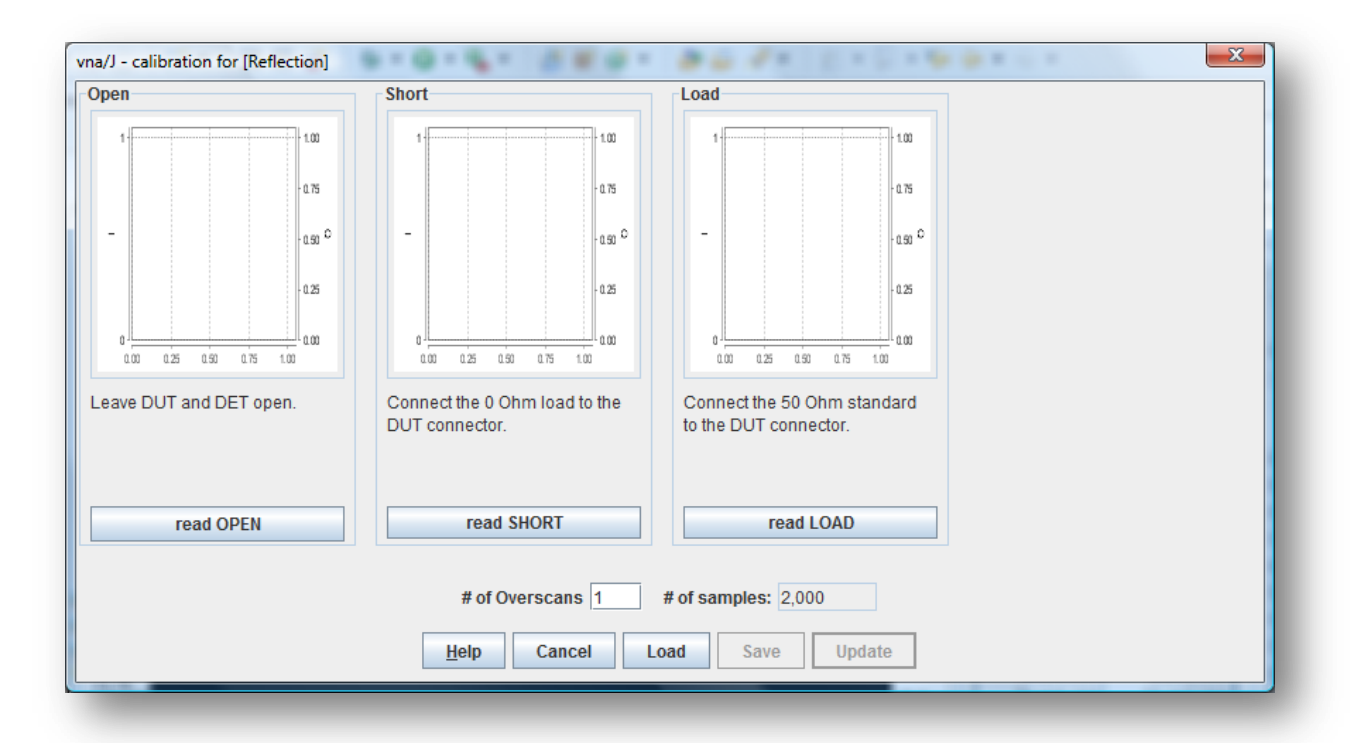

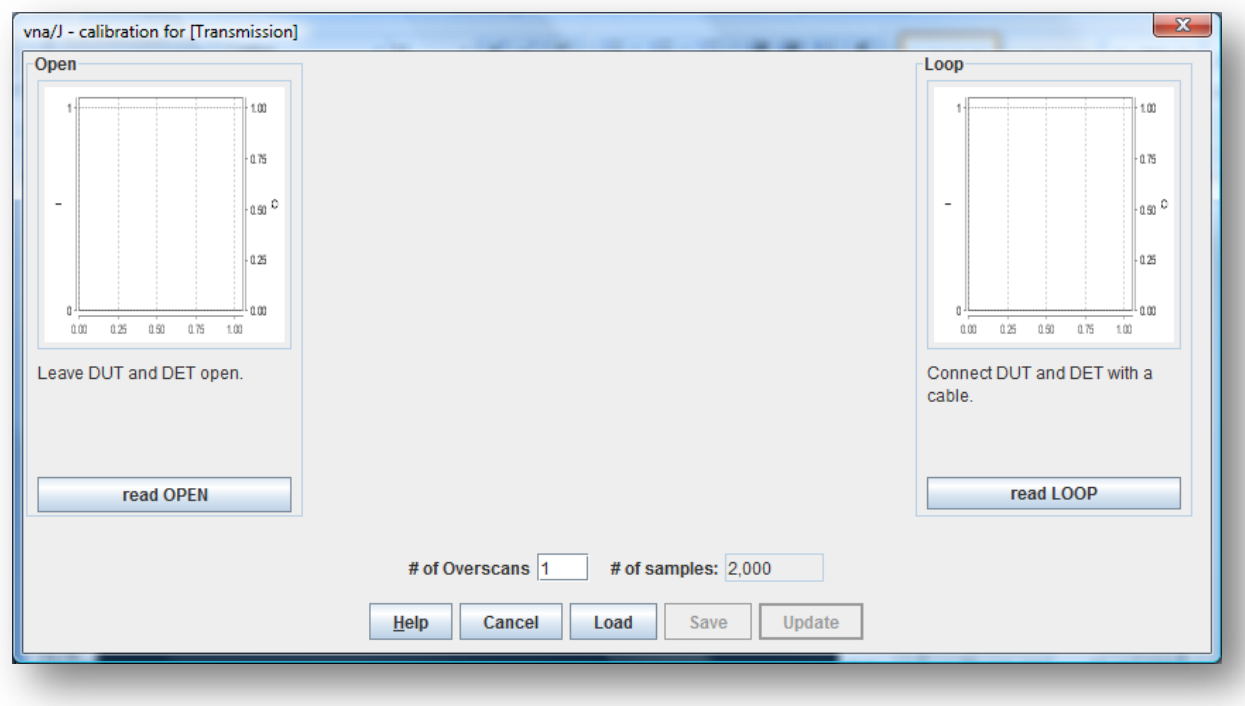

There are four diagram areas on this dialog. Depending of the selected mode and analyser type, one or more diagram areas are visible.

For every visible diagram, a measurement must be made to create a valid main calibration dataset. When all the required calibration data has been created, the SAVE button gets enabled and the UPATE button receives a green background to indicate, that a complete main calibration dataset is now recorded.

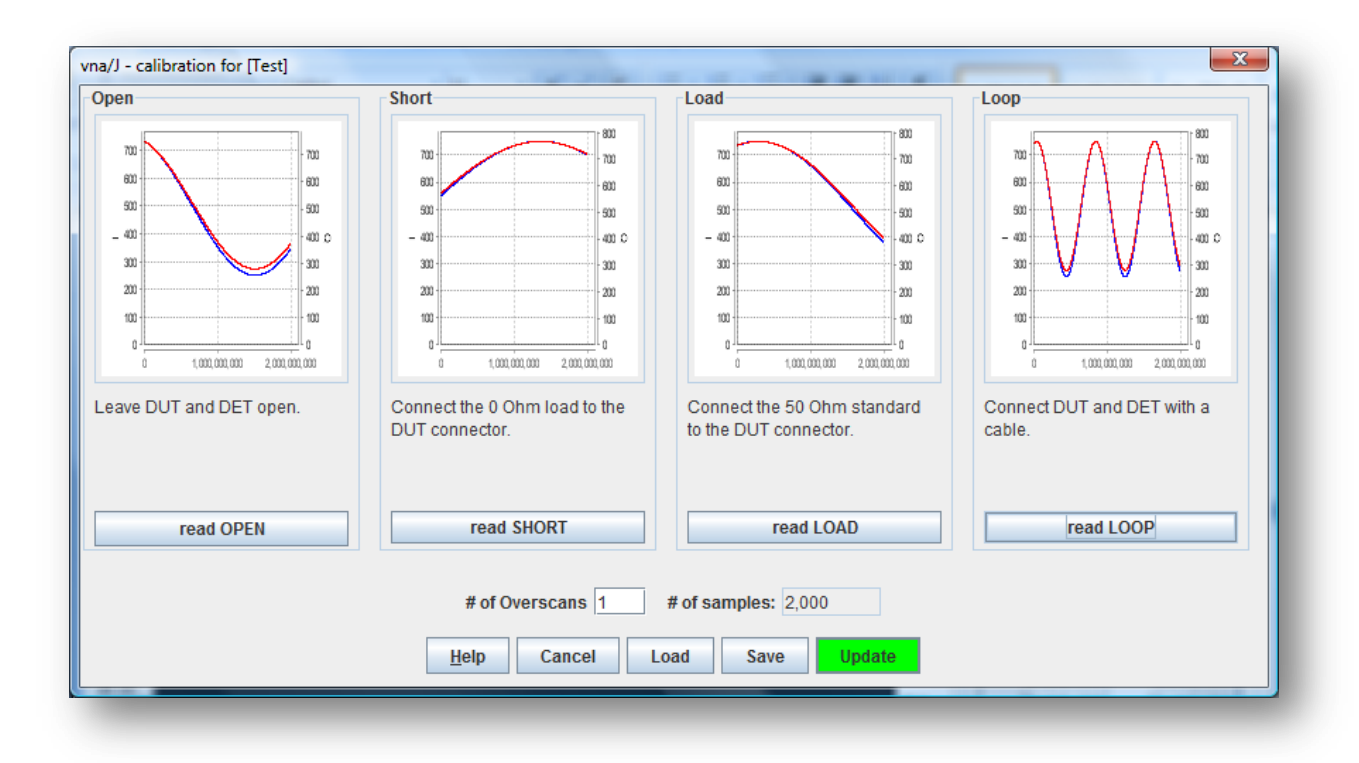

The created main calibration dataset can now be used in the application by simply pressing the UP-DATE button, which will also close the dialog..

If one or more curves do not match the expectations simply rerun the needed calibration by pressing the button below the diagram again.

When closing the dialog using the UPDATE button, the calibration status in the status bar is updated.

#### **Over scan**

To get smoother scans when the measured object s resistance is near one of the calibration references (means i.e. the measured resistance is 50Ohm real which is identical with the reference value 50Ohm) an over scan feature was added.

# of Overscans 1

In the calibration dialog exists an input field  $\Box$ , where the number of scans

can be entered. This number of scans is executed when the readXXX button is pressed. The calibration curve used is the arithmetic mean of all scans executed. The higher the number, the smoother the calibration data is.

*Remark*: *The time needed to create a i.e. 5x over scan is about 5 times the duration needed for a 1x over scan.*

> *The resulting calibration data file contains no information how many over scans where used during creation*

The results are explained here with a 50Ohm resistor connected to DUT in reflection mode.

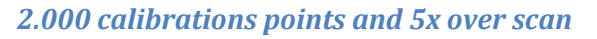

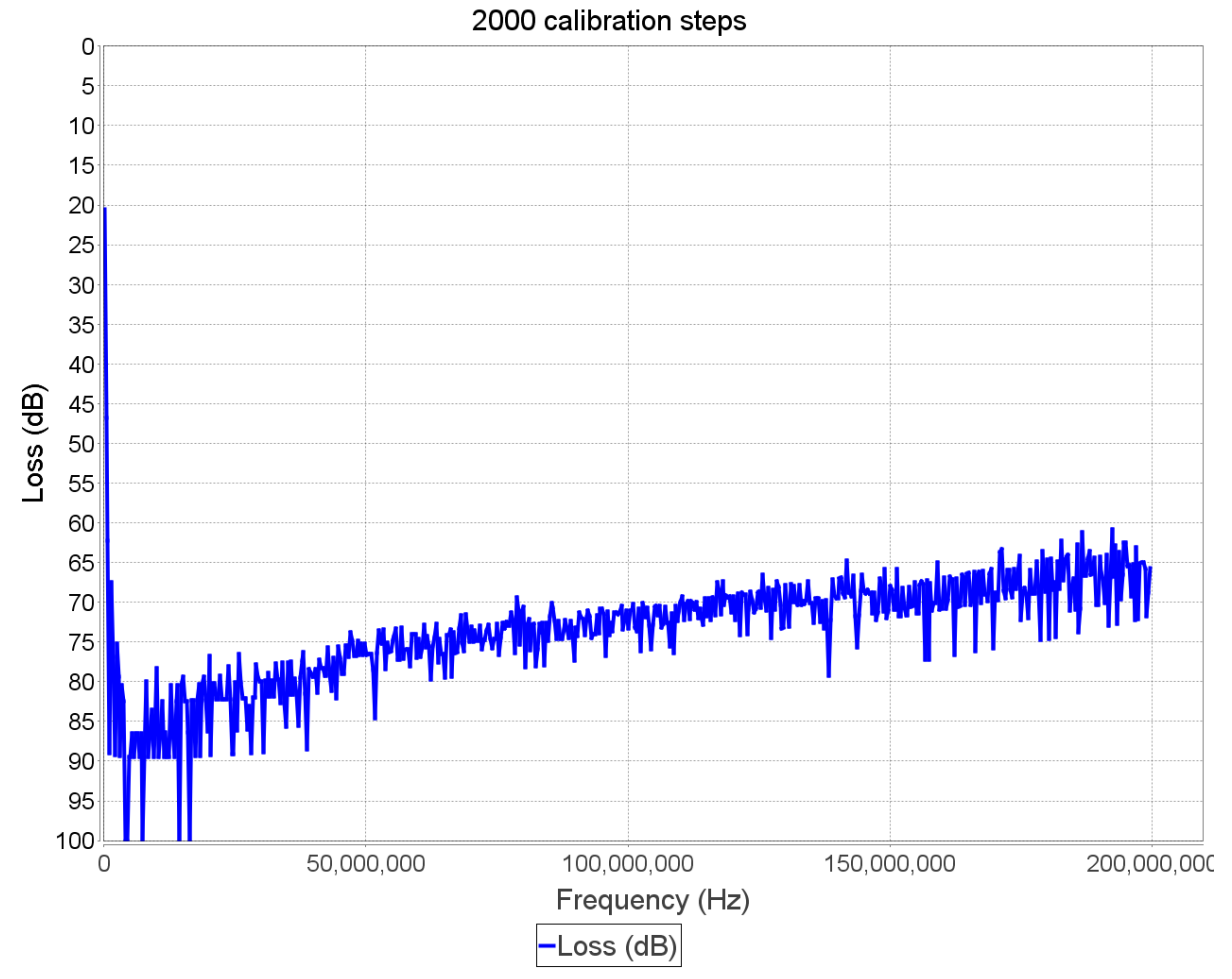

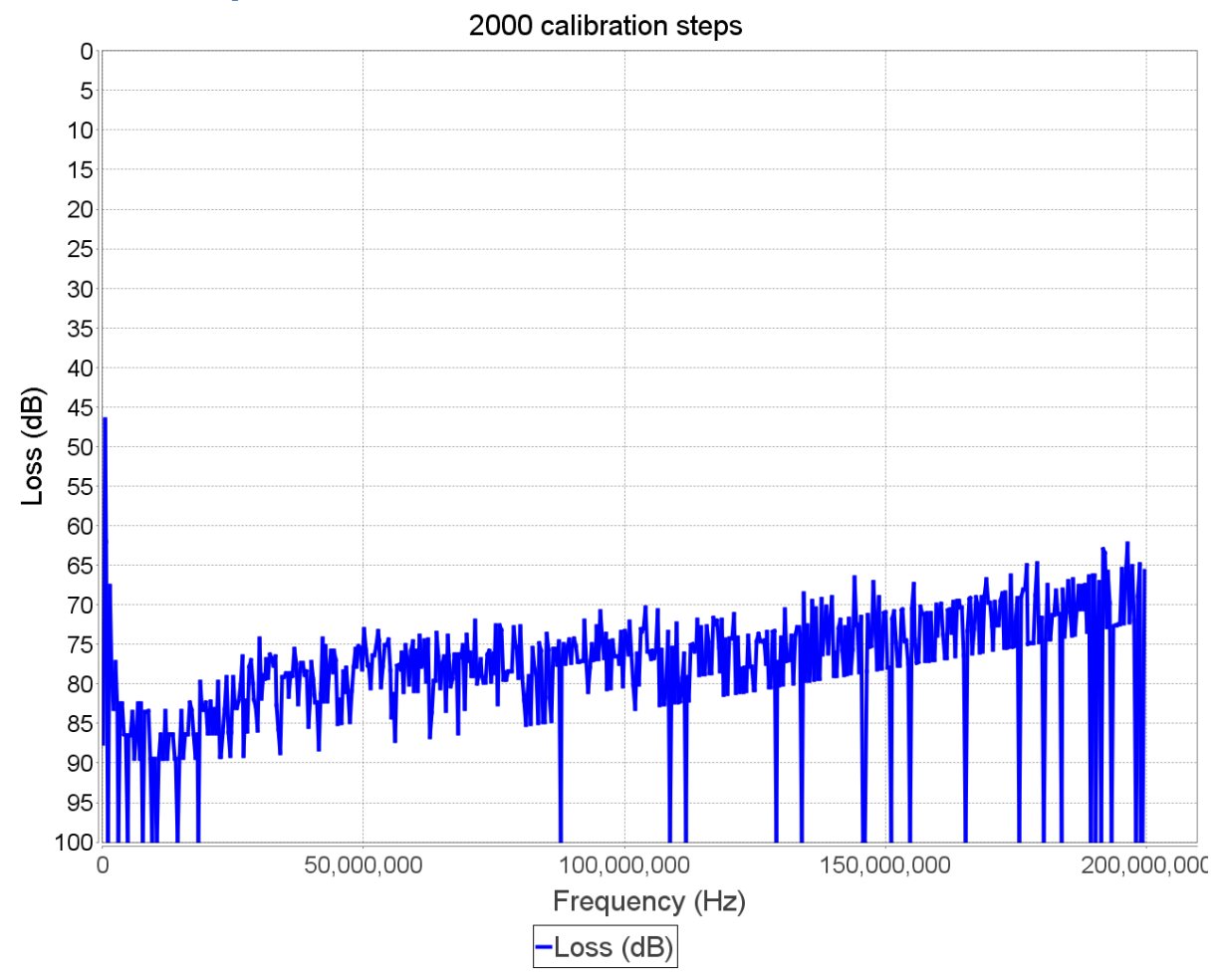

## *2.000 calibration points and 1x over scan*

### **Saving calibration data**

After creating a complete calibration data set in the calibration dialog, it is possible to save this calibration data set for later use by pressing the SAVE button. This opens this dialog:

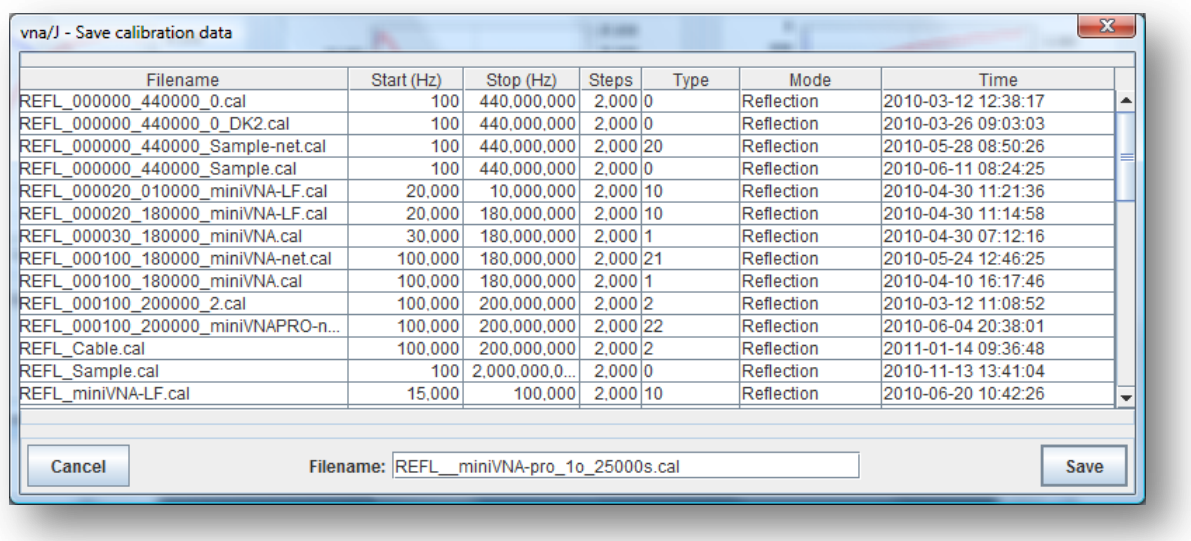

In the upper list, all existing calibration files are listed for information.

The filename of the new calibration files is preset. This filename is constructed following this pattern:

<Mode>\_<Analysertype>\_<#Over>o\_<#Sam>s.cal

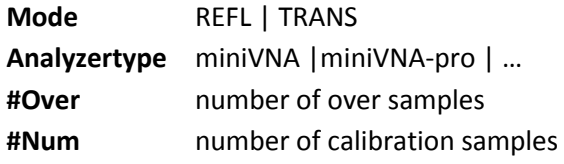

The name can be overwritten by the user.

*Note: When an already existing file is selected, a warning is shown and when confirming it, the existing file is overwritten.*

#### **Loading existing calibration data**

Ê  $CAL$ Existing calibration data files can be loaded via the OPEN icon in the toolbar or inside the calibration dialog, it is also possible to load a previously saved calibration data file.

When pressing the LOAD button inside the calibration dialog, a special selection dialog opens, which shows detailed information on matching calibration files in the preferred directory.

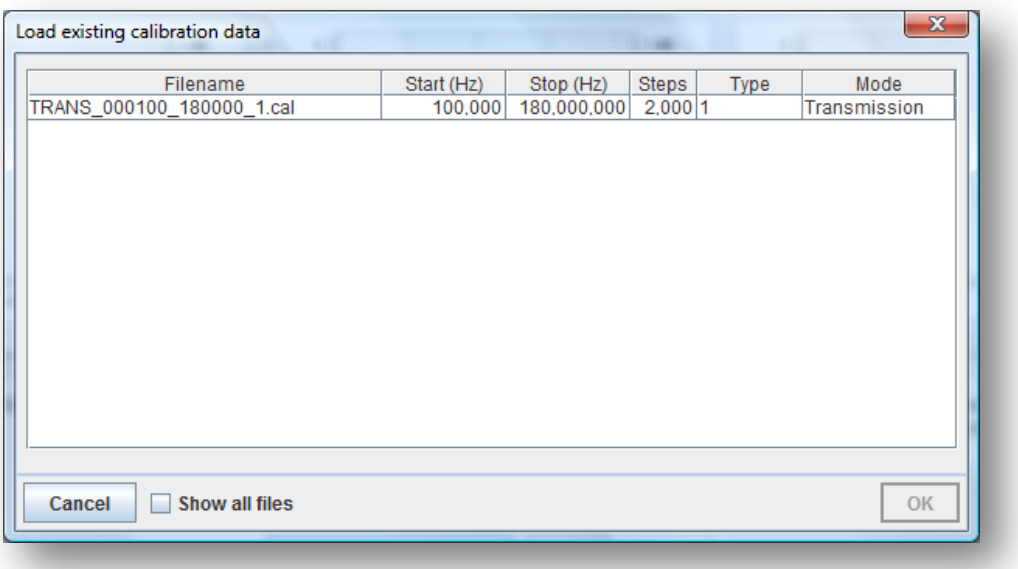

When selecting the SHOW ALL FILES checkbox, all calibration files in the preferred directory are displayed:

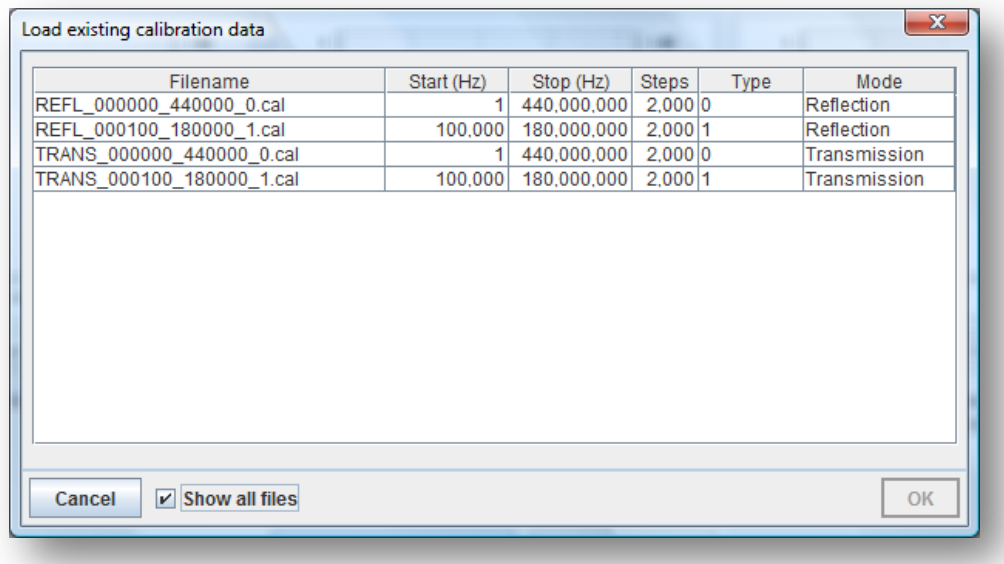

When the selected entry matches the current configuration (mode, frequency range, analyser type) the OK button is enabled.

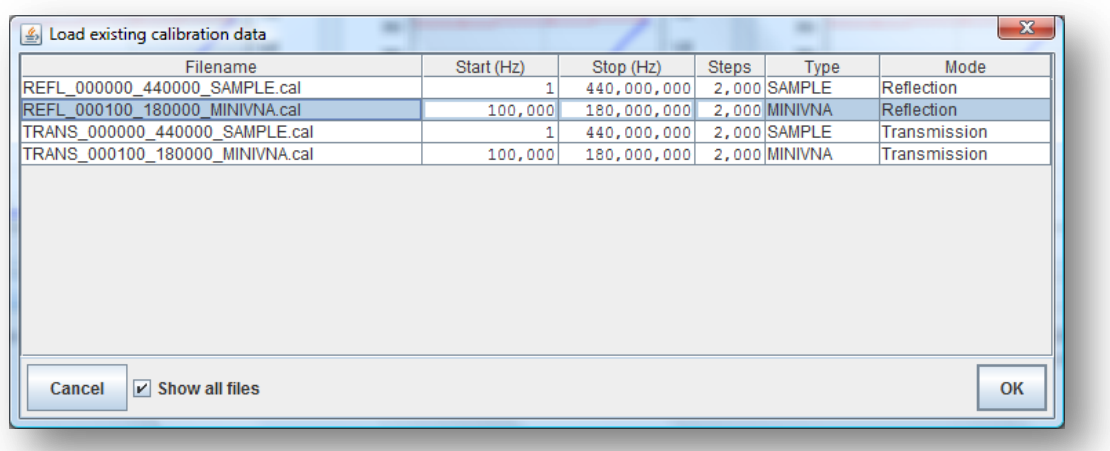

Pressing the OK button loads the selected calibration data into the calibration dialog:

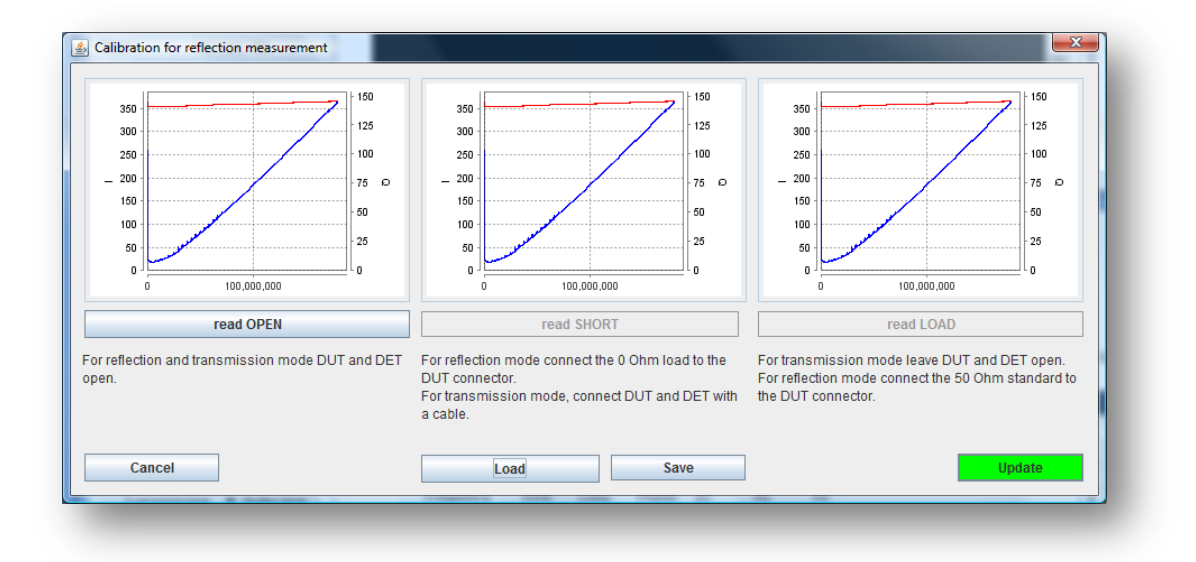

The calibration points are recalculated based on the current formulas implemented in the application to ensure also correct loading after update to internal mathematics…

*Note*: *The type columns displays the internal number of the selected driver and is just for information purposes.*

*It is only possible to load calibration data sets, that exactly match the selected hardware in the aspects of analyzer-type, frequency-range, reflection or transmission mode and number of calibration steps.*

# **Scan quality**

The number of calibration steps has a direct impact on the quality of small scan-ranges.

Lets take the default number of 2.000 steps. This gives a frequency span of about 100kHz per calibration step for a analyzer frequency span from 1-200MHz.

So when we execute a scan from i.e. 57 MHz to 59 MHz this range is covered by 20 calibration points.

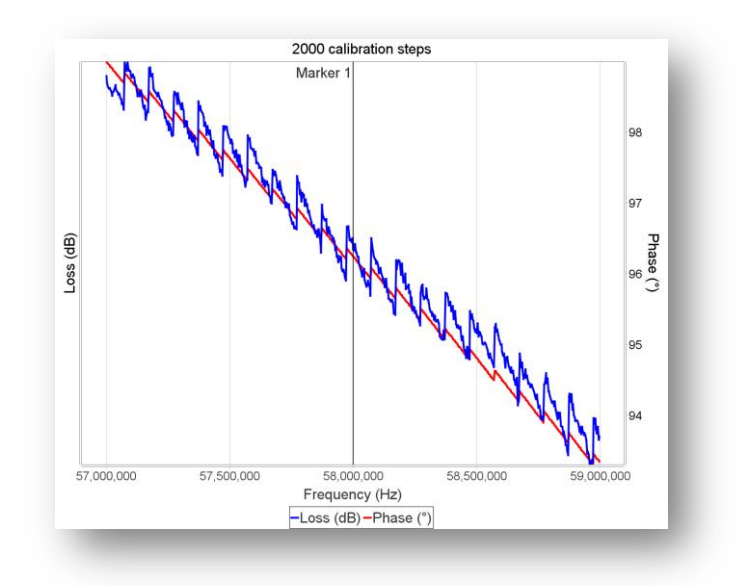

If the number of calibration steps is increased to 20.000 steps. This gives a frequency span of about 10kHz per calibration step. Now the same range is covered by 200 calibrations points This results in a far more smooth measurement curve.

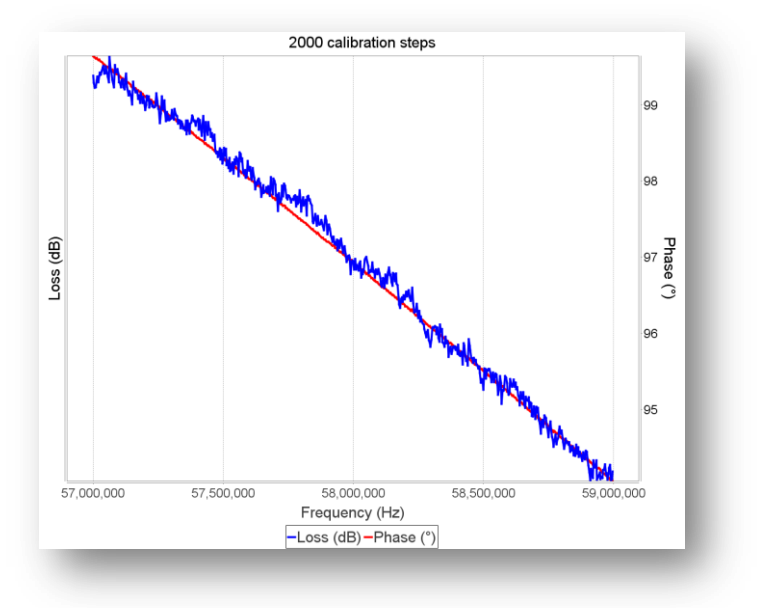

*Note: For some drivers, the number of calibration steps can be set in the driver info dialog. Please consult the various driver guides for details.*

### **Frequency calibration**

The calibration can be done easily using a frequency counter connected to the DUT port.

Execute the following steps:

1. Open the frequency calibration dialog (menu CALIBRATION/FREQUENCY)

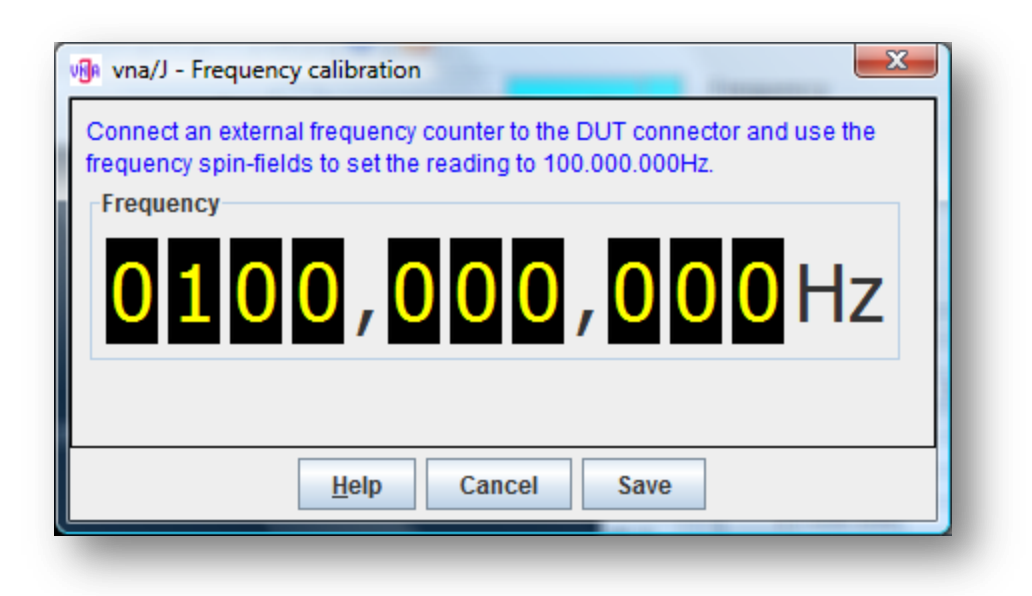

- 2. Connect a frequency counter to the DUT connector of the analyser.
- 3. Fine tune the frequency with the frequency digits, until 100.000.000 Hz are displayed on the frequency counter
- 4. Close the dialog with the SAVE button.
- *Remark: The calibration value is stored for the selected analyser type. This can be checked also in the driver information dialog.*

*When closing the application, the correction value is saved to the file system and will be reloaded whenever this driver is loaded.*

### **General information**

The frequency calibration values (DDS ticks per MHz) can be calculated using this formula:

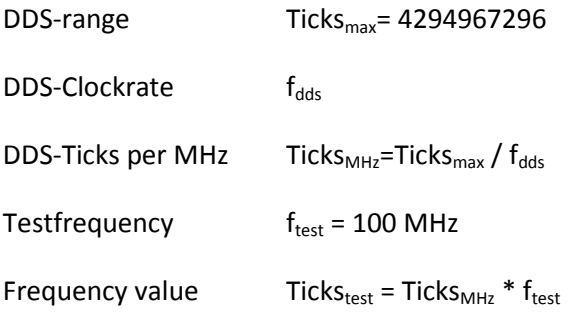

This gives as starting values:

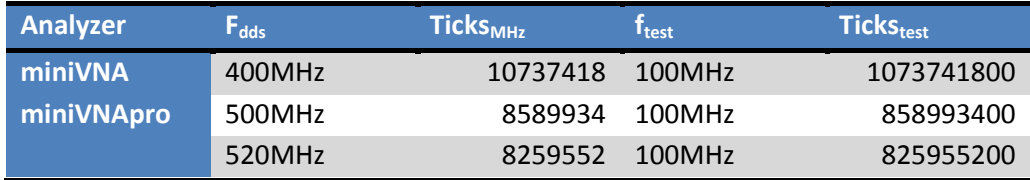

# **Configuration**

All configuration data is stored in a user specific folder on the file system. No entries are made to the system registry or any other system configuration files.

All configuration and calibration files can be found here:

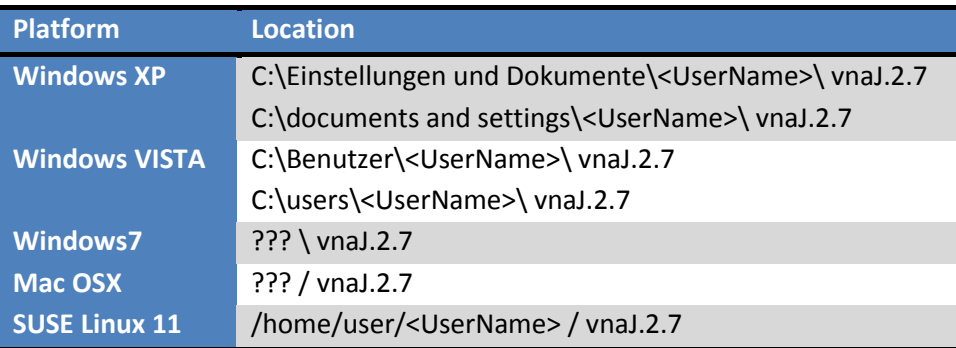

*Remark*: If you want to delete everything, simply delete the vnaJ directory, the used JAR-file and everything is gone.

## <span id="page-82-0"></span>**Storage location**

The settings for the vna/J application are stored inside an XML-file named **vna.settings.xml**.

This file is created after first application start and successful termination and contains a set of valid parameters.

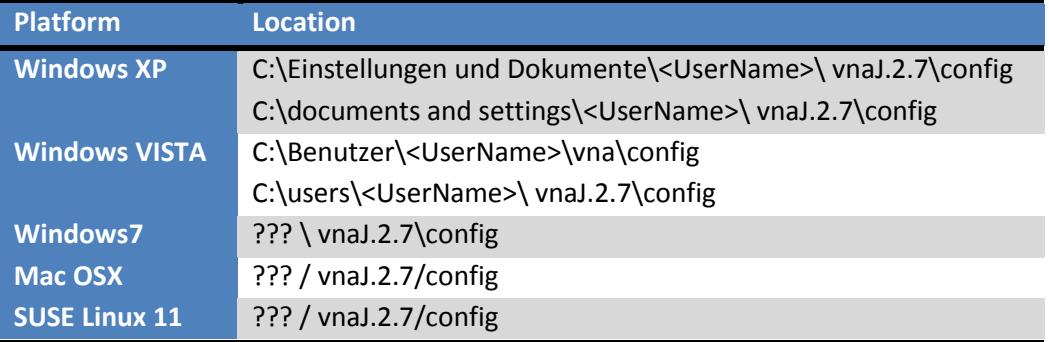

Additional configuration files may be created inside this directory.

See also chapter ["Options"](#page-85-0) on page [86.](#page-85-0)

### **Changing location**

The storage location can be changed by specifying a user defined directory when calling vna/J.

The basic command line for calling vna/J is:

java -jar vnaj.2.7.0jar

Adding this parameter

java -Duser.home=c:/temp -jar vnaj.2.7.0jar

stores all vna/J data inside the folder c:/temp.

### **Editing**

*CAUTION*: Make changes inside the configuration window with care! When the application does not work correctly, first try to delete the configuration files and start from scratch.

See chapter ["Application does not start"](#page-108-0) on page [109](#page-108-0)

You can open the configuration dialog via the menu entry  $\frac{\frac{\text{Setting } q}{\text{Setting } q}}{\frac{\text{Setting } q}{\text{ reducing } \text{ following}}}$  or this toolbar button

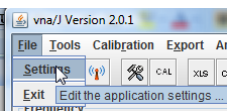

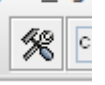

The internal configuration variables for the vna/J application are then displayed:

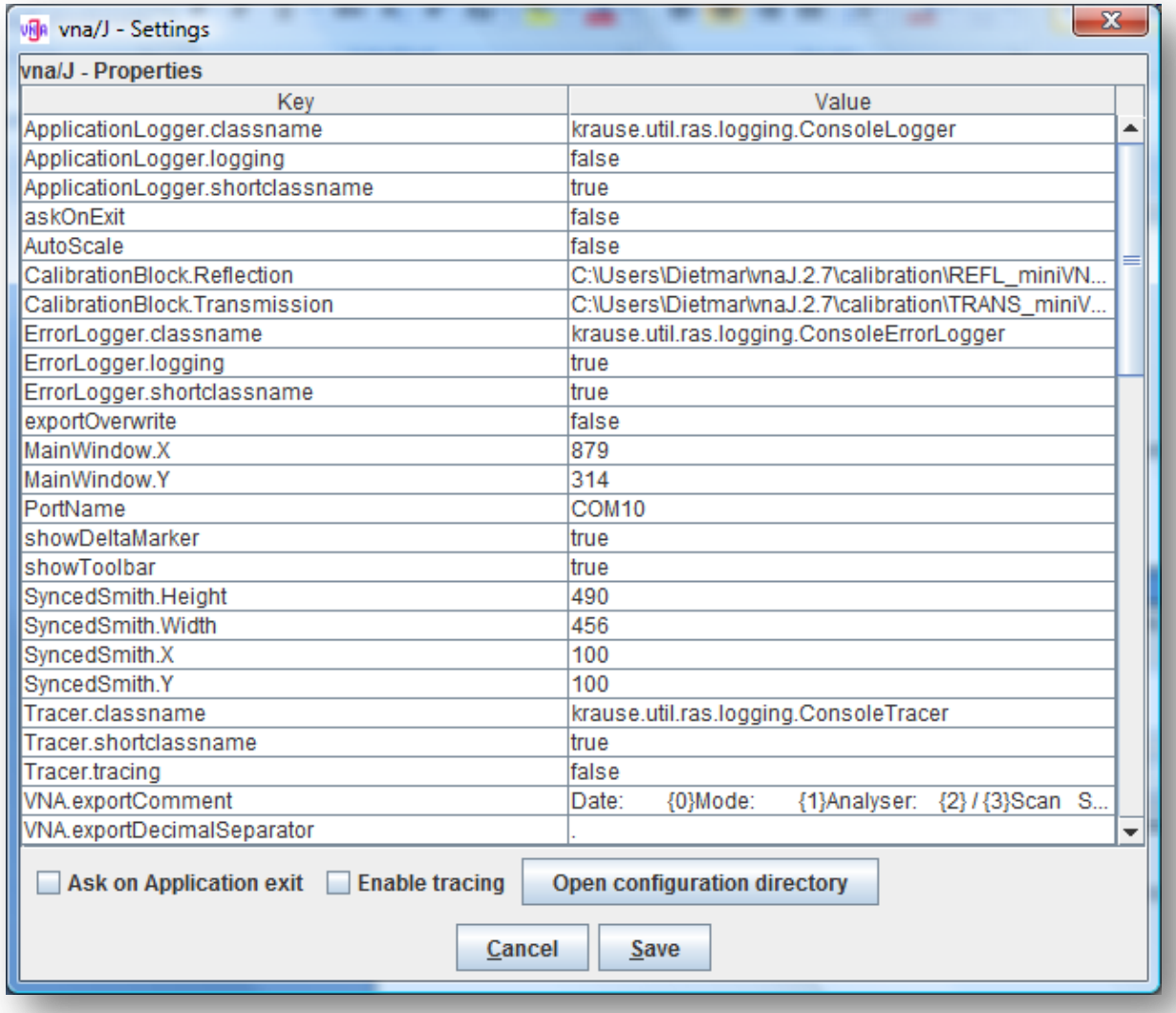

You can edit an entry (right column) by clicking in the value field and pressing F2:

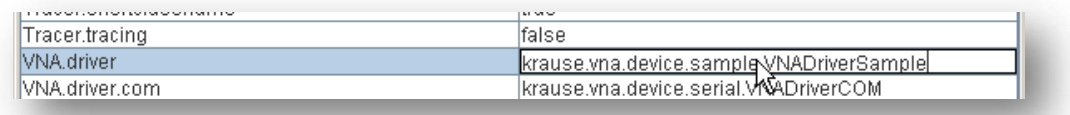

End the editing by clicking on another entry in the table.

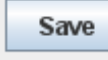

When finished, click the **button**, to write it to the active configuration set. The configuration data is saved to disc when you close the application.

Clicking the **Cancel** button, reverts all changes and closes the window.

#### <span id="page-85-0"></span>**Options**

Open configuration directory

Ask on Application exit

 $\Box$  Enable tracing

Clicking the buttons directly opens the systems file browser on the configuration directory of vna/J.

Setting this checkmark opens a confirmation box when user wants to close the application.

Enables error logging. This is usually only needed for debugging purposes.

*Hint: Enabling tracing affects the overall application perfomance*

# **Colour settings**

The colours used in the diagram area can be customized by the user.

Clicking on the toolbar icon **or all constant of the FILE/COLORS** menu entry opens the colour configuration dialog:

Here the user can change the colours of the following image panel components:

- The colour used to draw the values for the scale selected in the left dropdown list.
- The colour used to draw the values for the scale selected in the right dropdown list.
- The colour of the MOUSE marker text field. As the mouse marker is not drawn on the diagram, this sets only the colour of the marker name.
- The colour of MARKER 1. This sets the colour which is used to draw it on the diagram as well as the name of the marker.
- The colour of MARKER 2. This sets the colour which is used to draw it on the diagram as well as the name of the marker.
- The colour of the horizontal dotted-lines in the diagram
- The background colour of the diagram area.

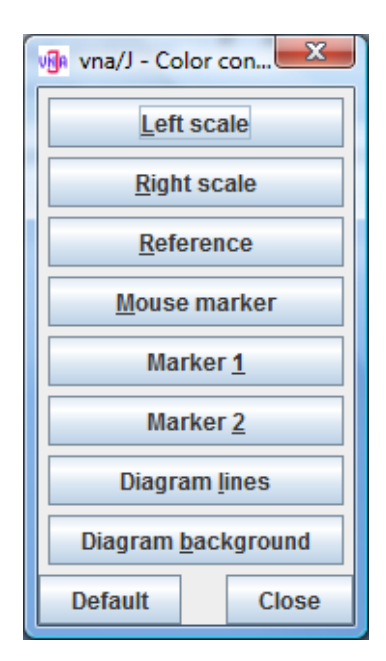

Clicking the OK button uses the selected colours, updates the image panel and saves them to the configuration file on application termination.

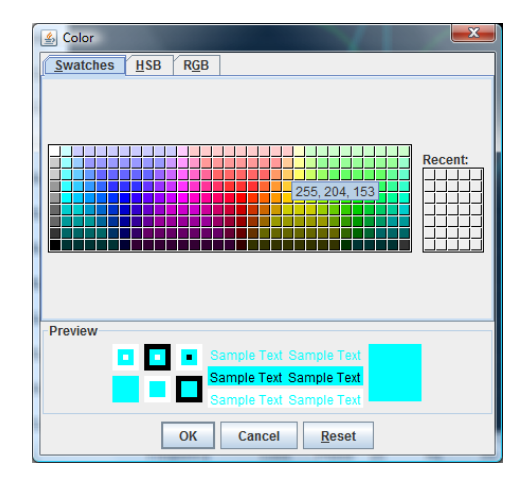

Clicking on one of the buttons opens a colour selection dialog, where the user can fine tune the colour of the selected element.

### **Language settings**

The application currently supports these languages:

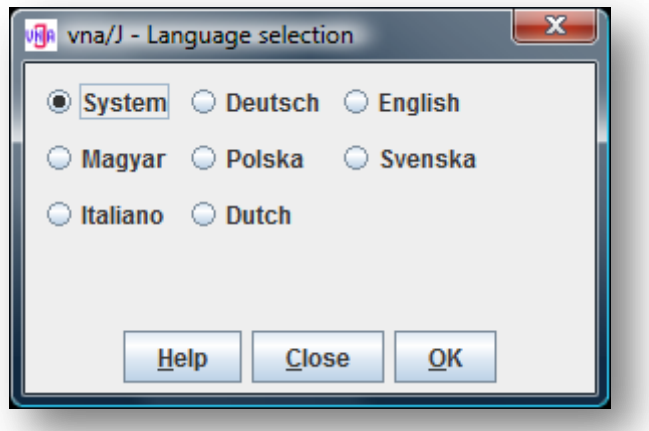

Usually the language for the application is determined automatically based in the environment under which the application is running. Means; launching the application on a Windows© PC with locale GERMAN, all messages, GUI elements and formatting will be done in German.

If this detection does not work correctly or you want to force the application to start in a specific language, the language can be set using this dialog.

- Selecting a specific language means, after an application restart, the selected language is used as application language despite the locale of the platform on which vna/J is running.
- Select the "System" option means, that the application language is determined by the locale of the platform on which vna/J is running.
- *Remark*: If someone has some spare-time, he can provide translations for his native language. To get a basic idea, what has to be done, check the "Translation Guide" on http://download.dl2sba.com/vnaj/2.7/TranslationGuide.pdf.

Simply send me an email to vnaj@dl2sba.de and I will provide you the necessary files.

A very limited number of hams already have contributed their work to the ham community - feel free to be one of them - see chapter [2Acknowledgements"](#page-6-0) on [7.](#page-6-0)

# **Update**

Starting with version 2.7 an update check function is included in vna/J.

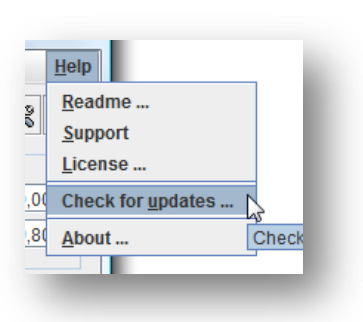

Selecting the "Check for updates" menu entry open the update dialog of vna/J.

Initially only the current version of vna/J, here "2.7.0r" is displayed.

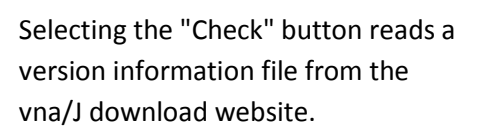

- A short description of the new version is displayed in the "Comment" field.
- All includes files in this version package are displayed in the list.

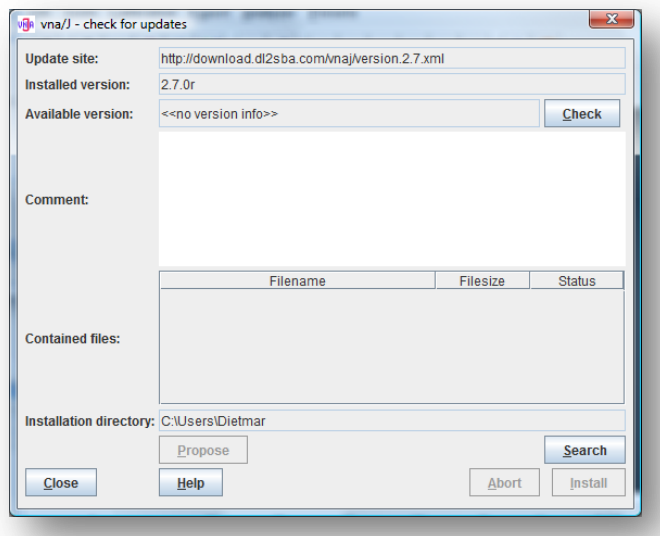

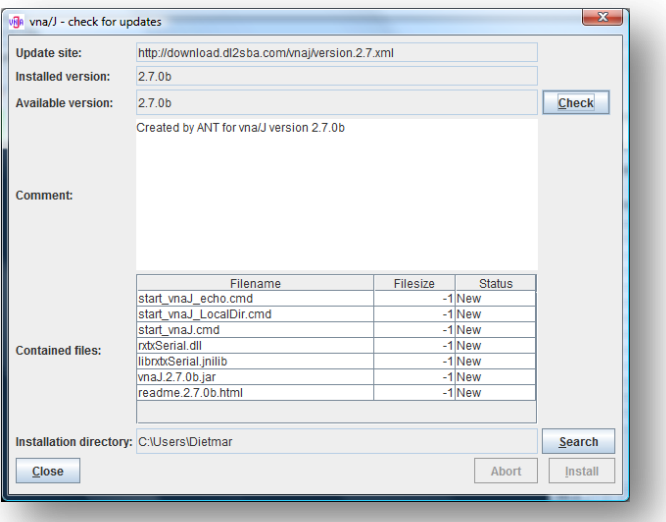

If the version on the website is newer then the currently installed version, the "Install" button is enabled.

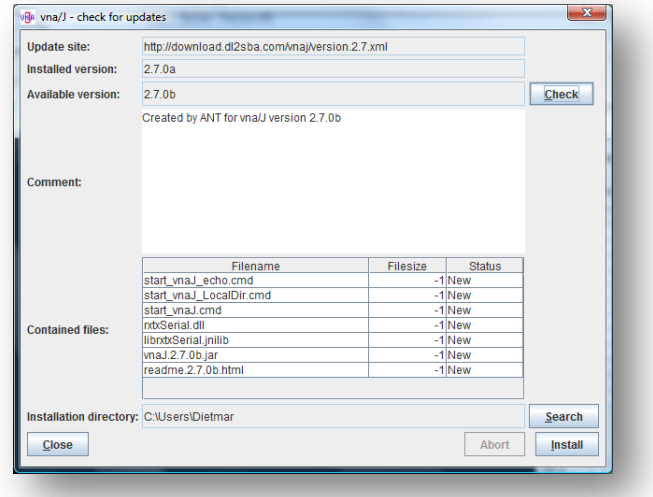

Selecting the "Install" button starts the download of all the files contained in this version package.

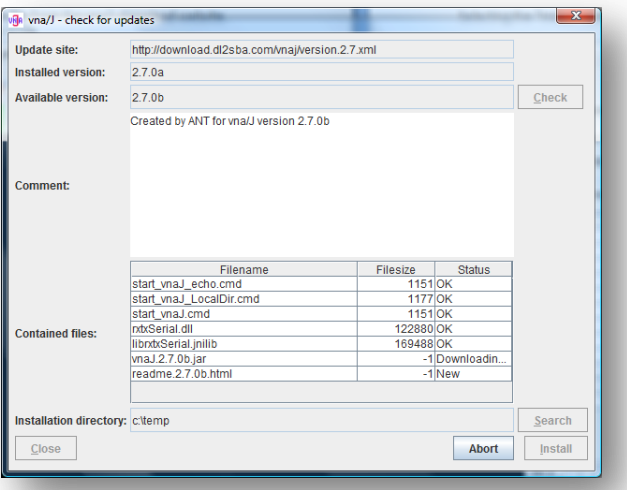

The download status of each file is displayed in the list. The download can be aborted clicking the "Abort" button. All further downloads are aborted:

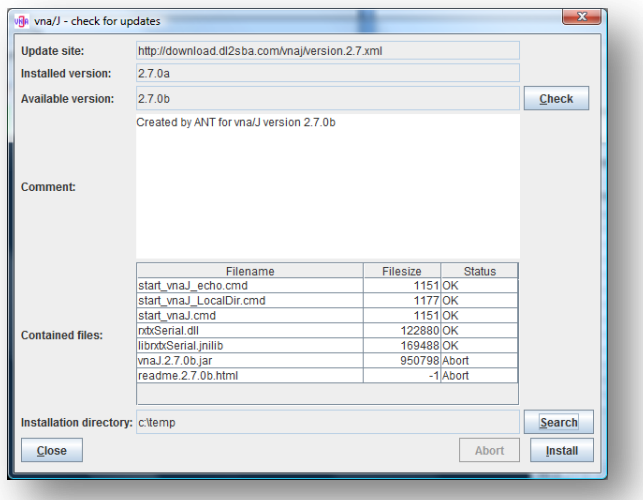

The location, where the downloaded files are stored is displayed in "Installation directory" and can be changed using the "Search" button.

Selecting the PROPOSE button, sets the installation directory name to the parent directory of the currently running application and appends the version identifier displayed in field **available version.**

After successfully downloading the new version, it can be started as described in the installation manual.

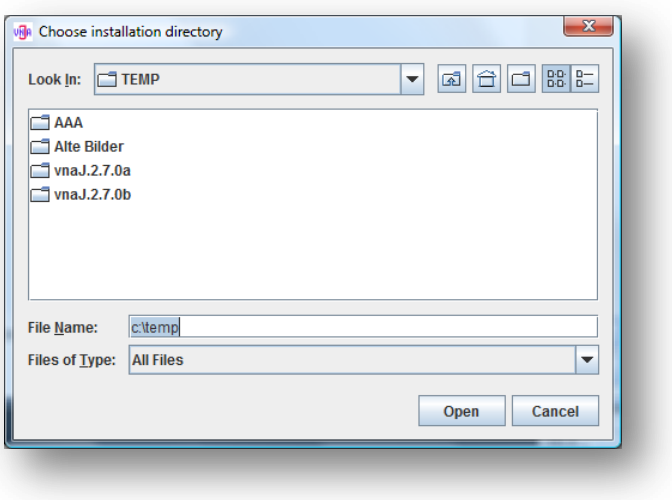

## *Note*: *During checking for a new version and downloading this new version, NO information is transmitted to any website! Only the file, displayed in the field "Update site" is downloaded and all files described in this file are downloaded to the selected location.*

*It is strongly recommended to download any version update into a separate directory on the local machine to avoid any version issues. Use the PROPOSE button to create a new directory name.*

*Do NOT download any new version to the directory where the currently running version is installed!*

## **Behind a proxy server**

If you are running vna/J behind a proxy server (see http://en.wikipedia.org/wiki/Proxy\_server) which is not transparent to the user, you have to provide additional information during the start of vna/J.

A good place to provide this information is the start\_vnaj.cmd provided in the download area:

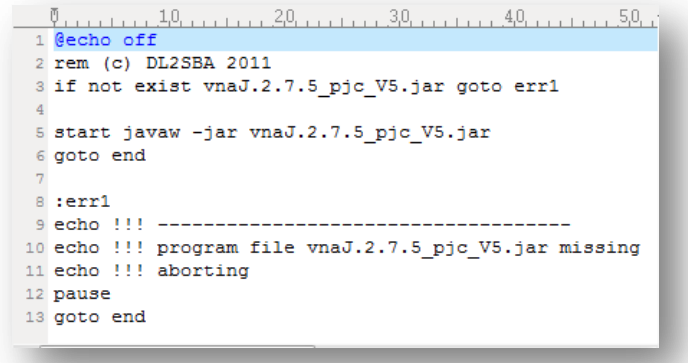

You have to ask your system administrator for these parameters:

- name or IP-adress of your proxy server
- IP-port on the proxy server

In my example the values are **webcache.mydomain.com** as the address of the proxy server and **8080** as the IP-port of the proxy server. So edit the cmd-file to:

```
@echo off
rem (c) DL2SBA 2011if not exist vnaJ.2.7.5_pjc_V5.jar goto err1
start javaw -Dhttp.proxyHost=webcache.mydomain.com -Dhttp.proxyPort=8080 -jar vnaJ.2.7.5 pjc V5.jar
goto end
:err1echo !!! program file vnaJ.2.7.5 pjc V5.jar missing
echo !!! aborting
pause
goto end
```
- *Hint: If you are running Linux or Mac OS, you can copy the part after "start …" into your command window and execute vna/J manually.*
- *Note: I do not store this information anywhere inside vna/J or transmit it to the update website. If your proxy server requires some kind of authentication data, you have to download the files manually from my website httP://vnaj.dl2sba.com as this will be never supported by vna/J.*

# **Samples**

# **Transmission mode**

We have a simple serial LC filter used as a band stop. This gives a measurement curve with vna/J:

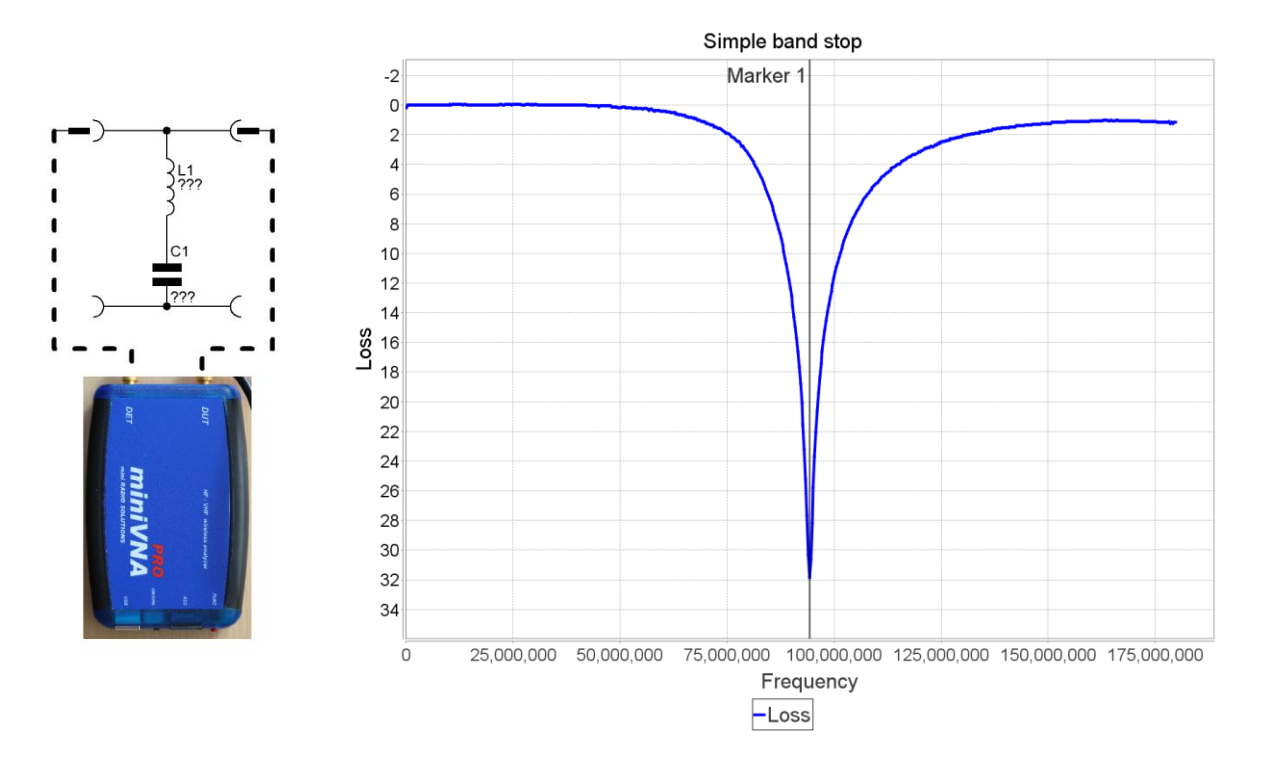

To measure the data for this filter, follow this procedure:

- Switch to transmission mode.
- Switch to free-run mode to get constant updates of the values.
- Click on the diagram area with the left-mouse button
- Select the MAX-search mode for the loss field of marker 1
- Click the math-symbol for marker 1.

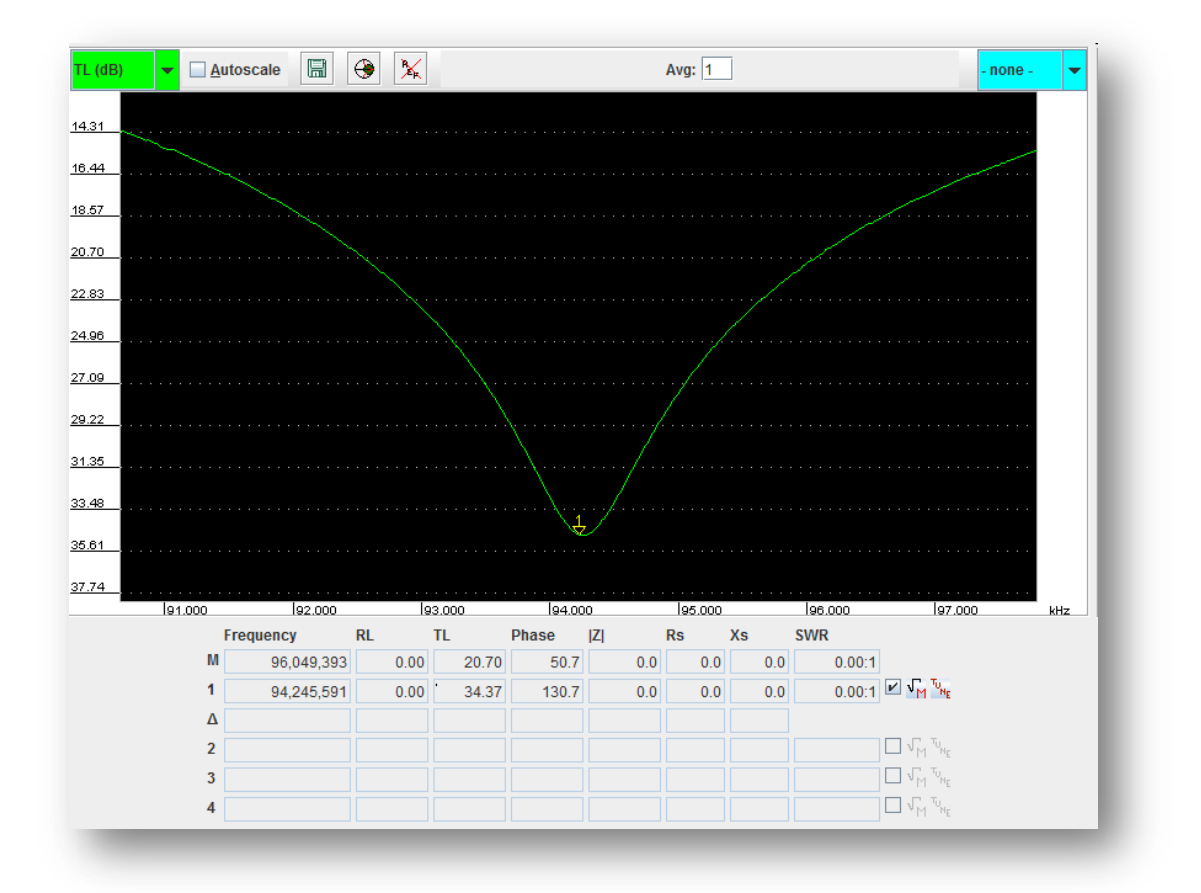

The main window should look like this:

and cursor 1 should be set to the maximum transmission loss, here about 34dB at 94.2 MHz. The marker-math dialog should display these values:

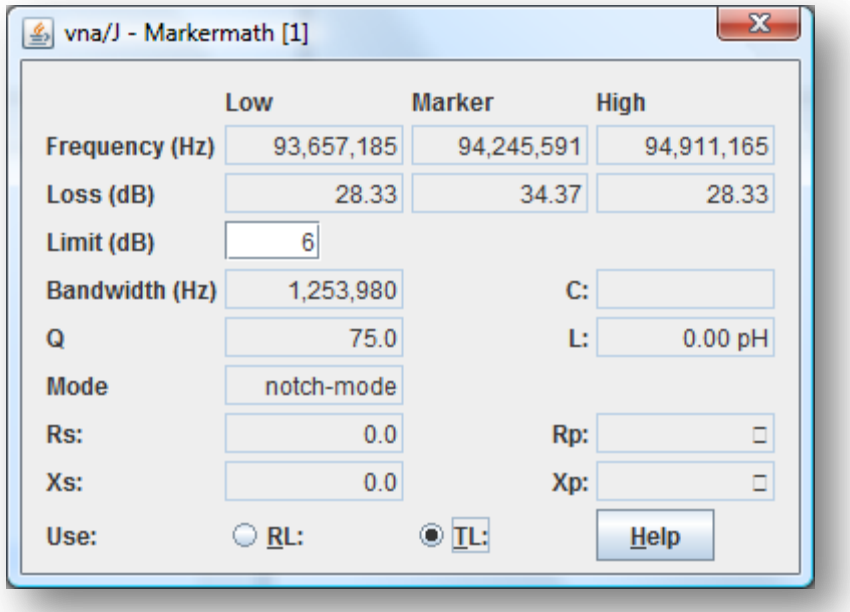

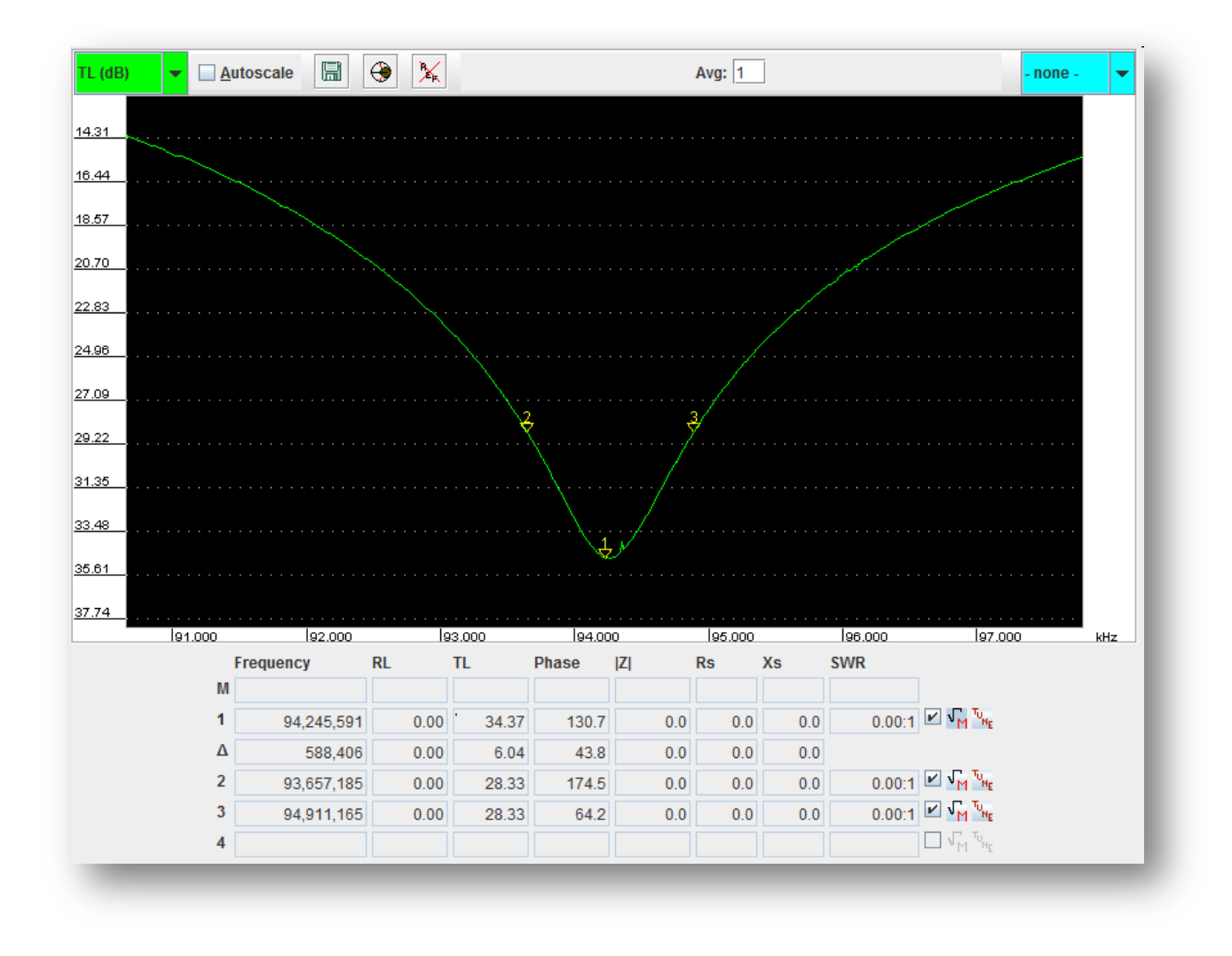

This can be verified using the markers 2 and 3 manually:

# **Reflection mode**

We have a simple serial LC circuit connected to DUT.

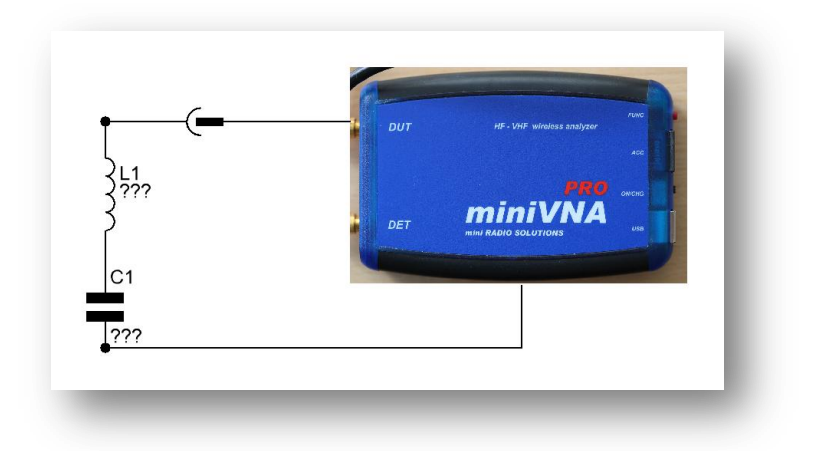

This gives a measurement curve with vna/J.

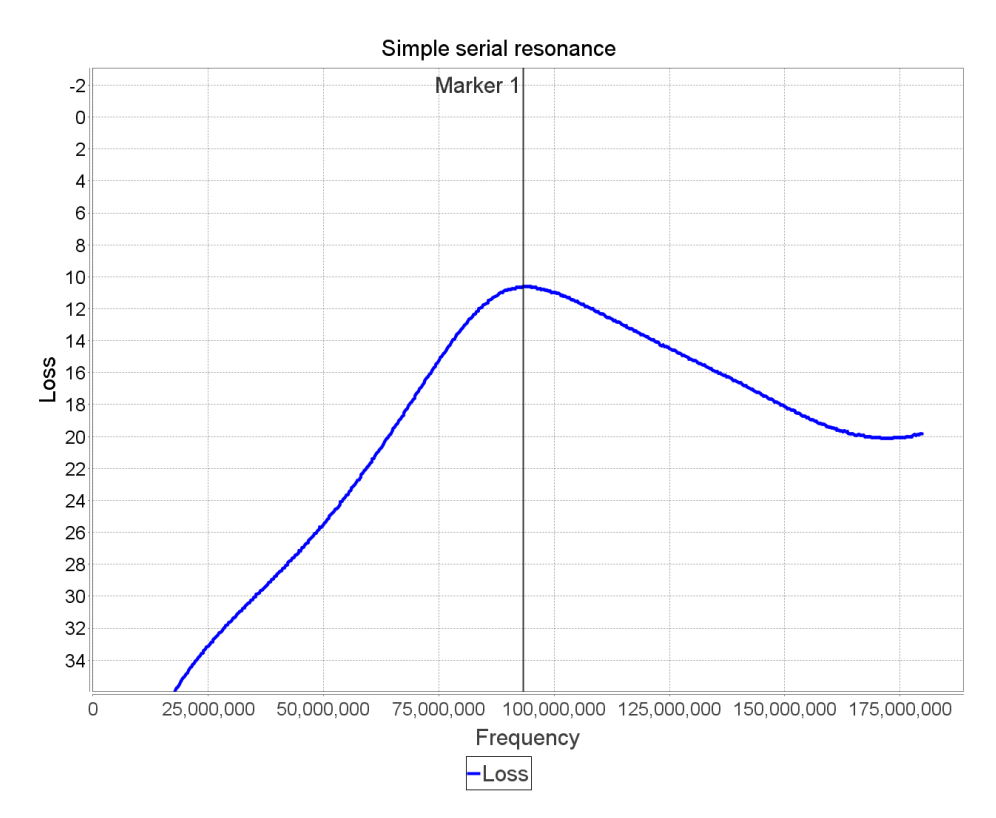

To measure the data for this circuit, follow this procedure:

- Switch to reflection mode
- Switch to free-run mode to get constant updates of the values.
- Click on the diagram area with the left-mouse button
- Select the MAX-search mode for the loss field of marker 1
- Click the math-symbol for marker 1.

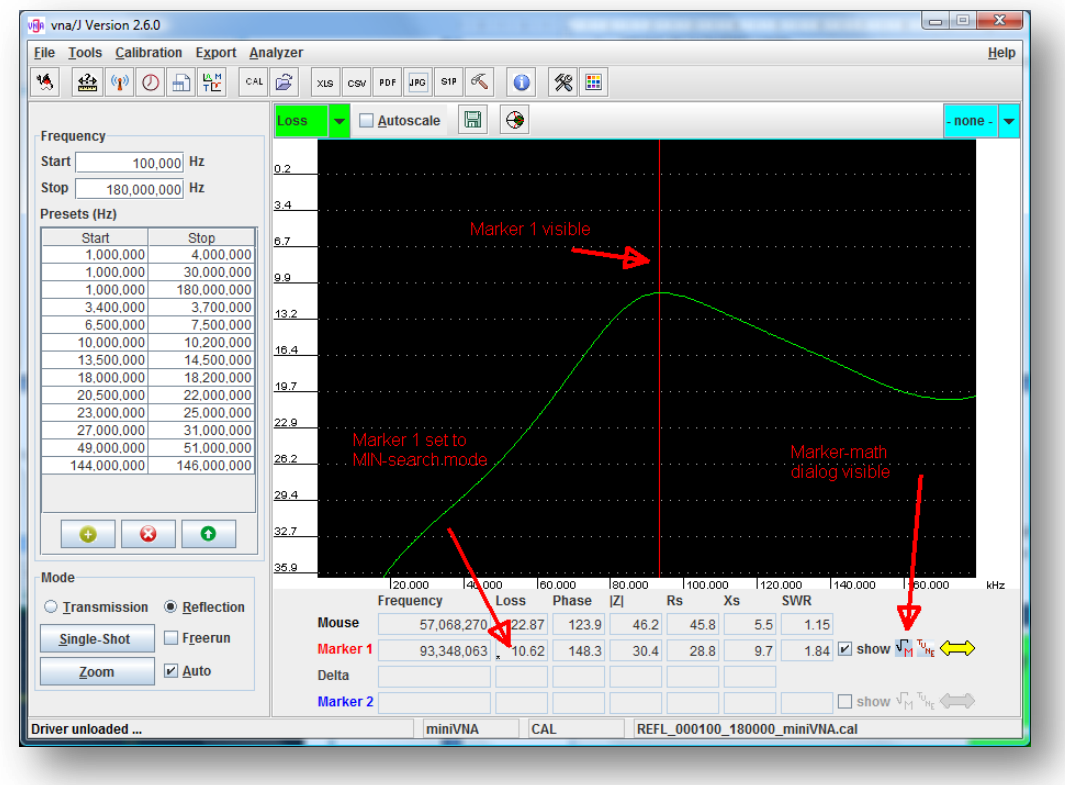

The main window should look like this:

and the marker-math dialog should display these values:

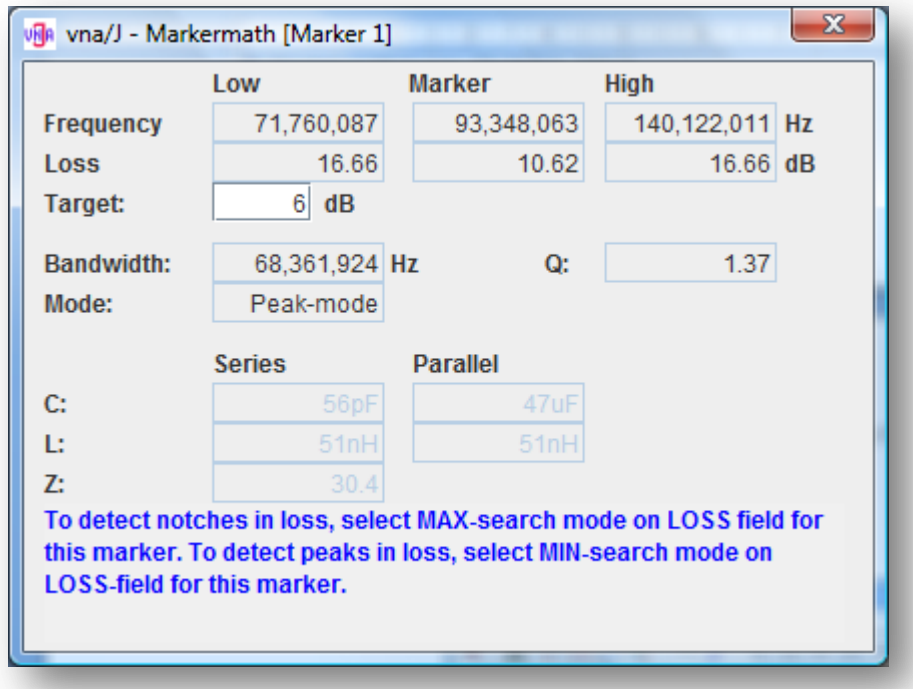

# **Comparison with simulation**

I've build up this simple circuit:

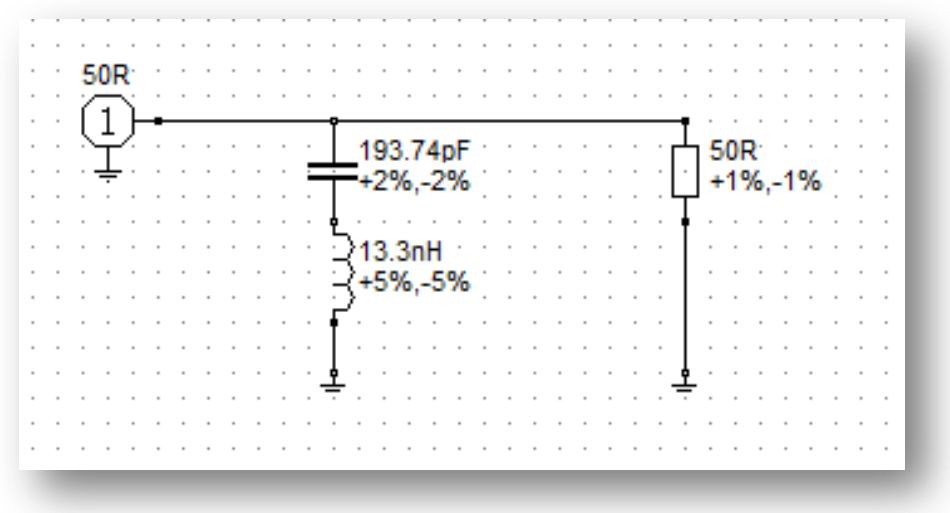

where (1) is the miniVNA pro. Using vna/J with the miniVNA pro I'll get this scan:

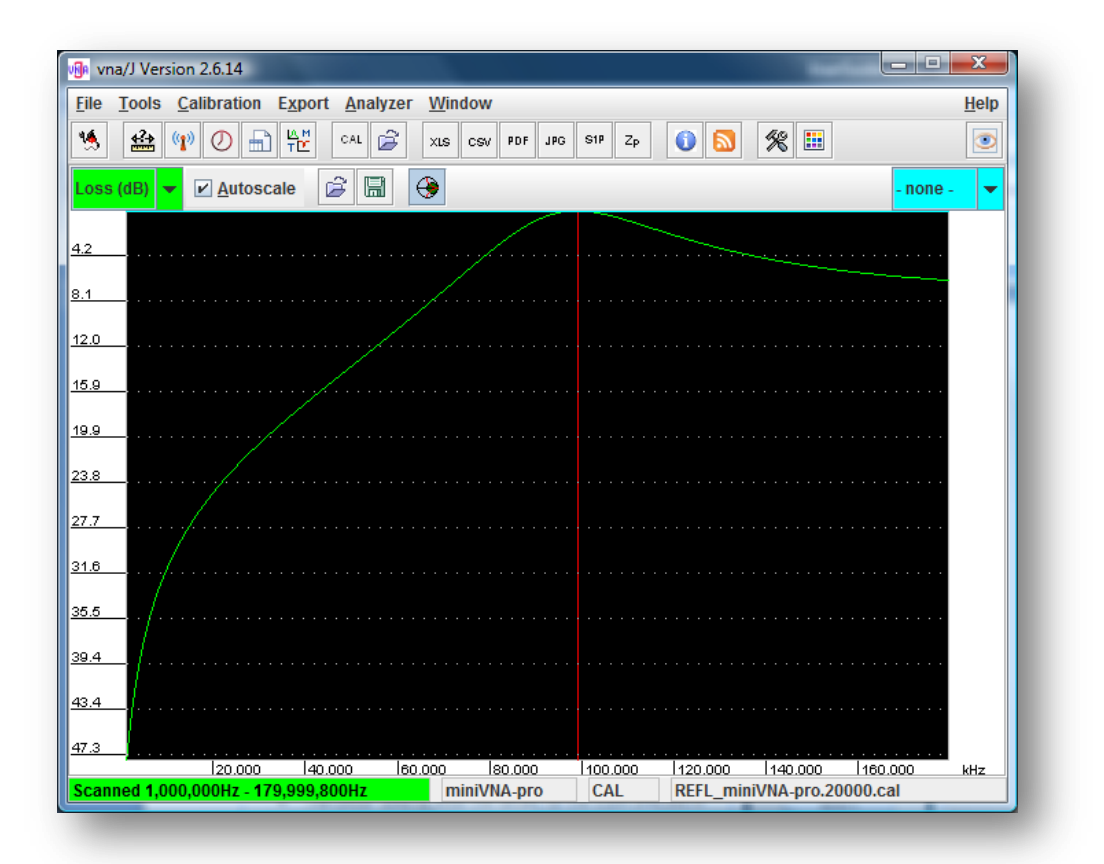

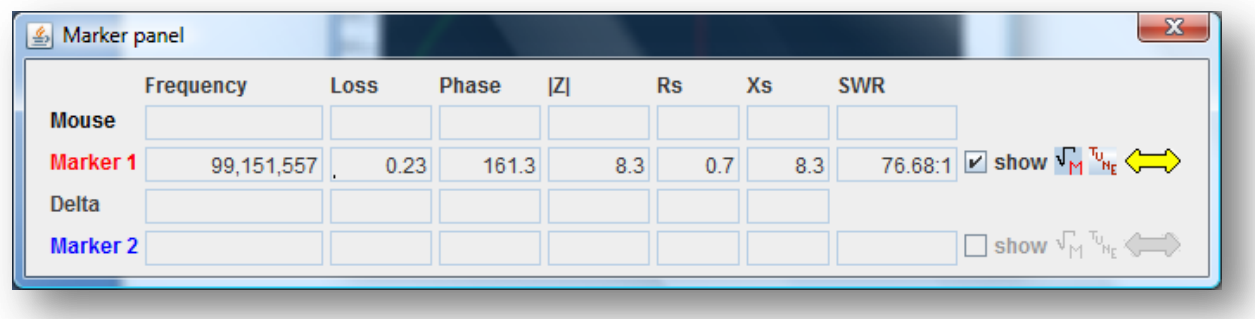

Setting the search-mode of cursor 1 to minimum

it automatically sets cursor 1 to 99.15 MHz - the minimum loss.

Opening the cursor-math dialog for cursor 1 gives this:

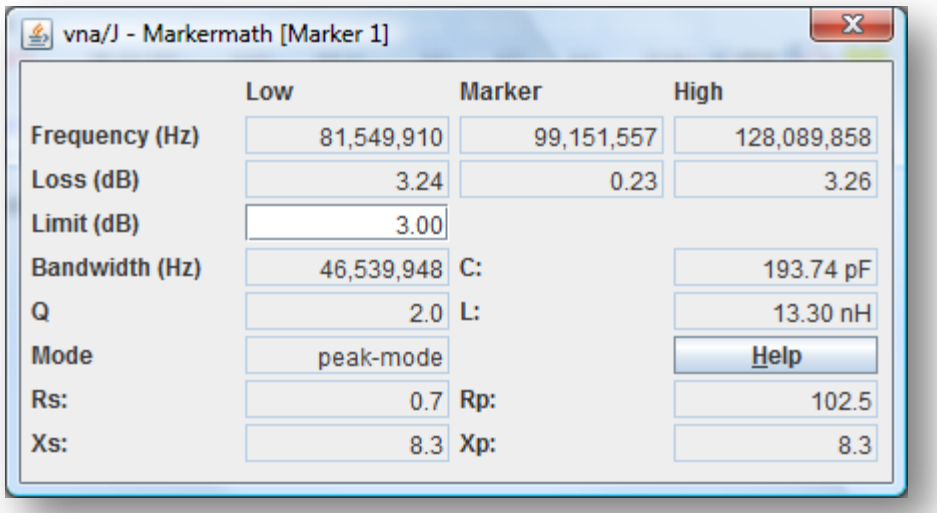

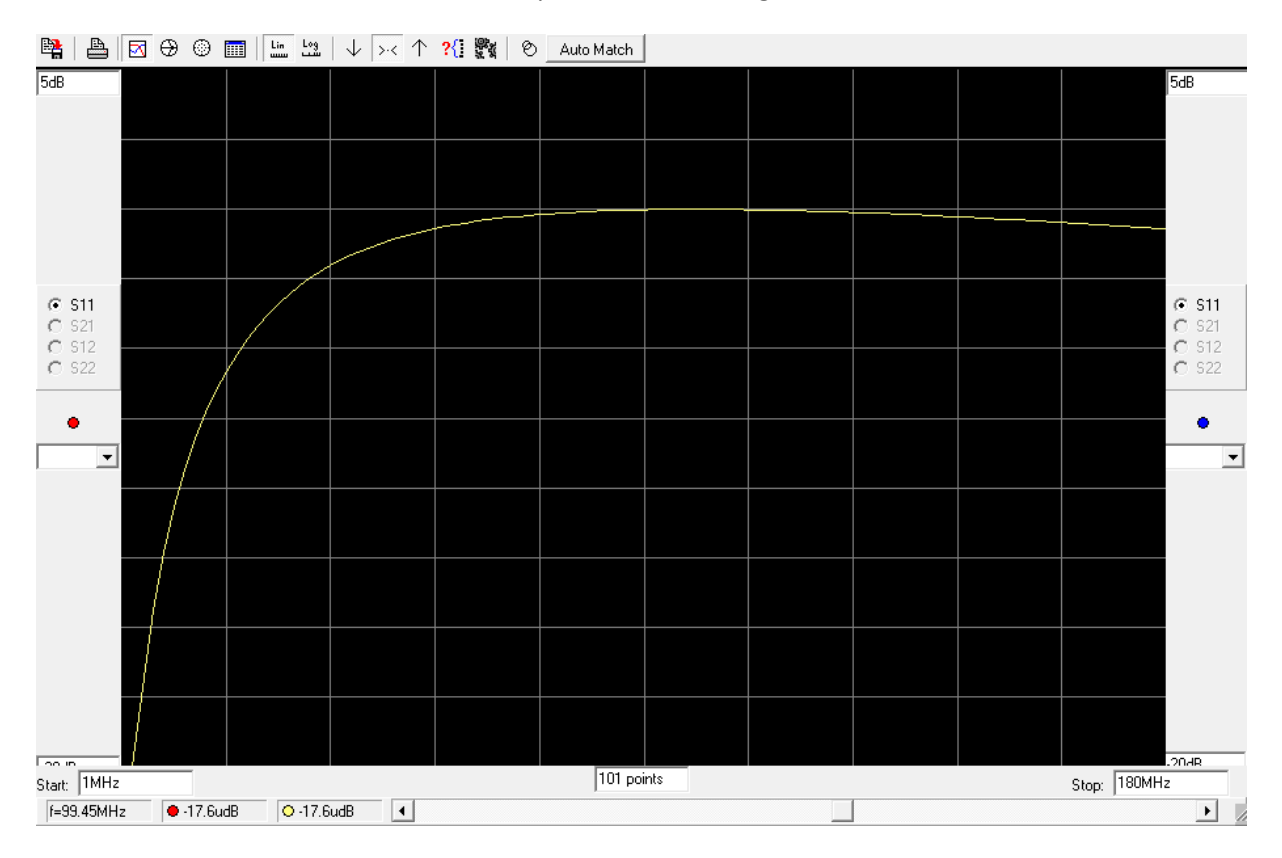

When I enter now the values for C=193,74pF and L=13,3nH I get this simulation inside RFSim99:

As you can see, the minimum loss is also at about 99,45MHz

RFSim99 can be found here:

<http://elektronikbasteln.pl7.de/rfsim99-filter-berechnung.html>

# **Sample measurement**

#### **MiniCircuits 50Ω terminator**

### *miniVNA*

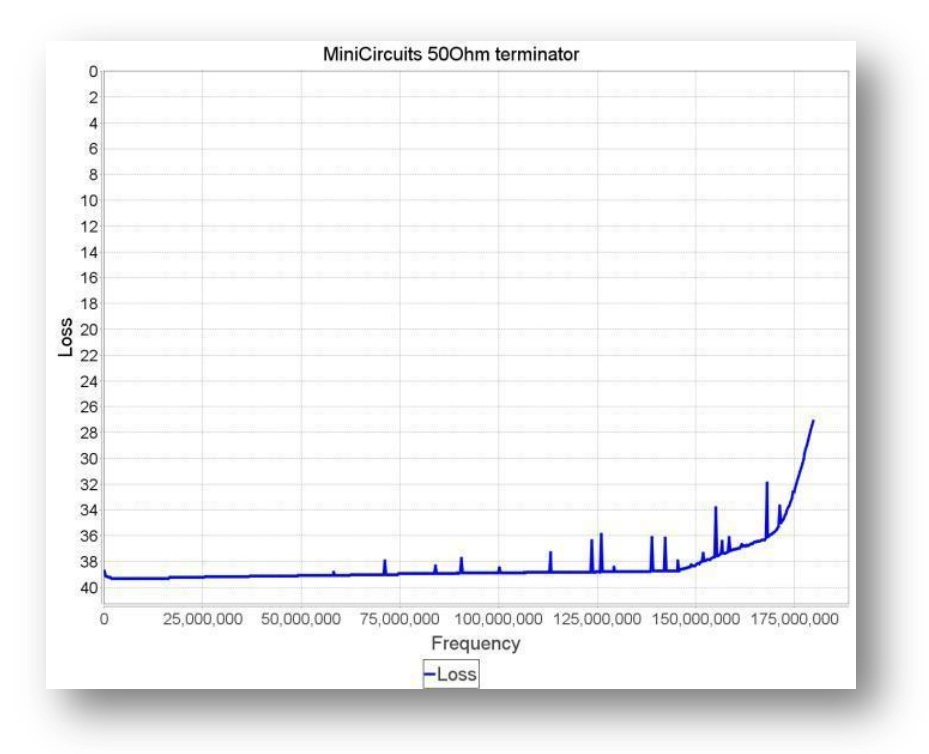

### *miniVNA PRO*

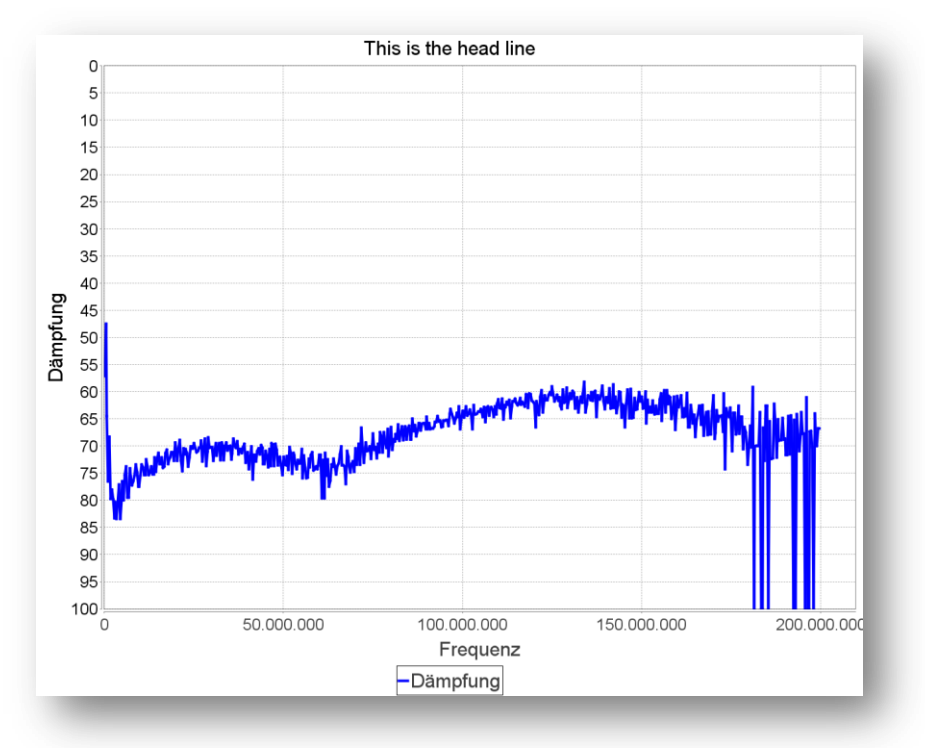

### **MiniCircuits HAT-6dB attenuator open end**

#### *miniVNA*

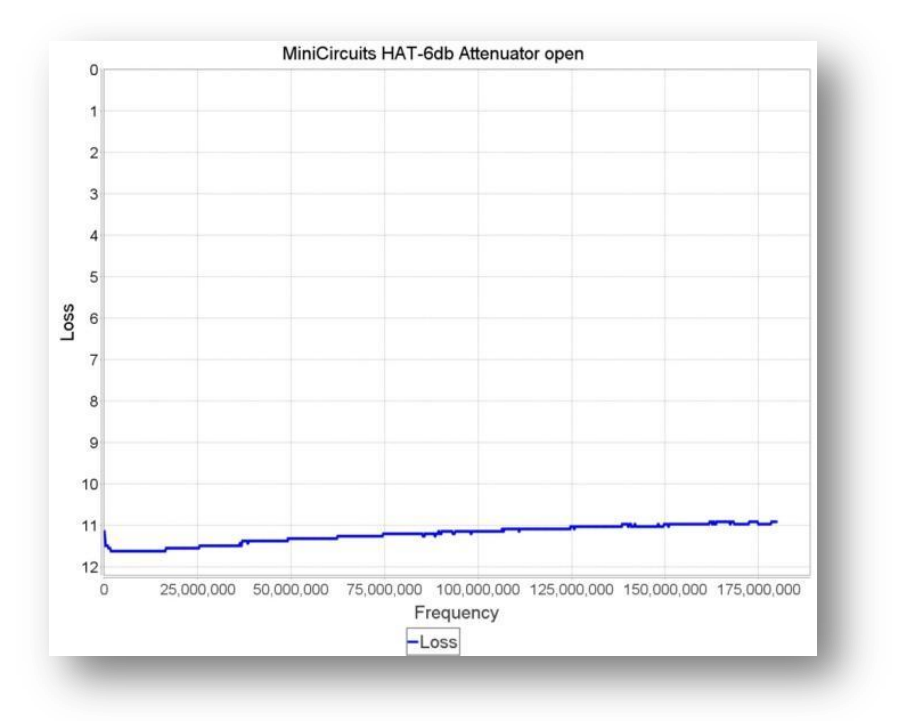

### *miniVNA PRO*

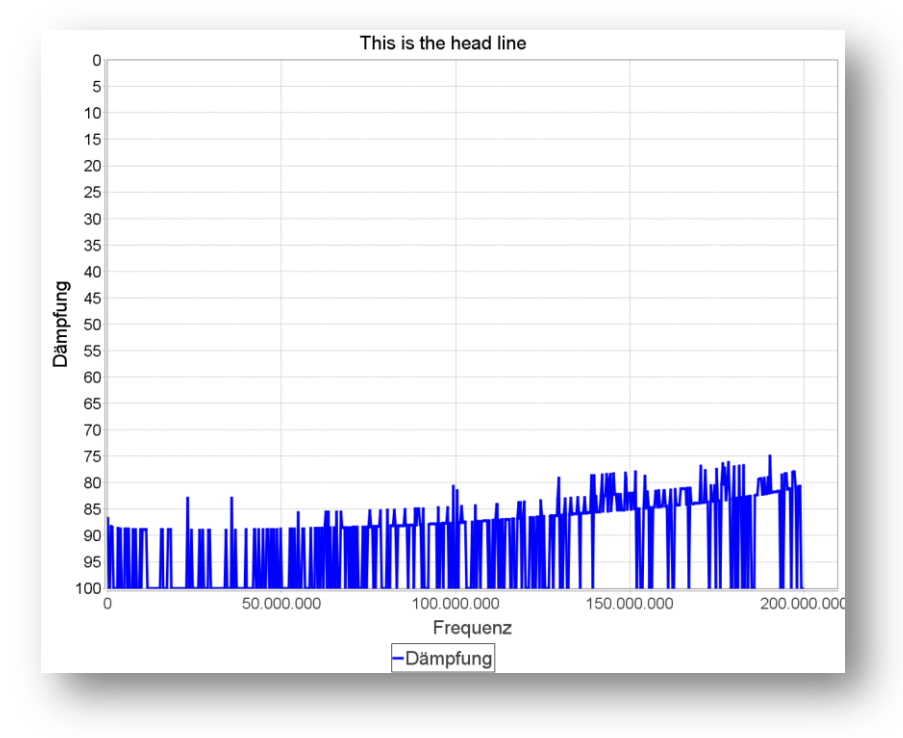

#### **MiniCircuits HAT-6dB attenuator terminated 50Ohm**

#### *miniVNA*

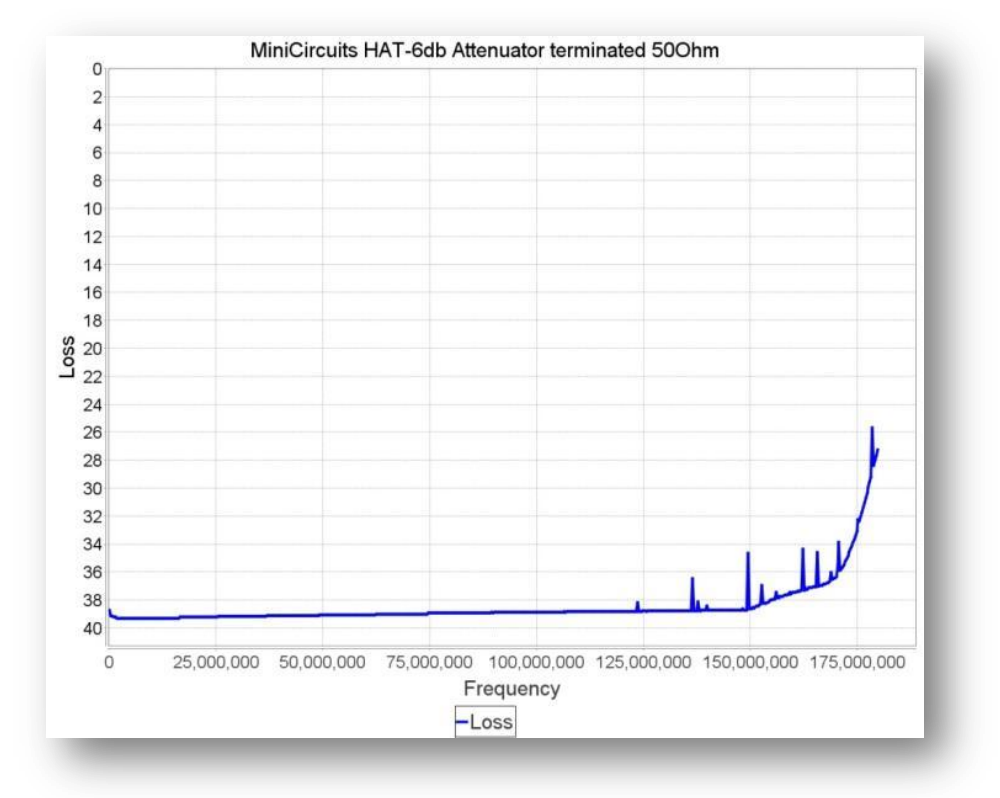

#### *miniVNA PRO*

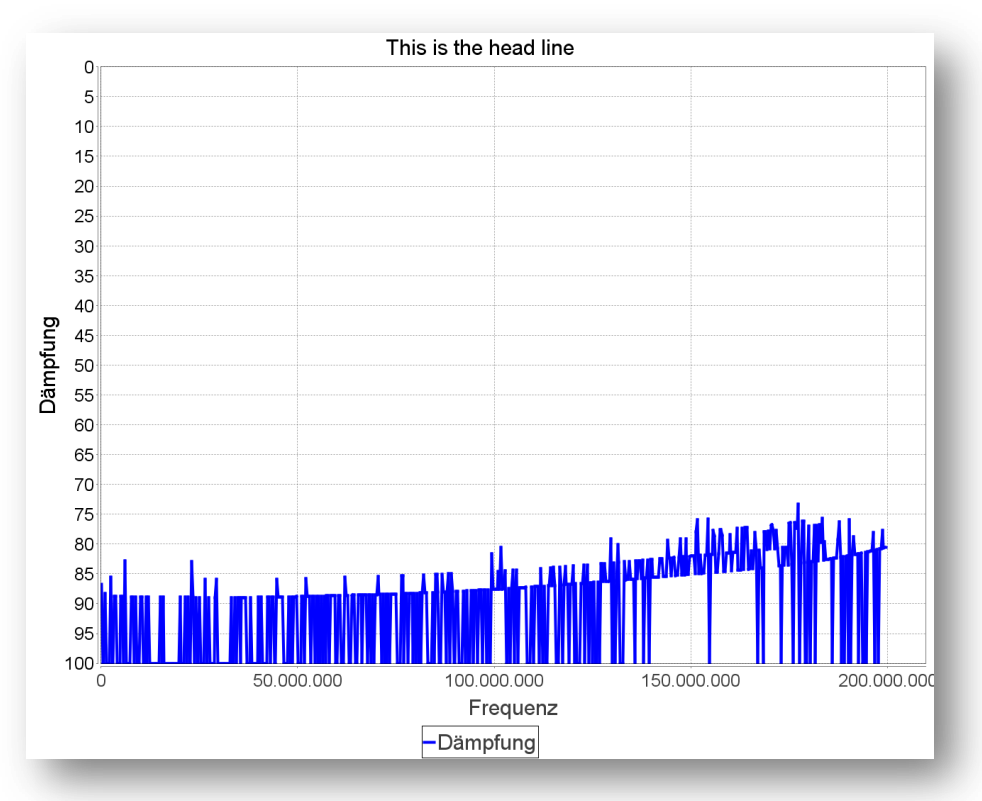

# **Hints and tips**

# **Error: No data character received: 0 0 missing - displayed in status bar**

Reason: This indicates, that the VNA is currently not responding on the selected port.

This may happen, if the VNA is plugged into different USB-port. On some operation systems now another COM-port is assigned to the VNA.

Solution: Please select the correct port, to which your VNA is connected. See also chapter ["Interface"](#page-34-0) on pag[e 35.](#page-34-0)

## **Changing location for configuration data**

The default storage location is described in chapter ["Storage location"](#page-82-0) on page [83.](#page-82-0)

The storage location can be changed by specifying a user defined directory when calling vna/J.

Adding this parameter

java -Duser.home=c:/temp -jar vnaj.2.7.0jar

stores all vna/J data inside the folder c:/temp.

### **Running from a removable media**

It is possible to run vna/J from a removable media, i.e. a memory stick. This media then can be used to launch vna/J on another machine if the following prerequisites on the other machine are satisfied:

- A JAVA runtime environment is installed
- The FTDI drivers are installed

Copy all files from the local installation directory to a directory on the removable media.

Create yourself a startup script (Windows-batch file, Linux-shell script) to launch vna/J with this command:

java -Duser.home -./config -jar vnaj.2.7.0jar

Where ./config is the name of the directory where all vna/J configurations are stored.

You can also copy the calibration files from local machine /\*.cal) to the calibration directory on the removable media.

### **Reporting a problem**

If you encounter any problems with vna/J please provide me the following details in your error report. Without these information, I cannot assist you effectivly.

#### **Operating system**

Provide me some details regarding the operating system you're using (i.e. Type, Name, Version, Patchlevel, …)

#### **JAVA environment**

Open a command shell in your operating system an enter the following command:

#### **java -version**

This should give you a display like this:

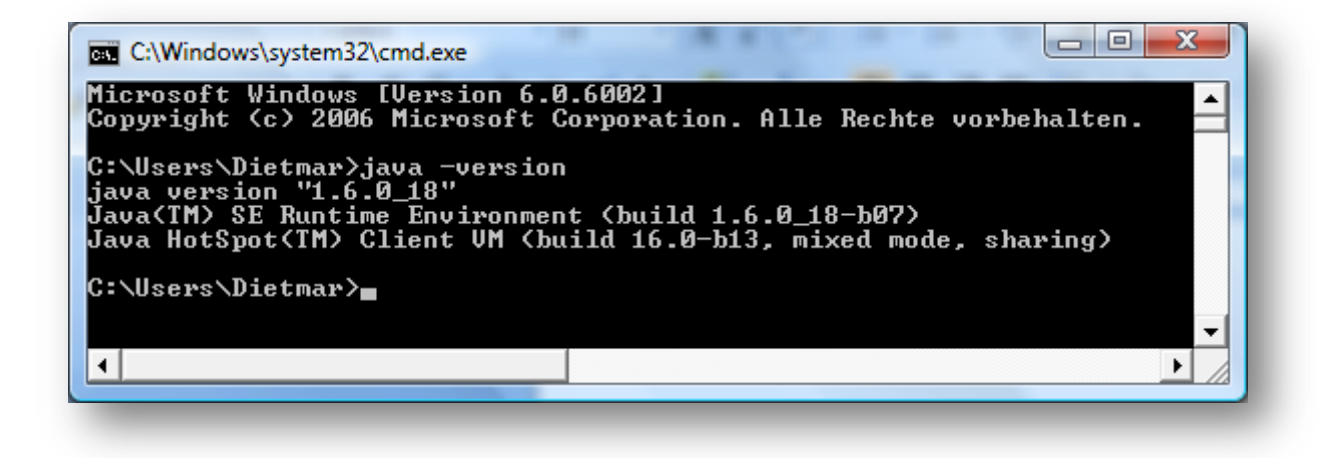

Send me the information displayed after you've entered the command.

#### **vna/J startup info**

Open a command shell in your operating system an enter the following command:

```
java -jar vnaJ.2.7.0.jar
```
Replace the name of the jar-file with the one, you're using. This should give a display like this:

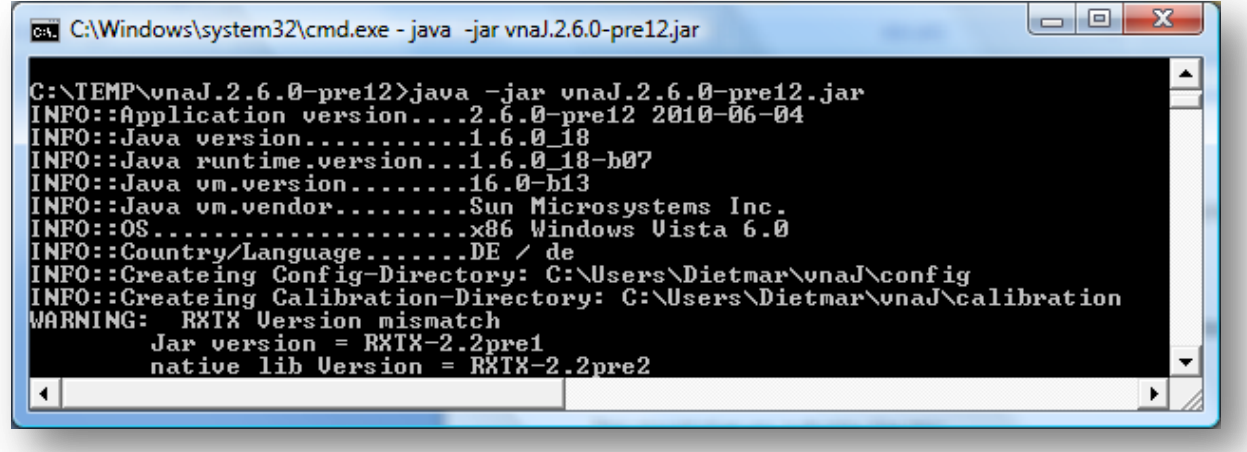

Send me the information displayed after you've entered the command.

#### **vna/J**

Send me screenshots of the errors, you've found in the application with a detailed description, how I can reproduce this problem.

### **Enable logging**

To debug problems using this application, it may be sometime necessary to enable the build in logging of the application.

Please follow these steps:

- 1. Open a command line window and navigate to the directory, where you've stored the JARfile.
- 2. Launch the application by entering

```
java -jar vnaJ????.jar 1>trace.txt 2>error.txt
```
in the command line window.

**Note:** Replace ??? with the current name of the JAR you are currently using.

- 3. Now the application should start as usual.
- 4. Open the settings dialog (menu FILE/SETTINGS)
- 5. Check the box "Enable tracing"
- 6. Close the settings dialog using the "Save" button
- 7. Now try to reproduce the failure etc.
- 8. When finished reproducing the error, reopen the settings dialog.
- 9. Uncheck the box "Enable tracing"
- 10. Close the settings dialog using the "Save" button
- 11. Close the application via the menu **FILE/EXIT**
- 12. Send the files **trace.txt** and **error.txt** together with a detailed description of your environment (hardware, software …) and the found problem to **vnaj@dl2sba.de**.
- 13. … hope
## **Application does not start**

First of all, try to remove all previously created configuration information.

This can be easily done, by renaming the configuration directory as outlined in chapter [Configuration](#page-82-0) on page [83.](#page-82-0)to a different name (i.e. vnaJ.2.7 to vnaJ.2.7.old)

When the application is restarted, the directories are recreated and the settings are initialized with default values.

# **Links**

### *http://groups.yahoo.com/group/analyzer\_iw3hev*

An active YAHOO group related to the miniVNA as well as the miniVNA PRO.

In the files sections under **Files > Subjects - Off Topic - (Brainstorming) > SUSE Install for DL2SBA app.** find a detailled guide howto install the stuff on UBUNTU as well as SUSES Linux versions.

#### *http://www.miniradiosolutions.com*

Company that produces the miniVNA as well as the miniVNA PRO

#### *http://max6.pl*

Company that produces the MAX6

# **License**

## **English**

THE WORK (AS DEFINED BELOW) IS PROVIDED UNDER THE TERMS OF THIS CREATIVE COMMONS PUBLIC LICENSE ("CCPL" OR "LICENSE"). THE WORK IS PROTECTED BY COPYRIGHT AND/OR OTHER APPLICABLE LAW. ANY USE OF THE WORK OTHER THAN AS AUTHORIZED UNDER THIS LICENSE OR COPY-RIGHT LAW IS PROHIBITED.

BY EXERCISING ANY RIGHTS TO THE WORK PROVIDED HERE, YOU ACCEPT AND AGREE TO BE BOUND BY THE TERMS OF THIS LICENSE. TO THE EXTENT THIS LICENSE MAY BE CONSIDERED TO BE A CONTRACT, THE LICENSOR GRANTS YOU THE RIGHTS CONTAINED HERE IN CONSIDERATION OF YOUR ACCEPTANCE OF SUCH TERMS AND CONDITIONS.

## **1. Definitions**

- a. **"Adaptation"** means a work based upon the Work, or upon the Work and other pre-existing works, such as a translation, adaptation, derivative work, arrangement of music or other alterations of a literary or artistic work, or phonogram or performance and includes cinematographic adaptations or any other form in which the Work may be recast, transformed, or adapted including in any form recognizably derived from the original, except that a work that constitutes a Collection will not be considered an Adaptation for the purpose of this License. For the avoidance of doubt, where the Work is a musical work, performance or phonogram, the synchronization of the Work in timed-relation with a moving image ("synching") will be considered an Adaptation for the purpose of this License.
- b. **"Collection"** means a collection of literary or artistic works, such as encyclopedias and anthologies, or performances, phonograms or broadcasts, or other works or subject matter other than works listed in Section 1(f) below, which, by reason of the selection and arrangement of their contents, constitute intellectual creations, in which the Work is included in its entirety in unmodified form along with one or more other contributions, each constituting separate and independent works in themselves, which together are assembled into a collective whole. A work that constitutes a Collection will not be considered an Adaptation (as defined above) for the purposes of this License.
- c. **"Distribute"** means to make available to the public the original and copies of the Work through sale or other transfer of ownership.
- d. **"Licensor"** means the individual, individuals, entity or entities that offer(s) the Work under the terms of this License.
- e. **"Original Author"** means, in the case of a literary or artistic work, the individual, individuals, entity or entities who created the Work or if no individual or entity can be identified, the publisher; and in addition (i) in the case of a performance the actors, singers, musicians, dancers, and other persons who act, sing, deliver, declaim, play in, interpret or otherwise perform literary or artistic works or expressions of folklore; (ii) in the case of a phonogram the producer being the person or legal entity who first fixes the sounds of a performance or other sounds; and, (iii) in the case of broadcasts, the organization that transmits the broadcast.
- f. **"Work"** means the literary and/or artistic work offered under the terms of this License including without limitation any production in the literary, scientific and artistic domain, what-

ever may be the mode or form of its expression including digital form, such as a book, pamphlet and other writing; a lecture, address, sermon or other work of the same nature; a dramatic or dramatico-musical work; a choreographic work or entertainment in dumb show; a musical composition with or without words; a cinematographic work to which are assimilated works expressed by a process analogous to cinematography; a work of drawing, painting, architecture, sculpture, engraving or lithography; a photographic work to which are assimilated works expressed by a process analogous to photography; a work of applied art; an illustration, map, plan, sketch or three-dimensional work relative to geography, topography, architecture or science; a performance; a broadcast; a phonogram; a compilation of data to the extent it is protected as a copyrightable work; or a work performed by a variety or circus performer to the extent it is not otherwise considered a literary or artistic work.

- g. **"You"** means an individual or entity exercising rights under this License who has not previously violated the terms of this License with respect to the Work, or who has received express permission from the Licensor to exercise rights under this License despite a previous violation.
- h. **"Publicly Perform"** means to perform public recitations of the Work and to communicate to the public those public recitations, by any means or process, including by wire or wireless means or public digital performances; to make available to the public Works in such a way that members of the public may access these Works from a place and at a place individually chosen by them; to perform the Work to the public by any means or process and the communication to the public of the performances of the Work, including by public digital performance; to broadcast and rebroadcast the Work by any means including signs, sounds or images.
- i. **"Reproduce"** means to make copies of the Work by any means including without limitation by sound or visual recordings and the right of fixation and reproducing fixations of the Work, including storage of a protected performance or phonogram in digital form or other electronic medium.

**2. Fair Dealing Rights.** Nothing in this License is intended to reduce, limit, or restrict any uses free from copyright or rights arising from limitations or exceptions that are provided for in connection with the copyright protection under copyright law or other applicable laws.

**3. License Grant.** Subject to the terms and conditions of this License, Licensor hereby grants You a worldwide, royalty-free, non-exclusive, perpetual (for the duration of the applicable copyright) license to exercise the rights in the Work as stated below:

- a. to Reproduce the Work, to incorporate the Work into one or more Collections, and to Reproduce the Work as incorporated in the Collections; and,
- b. to Distribute and Publicly Perform the Work including as incorporated in Collections.

The above rights may be exercised in all media and formats whether now known or hereafter devised. The above rights include the right to make such modifications as are technically necessary to exercise the rights in other media and formats, but otherwise you have no rights to make Adaptations. Subject to 8(f), all rights not expressly granted by Licensor are hereby reserved, including but not limited to the rights set forth in Section 4(d).

**4. Restrictions.** The license granted in Section 3 above is expressly made subject to and limited by the following restrictions:

a. You may Distribute or Publicly Perform the Work only under the terms of this License. You must include a copy of, or the Uniform Resource Identifier (URI) for, this License with every

© Dietmar Krause, DL2SBA 2010 112 / 121

copy of the Work You Distribute or Publicly Perform. You may not offer or impose any terms on the Work that restrict the terms of this License or the ability of the recipient of the Work to exercise the rights granted to that recipient under the terms of the License. You may not sublicense the Work. You must keep intact all notices that refer to this License and to the disclaimer of warranties with every copy of the Work You Distribute or Publicly Perform. When You Distribute or Publicly Perform the Work, You may not impose any effective technological measures on the Work that restrict the ability of a recipient of the Work from You to exercise the rights granted to that recipient under the terms of the License. This Section 4(a) applies to the Work as incorporated in a Collection, but this does not require the Collection apart from the Work itself to be made subject to the terms of this License. If You create a Collection, upon notice from any Licensor You must, to the extent practicable, remove from the Collection any credit as required by Section 4(c), as requested.

- b. You may not exercise any of the rights granted to You in Section 3 above in any manner that is primarily intended for or directed toward commercial advantage or private monetary compensation. The exchange of the Work for other copyrighted works by means of digital file-sharing or otherwise shall not be considered to be intended for or directed toward commercial advantage or private monetary compensation, provided there is no payment of any monetary compensation in connection with the exchange of copyrighted works.
- c. If You Distribute, or Publicly Perform the Work or Collections, You must, unless a request has been made pursuant to Section 4(a), keep intact all copyright notices for the Work and provide, reasonable to the medium or means You are utilizing: (i) the name of the Original Author (or pseudonym, if applicable) if supplied, and/or if the Original Author and/or Licensor designate another party or parties (e.g., a sponsor institute, publishing entity, journal) for attribution ("Attribution Parties") in Licensor's copyright notice, terms of service or by other reasonable means, the name of such party or parties; (ii) the title of the Work if supplied; (iii) to the extent reasonably practicable, the URI, if any, that Licensor specifies to be associated with the Work, unless such URI does not refer to the copyright notice or licensing information for the Work. The credit required by this Section 4(c) may be implemented in any reasonable manner; provided, however, that in the case of a Collection, at a minimum such credit will appear, if a credit for all contributing authors of Collection appears, then as part of these credits and in a manner at least as prominent as the credits for the other contributing authors. For the avoidance of doubt, You may only use the credit required by this Section for the purpose of attribution in the manner set out above and, by exercising Your rights under this License, You may not implicitly or explicitly assert or imply any connection with, sponsorship or endorsement by the Original Author, Licensor and/or Attribution Parties, as appropriate, of You or Your use of the Work, without the separate, express prior written permission of the Original Author, Licensor and/or Attribution Parties.
- d. For the avoidance of doubt:
	- i. **Non-waivable Compulsory License Schemes**. In those jurisdictions in which the right to collect royalties through any statutory or compulsory licensing scheme cannot be waived, the Licensor reserves the exclusive right to collect such royalties for any exercise by You of the rights granted under this License;
	- ii. **Waivable Compulsory License Schemes**. In those jurisdictions in which the right to collect royalties through any statutory or compulsory licensing scheme can be waived, the Licensor reserves the exclusive right to collect such royalties for any exercise by You of the rights granted under this License if Your exercise of such rights is for a purpose or use which is otherwise than noncommercial as permitted under Section 4(b) and otherwise waives the right to collect royalties through any statutory or compulsory licensing scheme; and,
	- iii. **Voluntary License Schemes**. The Licensor reserves the right to collect royalties, whether individually or, in the event that the Licensor is a member of a collecting so-

ciety that administers voluntary licensing schemes, via that society, from any exercise by You of the rights granted under this License that is for a purpose or use which is otherwise than noncommercial as permitted under Section 4(b).

e. Except as otherwise agreed in writing by the Licensor or as may be otherwise permitted by applicable law, if You Reproduce, Distribute or Publicly Perform the Work either by itself or as part of any Collections, You must not distort, mutilate, modify or take other derogatory action in relation to the Work which would be prejudicial to the Original Author's honor or reputation.

### **5. Representations, Warranties and Disclaimer**

UNLESS OTHERWISE MUTUALLY AGREED BY THE PARTIES IN WRITING, LI-CENSOR OFFERS THE WORK AS-IS AND MAKES NO REPRESENTATIONS OR WARRANTIES OF ANY KIND CONCERNING THE WORK, EXPRESS, IMPLIED, STATUTORY OR OTHERWISE, INCLUDING, WITHOUT LIMITATION, WARRAN-TIES OF TITLE, MERCHANTIBILITY, FITNESS FOR A PARTICULAR PURPOSE, NONINFRINGEMENT, OR THE ABSENCE OF LATENT OR OTHER DEFECTS, AC-CURACY, OR THE PRESENCE OF ABSENCE OF ERRORS, WHETHER OR NOT DIS-COVERABLE. SOME JURISDICTIONS DO NOT ALLOW THE EXCLUSION OF IM-PLIED WARRANTIES, SO SUCH EXCLUSION MAY NOT APPLY TO YOU.

**6. Limitation on Liability.** EXCEPT TO THE EXTENT REQUIRED BY APPLICABLE LAW, IN NO EVENT WILL LICENSOR BE LIABLE TO YOU ON ANY LEGAL THE-ORY FOR ANY SPECIAL, INCIDENTAL, CONSEQUENTIAL, PUNITIVE OR EXEM-PLARY DAMAGES ARISING OUT OF THIS LICENSE OR THE USE OF THE WORK, EVEN IF LICENSOR HAS BEEN ADVISED OF THE POSSIBILITY OF SUCH DAM-AGES.

### **7. Termination**

- a. This License and the rights granted hereunder will terminate automatically upon any breach by You of the terms of this License. Individuals or entities who have received Collections from You under this License, however, will not have their licenses terminated provided such individuals or entities remain in full compliance with those licenses. Sections 1, 2, 5, 6, 7, and 8 will survive any termination of this License.
- b. Subject to the above terms and conditions, the license granted here is perpetual (for the duration of the applicable copyright in the Work). Notwithstanding the above, Licensor reserves the right to release the Work under different license terms or to stop distributing the Work at any time; provided, however that any such election will not serve to withdraw this License (or any other license that has been, or is required to be, granted under the terms of this License), and this License will continue in full force and effect unless terminated as stated above.

#### **8. Miscellaneous**

- a. Each time You Distribute or Publicly Perform the Work or a Collection, the Licensor offers to the recipient a license to the Work on the same terms and conditions as the license granted to You under this License.
- b. If any provision of this License is invalid or unenforceable under applicable law, it shall not affect the validity or enforceability of the remainder of the terms of this License, and without

further action by the parties to this agreement, such provision shall be reformed to the minimum extent necessary to make such provision valid and enforceable.

- c. No term or provision of this License shall be deemed waived and no breach consented to unless such waiver or consent shall be in writing and signed by the party to be charged with such waiver or consent.
- d. This License constitutes the entire agreement between the parties with respect to the Work licensed here. There are no understandings, agreements or representations with respect to the Work not specified here. Licensor shall not be bound by any additional provisions that may appear in any communication from You. This License may not be modified without the mutual written agreement of the Licensor and You.
- e. The rights granted under, and the subject matter referenced, in this License were drafted utilizing the terminology of the Berne Convention for the Protection of Literary and Artistic Works (as amended on September 28, 1979), the Rome Convention of 1961, the WIPO Copyright Treaty of 1996, the WIPO Performances and Phonograms Treaty of 1996 and the Universal Copyright Convention (as revised on July 24, 1971). These rights and subject matter take effect in the relevant jurisdiction in which the License terms are sought to be enforced according to the corresponding provisions of the implementation of those treaty provisions in the applicable national law. If the standard suite of rights granted under applicable copyright law includes additional rights not granted under this License, such additional rights are deemed to be included in the License; this License is not intended to restrict the license of any rights under applicable law.

## **Deutsch**

DER GEGENSTAND DIESER LIZENZ (WIE UNTER "SCHUTZGEGENSTAND" DEFI-NIERT) WIRD UNTER DEN BEDINGUNGEN DIESER CREATIVE COMMONS PUBLIC LICENSE ("CCPL", "LIZENZ" ODER "LIZENZVERTRAG") ZUR VERFÜGUNG GE-STELLT. DER SCHUTZGEGENSTAND IST DURCH DAS URHEBERRECHT UND/ODER ANDERE GESETZE GESCHÜTZT. JEDE FORM DER NUTZUNG DES SCHUTZGEGENSTANDES, DIE NICHT AUFGRUND DIESER LIZENZ ODER DURCH GESETZE GESTATTET IST, IST UNZULÄSSIG.

DURCH DIE AUSÜBUNG EINES DURCH DIESE LIZENZ GEWÄHRTEN RECHTS AN DEM SCHUTZGEGENSTAND ERKLÄREN SIE SICH MIT DEN LIZENZBEDINGUN-GEN RECHTSVERBINDLICH EINVERSTANDEN. SOWEIT DIESE LIZENZ ALS LI-ZENZVERTRAG ANZUSEHEN IST, GEWÄHRT IHNEN DER LIZENZGEBER DIE IN DER LIZENZ GENANNTEN RECHTE UNENTGELTLICH UND IM AUSTAUSCH DA-FÜR, DASS SIE DAS GEBUNDENSEIN AN DIE LIZENZBEDINGUNGEN AKZEPTIE-REN.

## **1. Definitionen**

- a. Der Begriff "**Abwandlung**" im Sinne dieser Lizenz bezeichnet das Ergebnis jeglicher Art von Veränderung des Schutzgegenstandes, solange die eigenpersönlichen Züge des Schutzgegenstandes darin nicht verblassen und daran eigene Schutzrechte entstehen. Das kann insbesondere eine Bearbeitung, Umgestaltung, Änderung, Anpassung, Übersetzung oder Heranziehung des Schutzgegenstandes zur Vertonung von Laufbildern sein. Nicht als Abwandlung des Schutzgegenstandes gelten seine Aufnahme in eine Sammlung oder ein Sammelwerk und die freie Benutzung des Schutzgegenstandes.
- b. Der Begriff "**Sammelwerk**" im Sinne dieser Lizenz meint eine Zusammenstellung von literarischen, künstlerischen oder wissenschaftlichen Inhalten, sofern diese Zusammenstellung aufgrund von Auswahl und Anordnung der darin enthaltenen selbständigen Elemente eine geistige Schöpfung darstellt, unabhängig davon, ob die Elemente systematisch oder methodisch angelegt und dadurch einzeln zugänglich sind oder nicht.
- c. "**Verbreiten**" im Sinne dieser Lizenz bedeutet, den Schutzgegenstand im Original oder in Form von Vervielfältigungsstücken, mithin in körperlich fixierter Form der Öffentlichkeit anzubieten oder in Verkehr zu bringen.
- d. Der "**Lizenzgeber**" im Sinne dieser Lizenz ist diejenige natürliche oder juristische Person oder Gruppe, die den Schutzgegenstand unter den Bedingungen dieser Lizenz anbietet und insoweit als Rechteinhaberin auftritt.
- e. "**Rechteinhaber**" im Sinne dieser Lizenz ist der Urheber des Schutzgegenstandes oder jede andere natürliche oder juristische Person oder Gruppe von Personen, die am Schutzgegenstand ein Immaterialgüterrecht erlangt hat, welches die in Abschnitt 3 genannten Handlungen erfasst und bei dem eine Einräumung von Nutzungsrechten oder eine Weiterübertragung an Dritte möglich ist.
- f. Der Begriff "**Schutzgegenstand**" bezeichnet in dieser Lizenz den literarischen, künstlerischen oder wissenschaftlichen Inhalt, der unter den Bedingungen dieser Lizenz angeboten wird. Das kann insbesondere eine persönliche geistige Schöpfung jeglicher Art, ein Werk der kleinen Münze, ein nachgelassenes Werk oder auch ein Lichtbild oder anderes Objekt eines verwandten Schutzrechts sein, unabhängig von der Art seiner Fixierung und unabhängig davon, auf welche Weise jeweils eine Wahrnehmung erfolgen kann, gleichviel ob in analoger oder digitaler Form. Soweit Datenbanken oder Zusammenstellungen von Daten einen immate-

rialgüterrechtlichen Schutz eigener Art genießen, unterfallen auch sie dem Begriff "Schutzgegenstand" im Sinne dieser Lizenz.

- g. Mit "**Sie**" bzw. "**Ihnen**" ist die natürliche oder juristische Person gemeint, die in dieser Lizenz im Abschnitt 3 genannte Nutzungen des Schutzgegenstandes vornimmt und zuvor in Hinblick auf den Schutzgegenstand nicht gegen Bedingungen dieser Lizenz verstoßen oder aber die ausdrückliche Erlaubnis des Lizenzgebers erhalten hat, die durch diese Lizenz gewährten Nutzungsrechte trotz eines vorherigen Verstoßes auszuüben.
- h. Unter "**Öffentlich Zeigen**" im Sinne dieser Lizenz sind Veröffentlichungen und Präsentationen des Schutzgegenstandes zu verstehen, die für eine Mehrzahl von Mitgliedern der Öffentlichkeit bestimmt sind und in unkörperlicher Form mittels öffentlicher Wiedergabe in Form von Vortrag, Aufführung, Vorführung, Darbietung, Sendung, Weitersendung, zeit- und ortsunabhängiger Zugänglichmachung oder in körperlicher Form mittels Ausstellung erfolgen, unabhängig von bestimmten Veranstaltungen und unabhängig von den zum Einsatz kommenden Techniken und Verfahren, einschließlich drahtgebundener oder drahtloser Mittel und Einstellen in das Internet.
- i. "**Vervielfältigen**" im Sinne dieser Lizenz bedeutet, mittels beliebiger Verfahren Vervielfältigungsstücke des Schutzgegenstandes herzustellen, insbesondere durch Ton- oder Bildaufzeichnungen, und umfasst auch den Vorgang, erstmals körperliche Fixierungen des Schutzgegenstandes sowie Vervielfältigungsstücke dieser Fixierungen anzufertigen, sowie die Übertragung des Schutzgegenstandes auf einen Bild- oder Tonträger oder auf ein anderes elektronisches Medium, gleichviel ob in digitaler oder analoger Form.

### **2. Schranken des Immaterialgüterrechts**

Diese Lizenz ist in keiner Weise darauf gerichtet, Befugnisse zur Nutzung des Schutzgegenstandes zu vermindern, zu beschränken oder zu vereiteln, die Ihnen aufgrund der Schranken des Urheberrechts oder anderer Rechtsnormen bereits ohne Weiteres zustehen oder sich aus dem Fehlen eines immaterialgüterrechtlichen Schutzes ergeben.

### **3. Einräumung von Nutzungsrechten**

Unter den Bedingungen dieser Lizenz räumt Ihnen der Lizenzgeber - unbeschadet unverzichtbarer Rechte und vorbehaltlich des Abschnitts 4.e) - das vergütungsfreie, räumlich und zeitlich (für die Dauer des Schutzrechts am Schutzgegenstand) unbeschränkte einfache Recht ein, den Schutzgegenstand auf die folgenden Arten und Weisen zu nutzen ("unentgeltlich eingeräumtes einfaches Nutzungsrecht für jedermann"):

- a. Den Schutzgegenstand in beliebiger Form und Menge zu vervielfältigen, ihn in Sammelwerke zu integrieren und ihn als Teil solcher Sammelwerke zu vervielfältigen;
- b. den Schutzgegenstand, allein oder in Sammelwerke aufgenommen, öffentlich zu zeigen und zu verbreiten.

Das vorgenannte Nutzungsrecht wird für alle bekannten sowie für alle noch nicht bekannten Nutzungsarten eingeräumt. Es beinhaltet auch das Recht, solche Änderungen am Schutzgegenstand vorzunehmen, die für bestimmte nach dieser Lizenz zulässige Nutzungen technisch erforderlich sind. Weitergehende Änderungen oder Abwandlungen sind jedoch untersagt. Alle sonstigen Rechte, die über diesen Abschnitt hinaus nicht ausdrücklich durch den Lizenzgeber eingeräumt werden, bleiben diesem allein vorbehalten. Soweit Datenbanken oder Zusammenstellungen von Daten Schutzgegenstand dieser Lizenz oder Teil dessen sind und einen immaterialgüterrechtlichen Schutz eigener Art genießen, verzichtet der Lizenzgeber auf sämtliche aus diesem Schutz resultierenden Rechte.

### **4. Bedingungen**

Die Einräumung des Nutzungsrechts gemäß Abschnitt 3 dieser Lizenz erfolgt ausdrücklich nur unter den folgenden Bedingungen:

- a. Sie dürfen den Schutzgegenstand ausschließlich unter den Bedingungen dieser Lizenz verbreiten oder öffentlich zeigen. Sie müssen dabei stets eine Kopie dieser Lizenz oder deren vollständige Internetadresse in Form des Uniform-Resource-Identifier (URI) beifügen. Sie dürfen keine Vertrags- oder Nutzungsbedingungen anbieten oder fordern, die die Bedingungen dieser Lizenz oder die durch diese Lizenz gewährten Rechte beschränken. Sie dürfen den Schutzgegenstand nicht unterlizenzieren. Bei jeder Kopie des Schutzgegenstandes, die Sie verbreiten oder öffentlich zeigen, müssen Sie alle Hinweise unverändert lassen, die auf diese Lizenz und den Haftungsausschluss hinweisen. Wenn Sie den Schutzgegenstand verbreiten oder öffentlich zeigen, dürfen Sie (in Bezug auf den Schutzgegenstand) keine technischen Maßnahmen ergreifen, die den Nutzer des Schutzgegenstandes in der Ausübung der ihm durch diese Lizenz gewährten Rechte behindern können. Dieser Abschnitt 4.a) gilt auch für den Fall, dass der Schutzgegenstand einen Bestandteil eines Sammelwerkes bildet, was jedoch nicht bedeutet, dass das Sammelwerk insgesamt dieser Lizenz unterstellt werden muss. Sofern Sie ein Sammelwerk erstellen, müssen Sie auf die Mitteilung eines Lizenzgebers hin aus dem Sammelwerk die in Abschnitt 4.c) aufgezählten Hinweise entfernen.
- b. Die Rechteeinräumung gemäß Abschnitt 3 gilt nur für Handlungen, die nicht vorrangig auf einen geschäftlichen Vorteil oder eine geldwerte Vergütung gerichtet sind ("nichtkommerzielle Nutzung", "Non-commercial-Option"). Wird Ihnen in Zusammenhang mit dem Schutzgegenstand dieser Lizenz ein anderer Schutzgegenstand überlassen, ohne dass eine vertragliche Verpflichtung hierzu besteht (etwa im Wege von File-Sharing), so wird dies nicht als auf geschäftlichen Vorteil oder geldwerte Vergütung gerichtet angesehen, wenn in Verbindung mit dem Austausch der Schutzgegenstände tatsächlich keine Zahlung oder geldwerte Vergütung geleistet wird.
- c. Die Verbreitung und das öffentliche Zeigen des Schutzgegenstandes oder ihn enthaltender Sammelwerke ist Ihnen nur unter der Bedingung gestattet, dass Sie, vorbehaltlich etwaiger Mitteilungen im Sinne von Abschnitt 4.a), alle dazu gehörenden Rechtevermerke unberührt lassen. Sie sind verpflichtet, die Rechteinhaberschaft in einer der Nutzung entsprechenden, angemessenen Form anzuerkennen, indem Sie - soweit bekannt - Folgendes angeben:
	- i. Den Namen (oder das Pseudonym, falls ein solches verwendet wird) des Rechteinhabers und / oder, falls der Lizenzgeber im Rechtevermerk, in den Nutzungsbedingungen oder auf andere angemessene Weise eine Zuschreibung an Dritte vorgenommen hat (z.B. an eine Stiftung, ein Verlagshaus oder eine Zeitung) ("Zuschreibungsempfänger"), Namen bzw. Bezeichnung dieses oder dieser Dritten;
	- ii. den Titel des Inhaltes;
	- iii. in einer praktikablen Form den Uniform-Resource-Identifier (URI, z.B. Internetadresse), den der Lizenzgeber zum Schutzgegenstand angegeben hat, es sei denn, dieser URI verweist nicht auf den Rechtevermerk oder die Lizenzinformationen zum Schutzgegenstand.

Die nach diesem Abschnitt 4.c) erforderlichen Angaben können in jeder angemessenen Form gemacht werden; im Falle eines Sammelwerkes müssen diese Angaben das Minimum darstellen und bei gemeinsamer Nennung mehrerer Rechteinhaber dergestalt erfolgen, dass sie zumindest ebenso hervorgehoben sind wie die Hinweise auf die übrigen Rechteinhaber. Die Angaben nach diesem Abschnitt dürfen Sie ausschließlich zur Angabe der Rechteinhaberschaft in der oben bezeichneten Weise verwenden. Durch die Ausübung Ihrer Rechte aus dieser Lizenz dürfen Sie ohne eine vorherige, separat und schriftlich vorliegende Zustimmung des Lizenzgebers und / oder des Zuschreibungsempfängers weder explizit noch implizit irgendeine Verbindung zum Lizenzgeber oder Zuschreibungsempfänger und ebenso wenig eine Unterstützung oder Billigung durch ihn andeuten.

- d. Die oben unter 4.a) bis c) genannten Einschränkungen gelten nicht für solche Teile des Schutzgegenstandes, die allein deshalb unter den Schutzgegenstandsbegriff fallen, weil sie als Datenbanken oder Zusammenstellungen von Daten einen immaterialgüterrechtlichen Schutz eigener Art genießen.
- e. Bezüglich Vergütung für die Nutzung des Schutzgegenstandes gilt Folgendes:
	- i. **Unverzichtbare gesetzliche Vergütungsansprüche**: Soweit unverzichtbare Vergütungsansprüche im Gegenzug für gesetzliche Lizenzen vorgesehen oder Pauschalabgabensysteme (zum Beispiel für Leermedien) vorhanden sind, behält sich der Lizenzgeber das ausschließliche Recht vor, die entsprechende Vergütung einzuziehen für jede Ausübung eines Rechts aus dieser Lizenz durch Sie.
	- ii. **Vergütung bei Zwangslizenzen**: Sofern Zwangslizenzen außerhalb dieser Lizenz vorgesehen sind und zustande kommen, behält sich der Lizenzgeber das ausschließliche Recht auf Einziehung der entsprechenden Vergütung für den Fall vor, dass Sie eine Nutzung des Schutzgegenstandes für andere als die in Abschnitt 4.b) als nichtkommerziell definierten Zwecke vornehmen, verzichtet für alle übrigen, lizenzgerechten Fälle von Nutzung jedoch auf jegliche Vergütung.
	- iii. **Vergütung in sonstigen Fällen**: Bezüglich lizenzgerechter Nutzung des Schutzgegenstandes durch Sie, die nicht unter die beiden vorherigen Abschnitte (i) und (ii) fällt, verzichtet der Lizenzgeber auf jegliche Vergütung, unabhängig davon, ob eine Einziehung der Vergütung durch ihn selbst oder nur durch eine Verwertungsgesellschaft möglich wäre. Der Lizenzgeber behält sich jedoch das ausschließliche Recht auf Einziehung der entsprechenden Vergütung (durch ihn selbst oder eine Verwertungsgesellschaft) für den Fall vor, dass Sie eine Nutzung des Schutzgegenstandes für andere als die in Abschnitt 4.b) als nicht-kommerziell definierten Zwecke vornehmen.
- f. Persönlichkeitsrechte bleiben soweit sie bestehen von dieser Lizenz unberührt.

## **5. Gewährleistung**

SOFERN KEINE ANDERS LAUTENDE, SCHRIFTLICHE VEREINBARUNG ZWI-SCHEN DEM LIZENZGEBER UND IHNEN GESCHLOSSEN WURDE UND SOWEIT MÄNGEL NICHT ARGLISTIG VERSCHWIEGEN WURDEN, BIETET DER LIZENZ-GEBER DEN SCHUTZGEGENSTAND UND DIE EINRÄUMUNG VON RECHTEN UN-TER AUSSCHLUSS JEGLICHER GEWÄHRLEISTUNG AN UND ÜBERNIMMT WE-DER AUSDRÜCKLICH NOCH KONKLUDENT GARANTIEN IRGENDEINER ART. DIES UMFASST INSBESONDERE DAS FREISEIN VON SACH- UND RECHTSMÄN-GELN, UNABHÄNGIG VON DEREN ERKENNBARKEIT FÜR DEN LIZENZGEBER, DIE VERKEHRSFÄHIGKEIT DES SCHUTZGEGENSTANDES, SEINE VERWEND-BARKEIT FÜR EINEN BESTIMMTEN ZWECK SOWIE DIE KORREKTHEIT VON BE-SCHREIBUNGEN. DIESE GEWÄHRLEISTUNGSBESCHRÄNKUNG GILT NICHT, SOWEIT MÄNGEL ZU SCHÄDEN DER IN ABSCHNITT 6 BEZEICHNETEN ART

### FÜHREN UND AUF SEITEN DES LIZENZGEBERS DAS JEWEILS GENANNTE VER-SCHULDEN BZW. VERTRETENMÜSSEN EBENFALLS VORLIEGT.

### **6. Haftungsbeschränkung**

DER LIZENZGEBER HAFTET IHNEN GEGENÜBER IN BEZUG AUF SCHÄDEN AUS DER VERLETZUNG DES LEBENS, DES KÖRPERS ODER DER GESUNDHEIT NUR, SOFERN IHM WENIGSTENS FAHRLÄSSIGKEIT VORZUWERFEN IST, FÜR SONS-TIGE SCHÄDEN NUR BEI GROBER FAHRLÄSSIGKEIT ODER VORSATZ, UND ÜBERNIMMT DARÜBER HINAUS KEINERLEI FREIWILLIGE HAFTUNG.

## **7. Erlöschen**

- a. Diese Lizenz und die durch sie eingeräumten Nutzungsrechte erlöschen mit Wirkung für die Zukunft im Falle eines Verstoßes gegen die Lizenzbedingungen durch Sie, ohne dass es dazu der Kenntnis des Lizenzgebers vom Verstoß oder einer weiteren Handlung einer der Vertragsparteien bedarf. Mit natürlichen oder juristischen Personen, die den Schutzgegenstand enthaltende Sammelwerke unter den Bedingungen dieser Lizenz von Ihnen erhalten haben, bestehen nachträglich entstandene Lizenzbeziehungen jedoch solange weiter, wie die genannten Personen sich ihrerseits an sämtliche Lizenzbedingungen halten. Darüber hinaus gelten die Ziffern 1, 2, 5, 6, 7, und 8 auch nach einem Erlöschen dieser Lizenz fort.
- b. Vorbehaltlich der oben genannten Bedingungen gilt diese Lizenz unbefristet bis der rechtliche Schutz für den Schutzgegenstand ausläuft. Davon abgesehen behält der Lizenzgeber das Recht, den Schutzgegenstand unter anderen Lizenzbedingungen anzubieten oder die eigene Weitergabe des Schutzgegenstandes jederzeit einzustellen, solange die Ausübung dieses Rechts nicht einer Kündigung oder einem Widerruf dieser Lizenz (oder irgendeiner Weiterlizenzierung, die auf Grundlage dieser Lizenz bereits erfolgt ist bzw. zukünftig noch erfolgen muss) dient und diese Lizenz unter Berücksichtigung der oben zum Erlöschen genannten Bedingungen vollumfänglich wirksam bleibt.

### **8. Sonstige Bestimmungen**

- a. Jedes Mal wenn Sie den Schutzgegenstand für sich genommen oder als Teil eines Sammelwerkes verbreiten oder öffentlich zeigen, bietet der Lizenzgeber dem Empfänger eine Lizenz zu den gleichen Bedingungen und im gleichen Umfang an, wie Ihnen in Form dieser Lizenz.
- b. Sollte eine Bestimmung dieser Lizenz unwirksam sein, so bleibt davon die Wirksamkeit der Lizenz im Übrigen unberührt.
- c. Keine Bestimmung dieser Lizenz soll als abbedungen und kein Verstoß gegen sie als zulässig gelten, solange die von dem Verzicht oder von dem Verstoß betroffene Seite nicht schriftlich zugestimmt hat.
- d. Diese Lizenz (zusammen mit in ihr ausdrücklich vorgesehenen Erlaubnissen, Mitteilungen und Zustimmungen, soweit diese tatsächlich vorliegen) stellt die vollständige Vereinbarung zwischen dem Lizenzgeber und Ihnen in Bezug auf den Schutzgegenstand dar. Es bestehen keine Abreden, Vereinbarungen oder Erklärungen in Bezug auf den Schutzgegenstand, die in dieser Lizenz nicht genannt sind. Rechtsgeschäftliche Änderungen des Verhältnisses zwischen dem Lizenzgeber und Ihnen sind nur über Modifikationen dieser Lizenz möglich. Der Lizenzgeber ist an etwaige zusätzliche, einseitig durch Sie übermittelte Bestimmungen nicht gebunden. Diese Lizenz kann nur durch schriftliche Vereinbarung zwischen Ihnen und dem Lizenzgeber modifiziert werden. Derlei Modifikationen wirken ausschließlich zwischen dem Lizenzgeber und Ihnen und wirken sich nicht auf die Dritten gemäß Ziffern 8.a) angeboteten Lizenzen aus.

e. Sofern zwischen Ihnen und dem Lizenzgeber keine anderweitige Vereinbarung getroffen wurde und soweit Wahlfreiheit besteht, findet auf diesen Lizenzvertrag das Recht der Bundesrepublik Deutschland Anwendung.